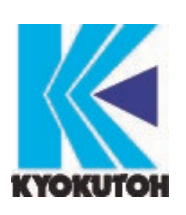

First Edition 2018.07.26 Revised Edition 2023.11.30 Ver.4.13.06

# Tip Monitor (TMN-01)

## Instruction Manual

Please read this instruction manual carefully, before using the device.

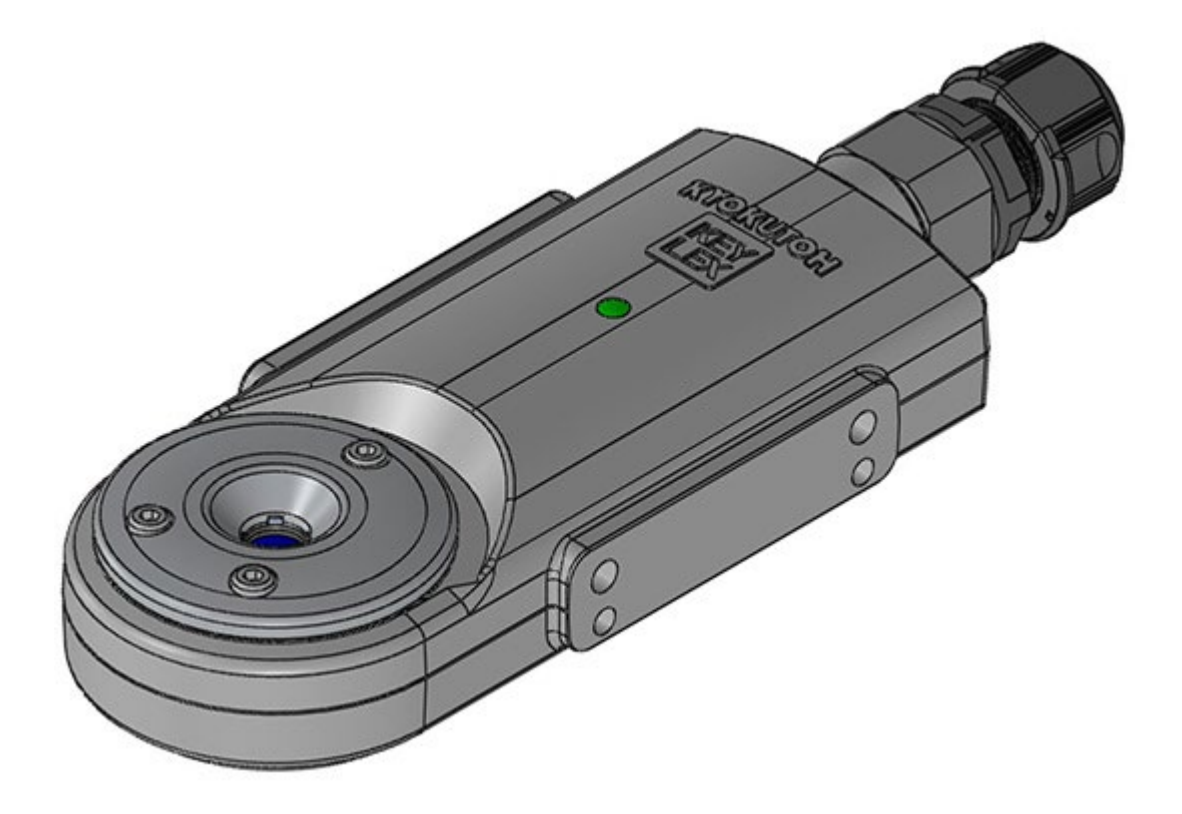

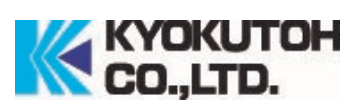

## ATTENTION TO SAFETY

### ※Please be sure to read ATTENTION TO SAFETY before using the tip monitor.

The purpose of the tip monitor is to judge whether the cap tip passes the criteria set in advance to enable automatic manufacturing environment.

The tip monitor must be used with the tip dresser of KYOKUTOH.

Please do not use the tip monitor other than that which is specified within. We will not be responsible for any trouble, repair, accidents caused when used in a way other than that which is specified within.

### ※After reading the manual, please keep it to the place where it can be checked easily.

- Please do not disassemble or reconfigure this machine or its parts.
- If the stickers on the back of the monitor has been removed, no warranty or repair service may be recieved.
- When working in the assembly line, please make sure the welding gun is OFF, and the safety from other machines.
- Please turn OFF the power, when replacing the parts or maintenancing.
- When the monitor is not set in a proper way, the monitor may not collect enough information to maintain good condition in the welding process.
- When using the monitor, please be sure to turn OFF the welding current.

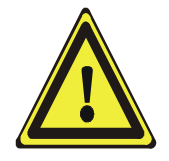

This product is not to be used in any manner other than that which is specified within. We will not be held responsible for damage or injury caused as a result of this product.

# **INDEX**

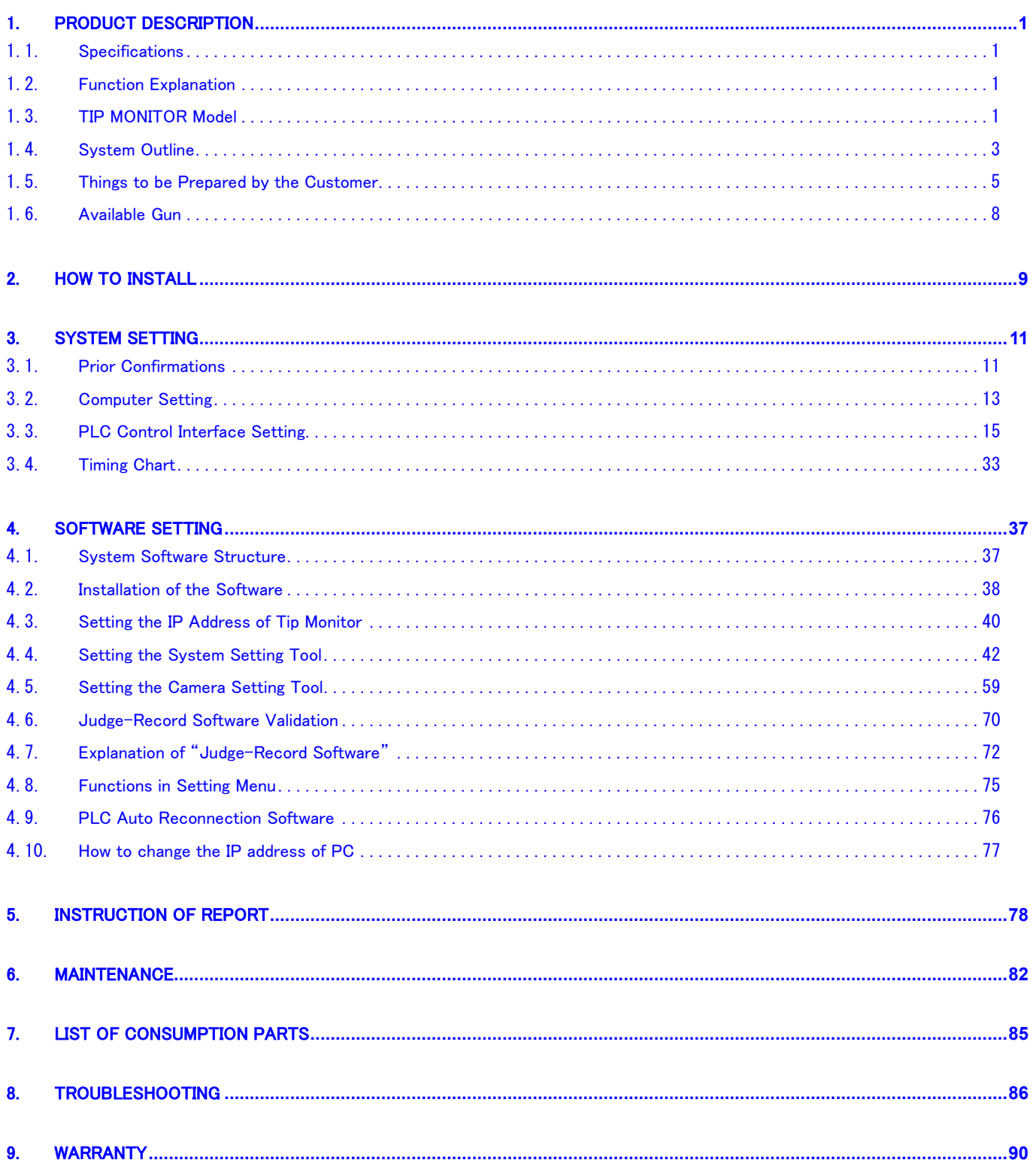

## 1. Product Description

### <span id="page-3-1"></span><span id="page-3-0"></span>1.1. Specifications

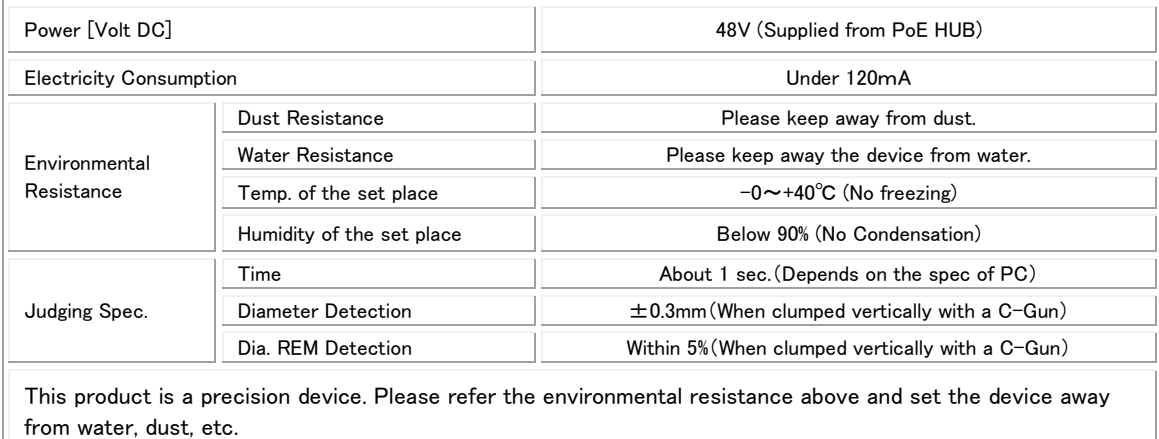

## <span id="page-3-2"></span>1.2. Function Explanation

- Tip monitor automatically judges the condition of the cap tip. (OK/NG)
- **•** Take a photo of the upper/lower cap tip and from the photo, the system judges the cap tip from its diameter and the % of spots that are not properly dressed.
- When using the tip monitor, the pressure must be under 3000N.
- The threshold value may be set by the purchaser.
- Tip monitor requires a periodical maintenance.

## <span id="page-3-3"></span>1.3. TIP MONITOR Model

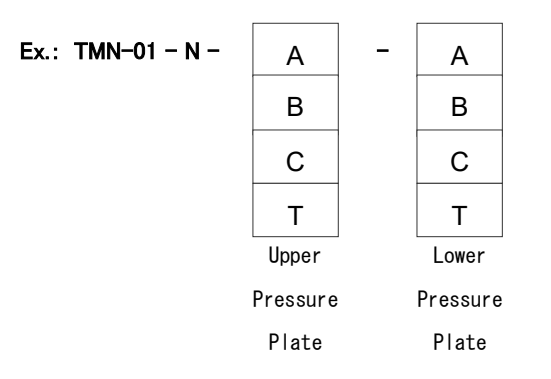

## 【Pressure Plate Type】

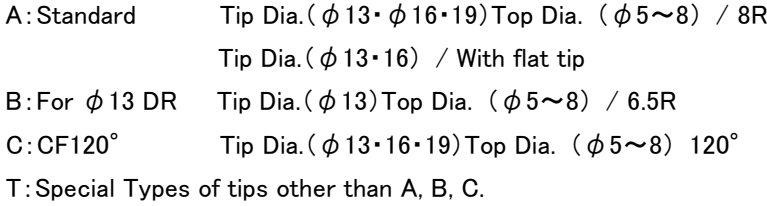

## 【About Pressure Plate of the Monitor】

## ■Pressure Plate

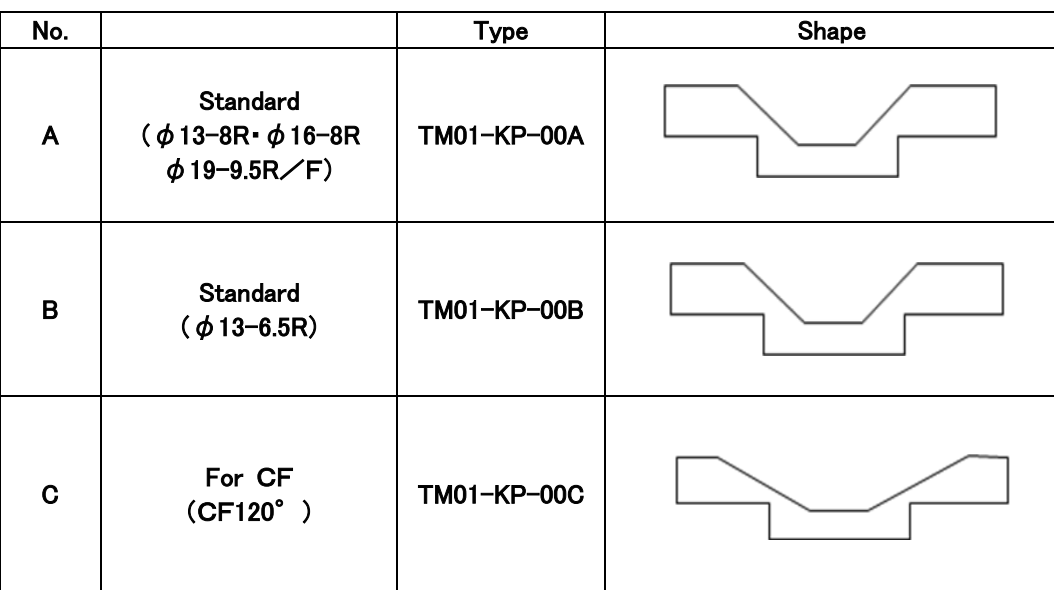

### ■Plate Correspondence to the Tip

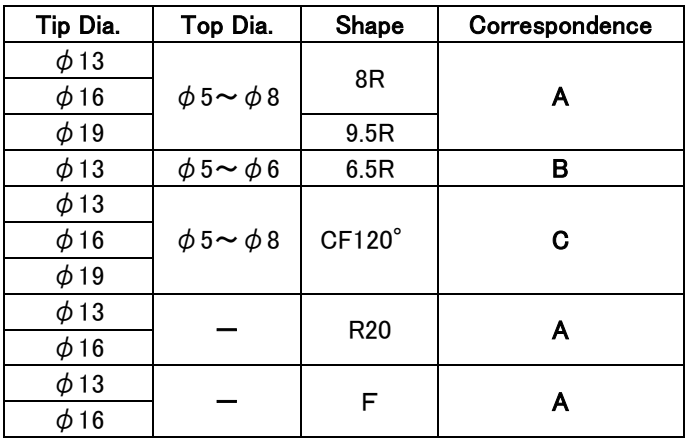

※If there is a usage of cap tips other than the listed above (A, B, C), please contact our sales department.

※The above table is a correspondence table for polishing with our KTW cutter.

If you are using a cutter other than KTW and you are using a tip with a tip radius of 20R or less, please contact our sales department.

## <span id="page-5-0"></span>1.4. System Outline

## ■When using Ethernet

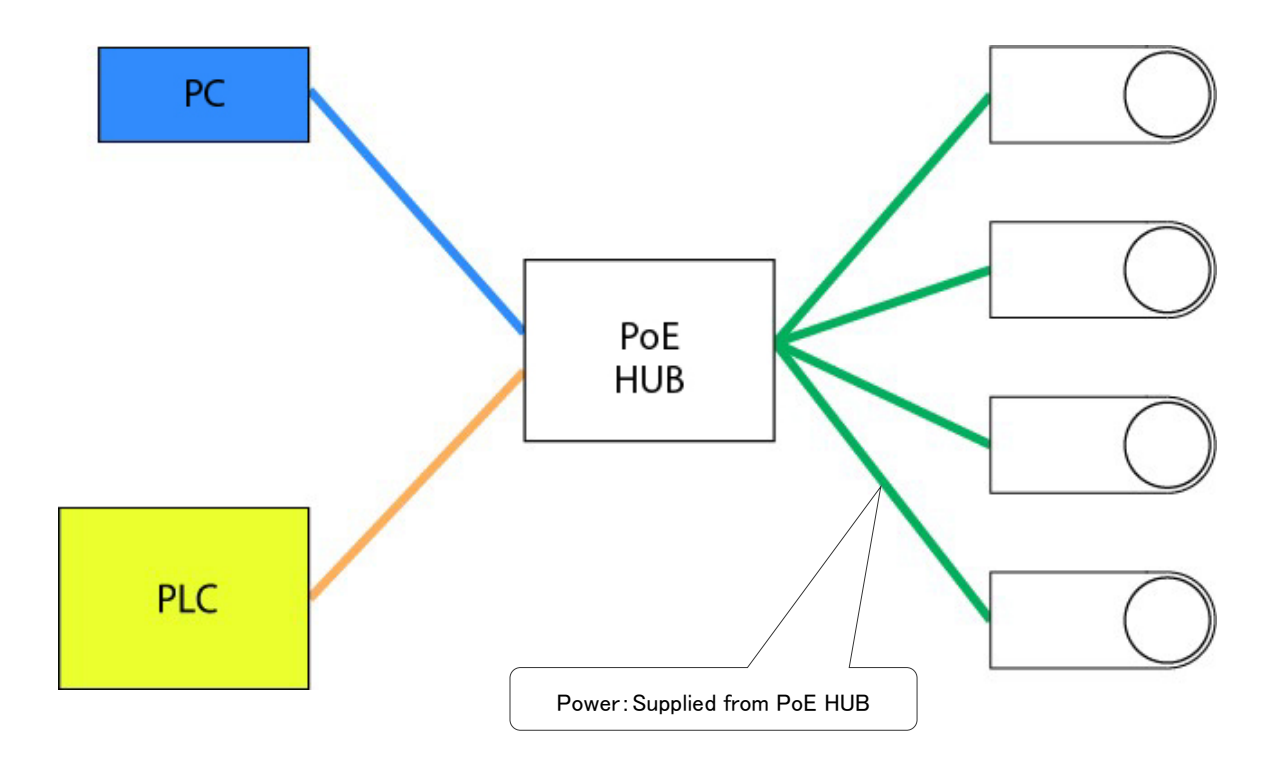

- System Configuration is as shown above.
- Up to 50 cameras can be connected to each computer.
- There must be a power supply from the PoE HUB to the tip monitor.

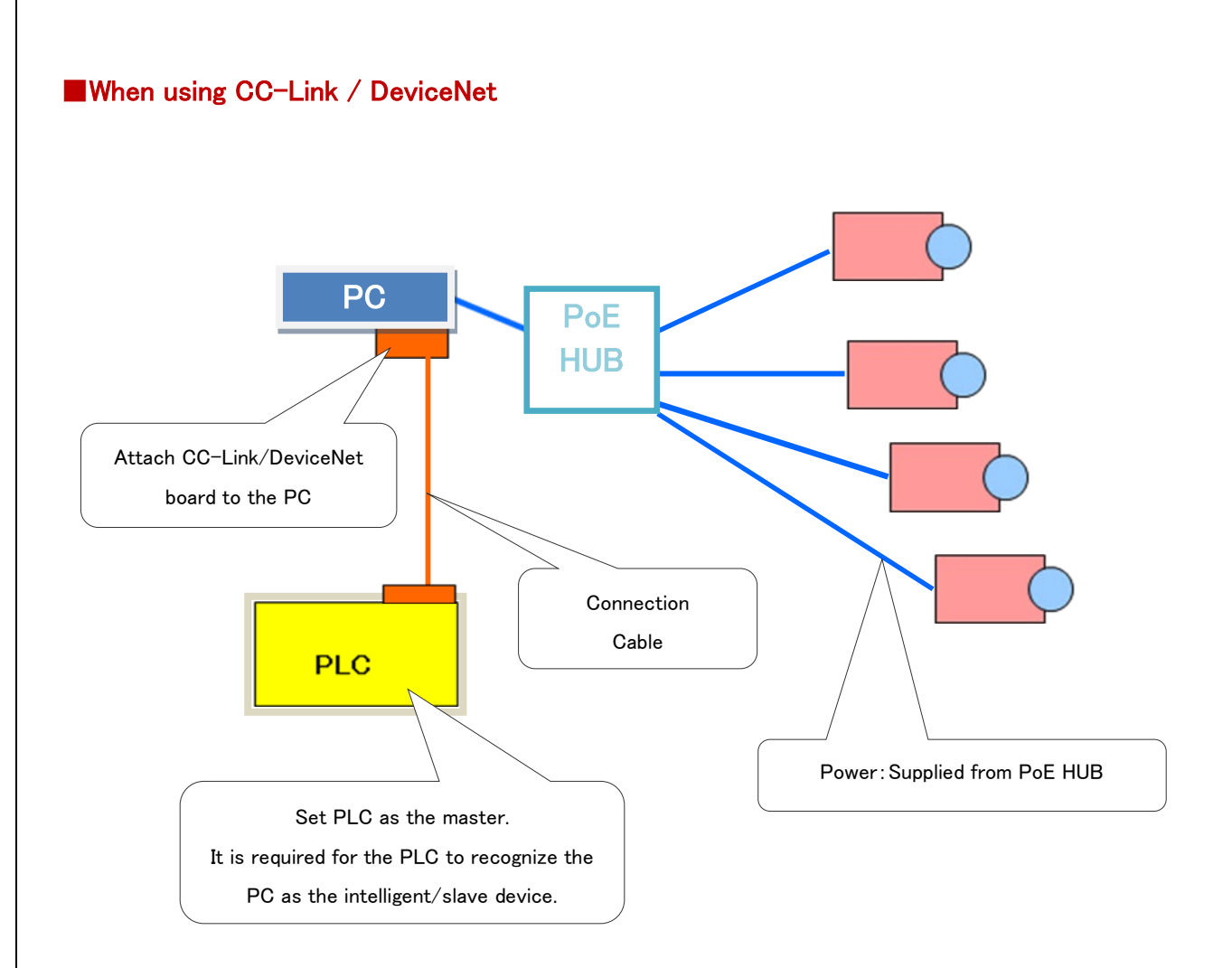

- System Configuration is as shown above.
- Up to 15 cameras can be connected to each computer.
- There must be a power supply from the PoE HUB to the tip monitor.

## <span id="page-7-0"></span>1.5. Things to be Prepared by the Customer

## 【When using Ethernet】

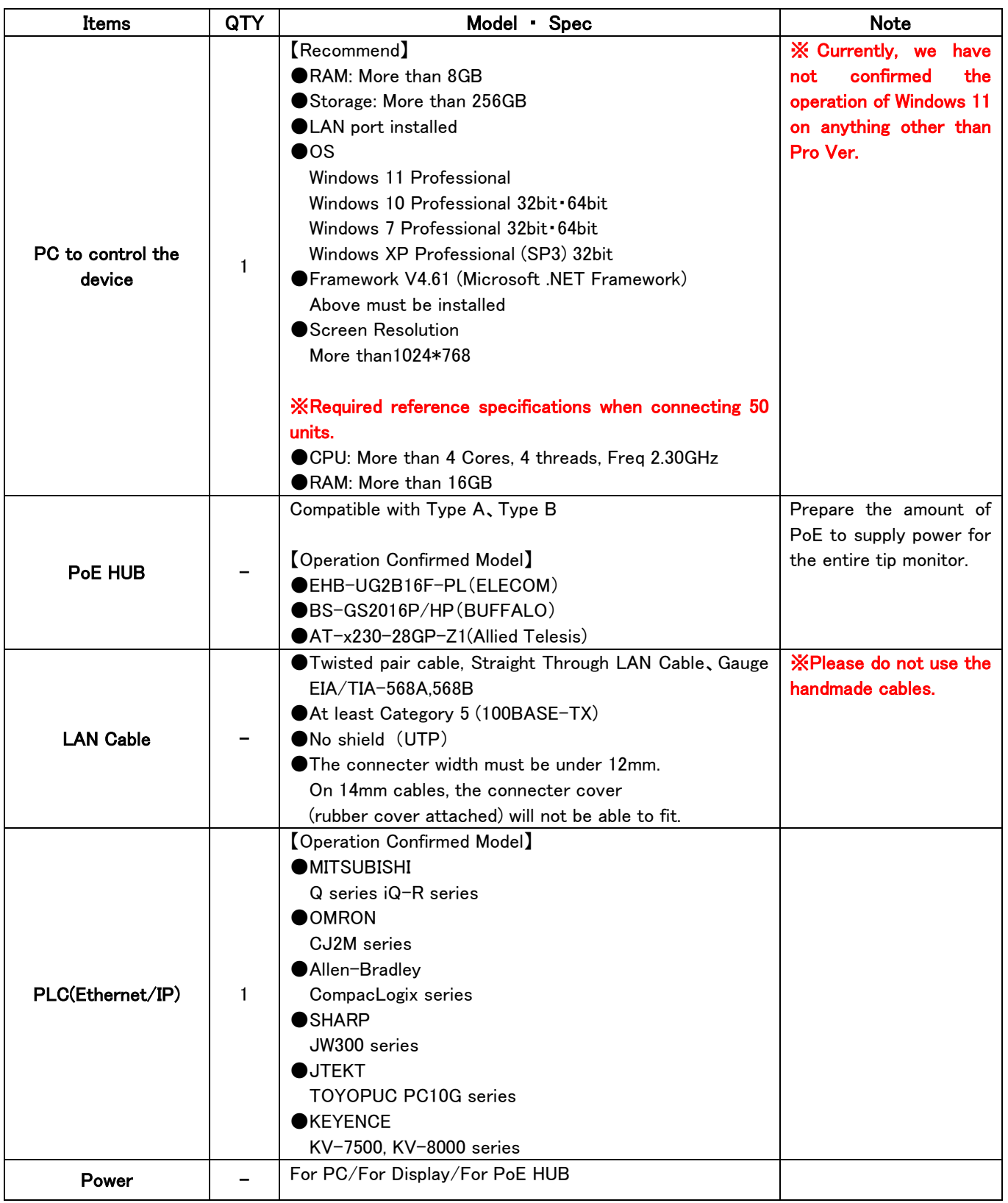

## 【When using CC-Link】

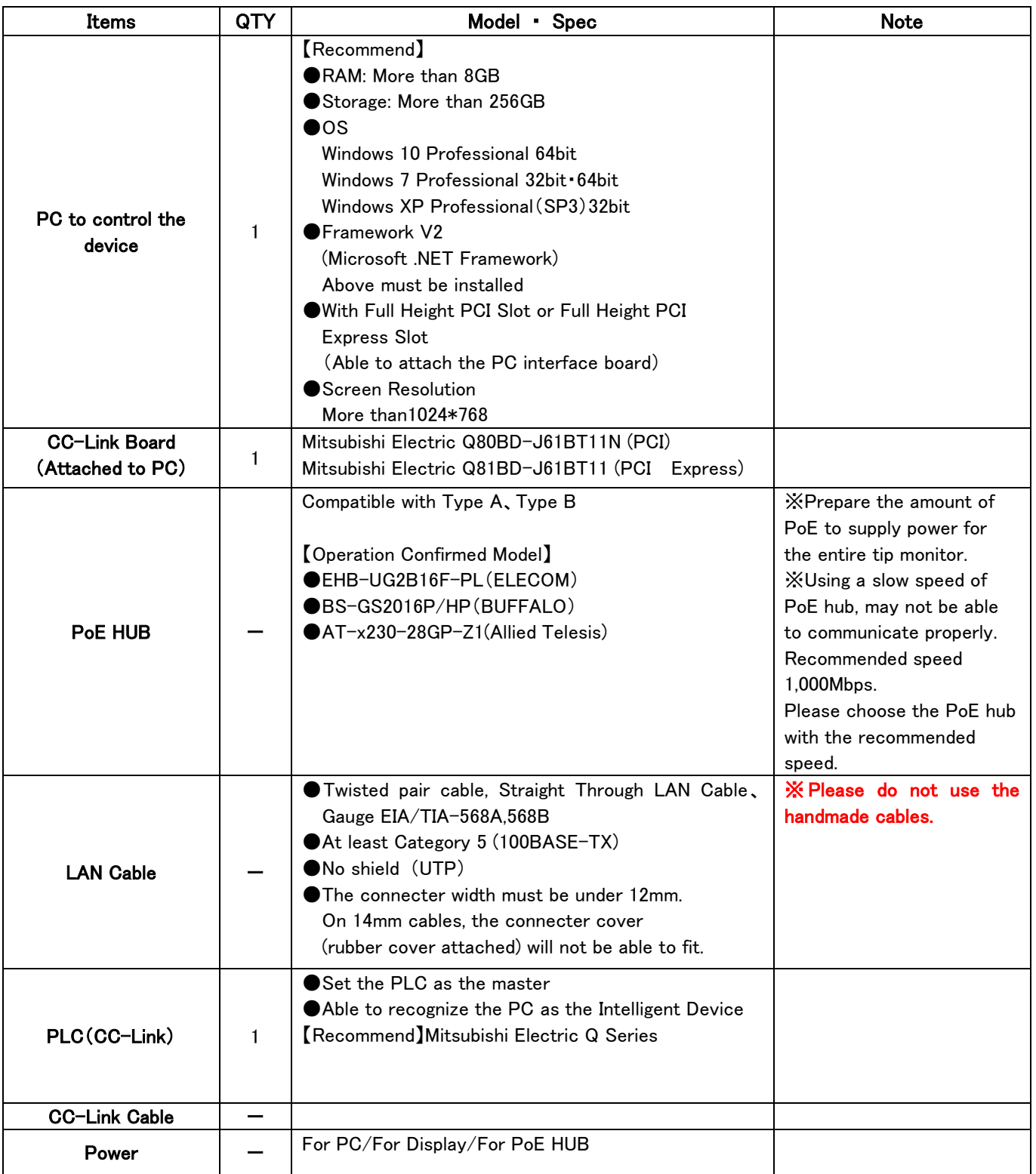

## 【When using DeviceNet】

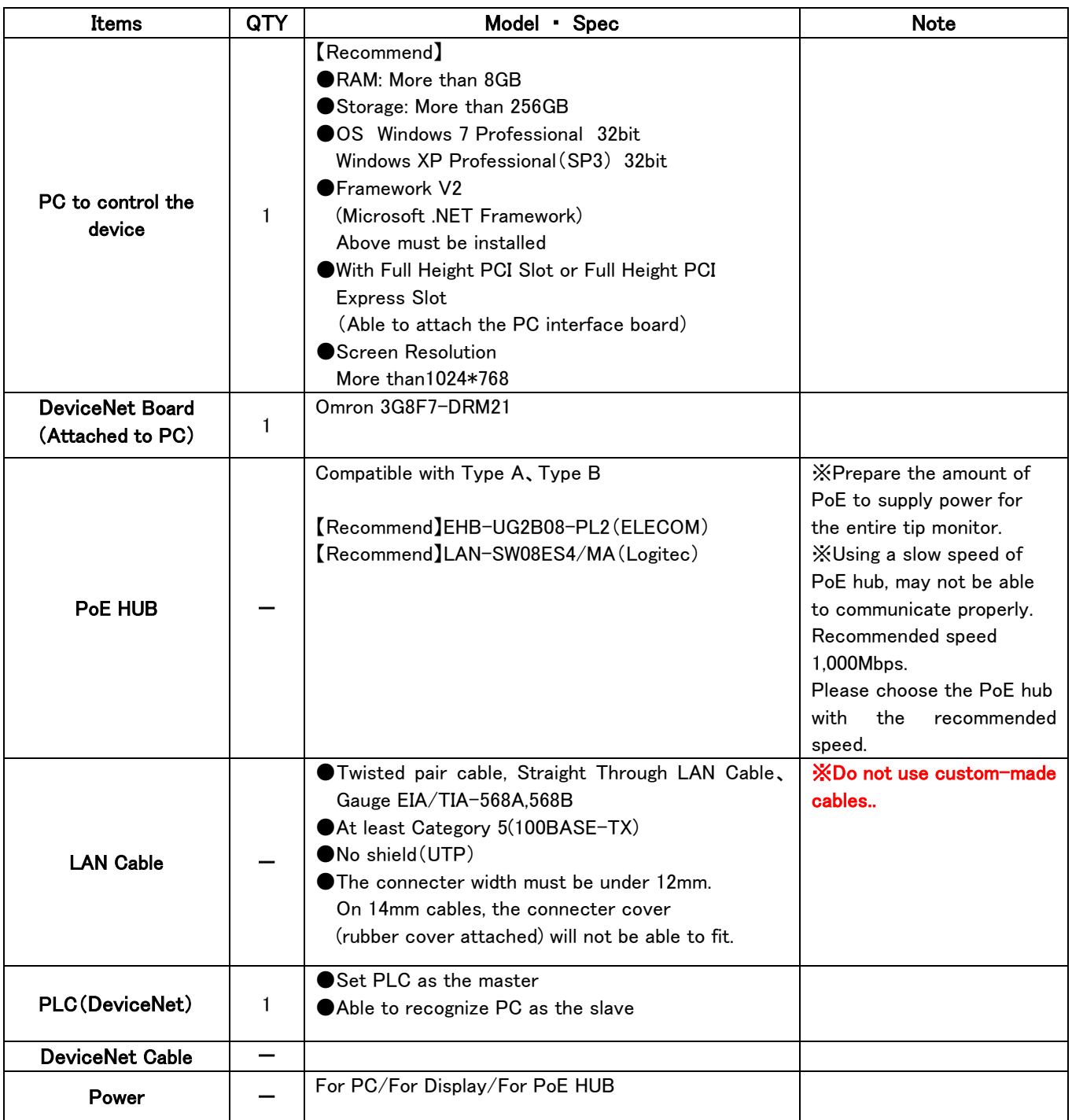

## <span id="page-10-0"></span>1.6. Available Gun

Guns with special geometry (such as X-Gun, inclined-gun, offset-gun) may not be available to check both upper / lower side at the same time.

For gun teaching, checking upper / lower tips separately will be required.

## 【Ex.】Small Inclined X-Gun

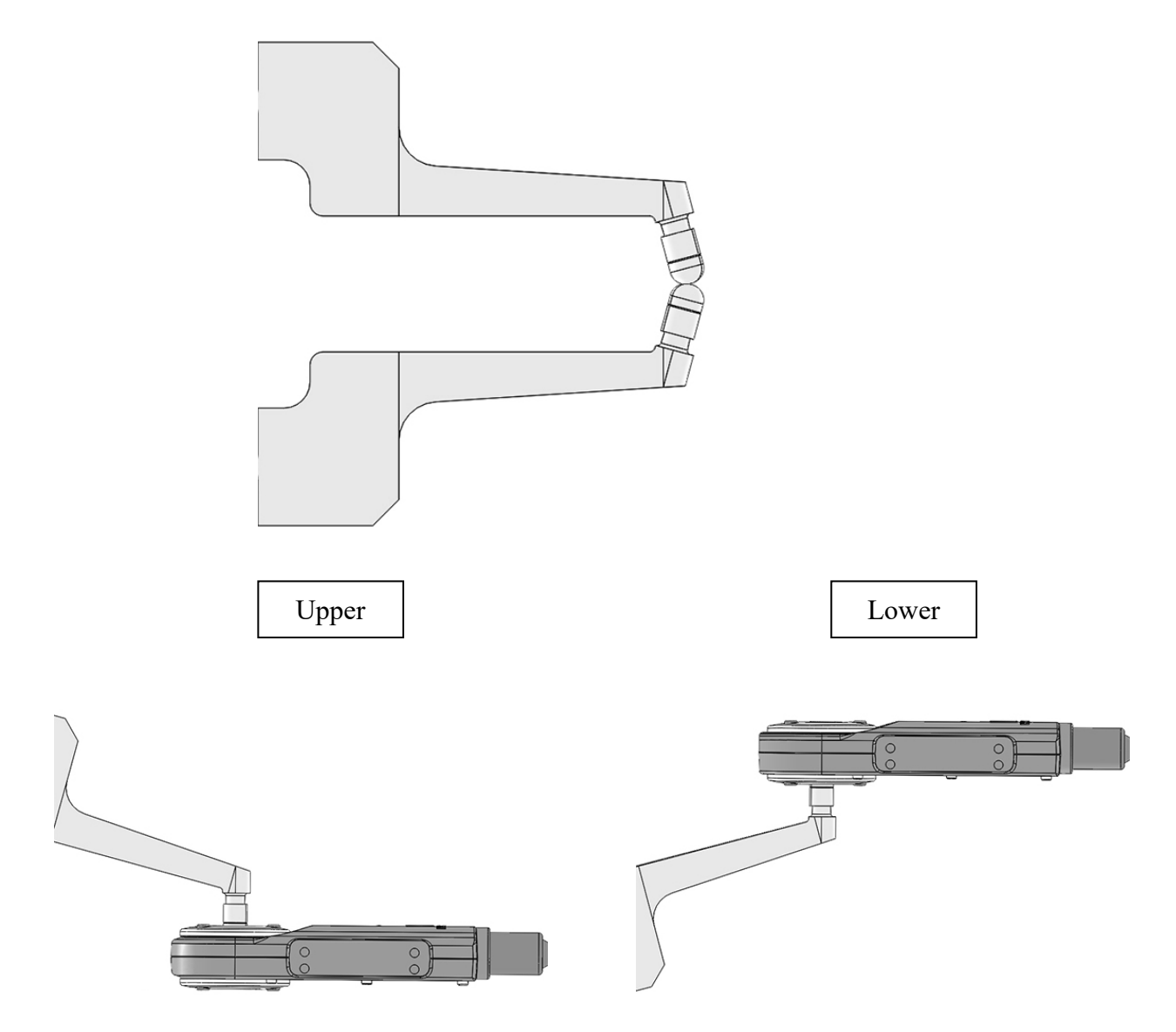

Image is exaggerated to make the description easy to understand.

## 2. How to Install

<span id="page-11-0"></span>The tip monitor must not be use with a Tip Dresser made by companies other than KYOKUTOH. A cap tip dressed by dressers from another company may not be discriminated properly by the monitor. Please check the manual of the dresser before installing.

- When installing the tip monitor to the dresser, please be sure it is being done in a proper way. Also, to protect the tip monitor from the shock caused during gun pressure, we recommend the usage of EQUALIZINGS.
- Please do not place the monitor in which it can be interfered by cables, hoses, welding robots, etc.
- Please make sure the welding gun does not interfere with the monitor's LAN cable. It can be a cause of cable damage.

### 【Place to install the monitor】

- Please set the monitor to places where there is no contact with water.
- Please set the monitor to places where there is no contact with the cooling water during the replacement of the tip.
- If possible, please set the monitor to place far from the spatter.
- Please protect the LAN cable by things such as flexible conduit tubes, etc.

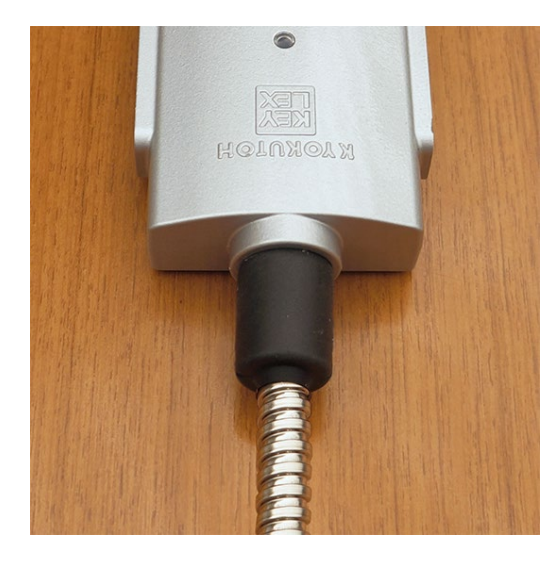

## 【Main body of the monitor Drawing】

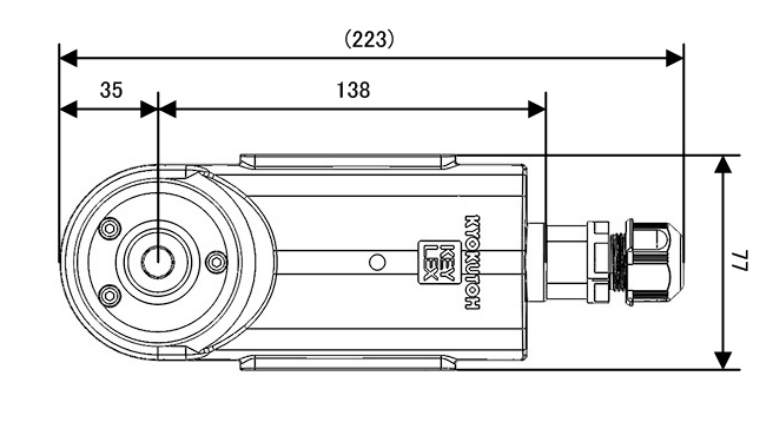

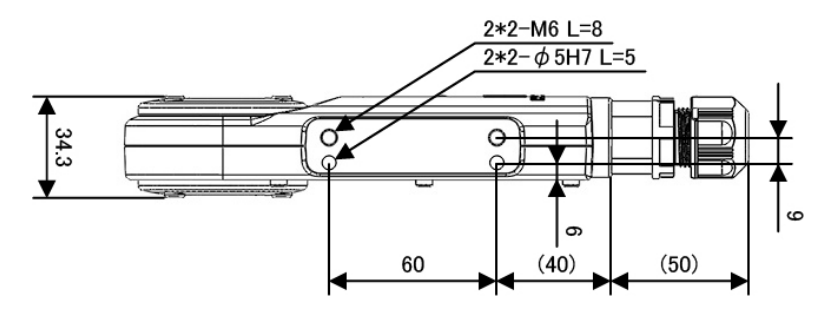

Refer to the picture above and fix it using  $2-M6$  ( $2-\phi$  5h7 Pin).

To protect the sensor from a shock, the usage of an equalizer is recommended.

## 【Example of assembling TMN to CDK-R dresser】

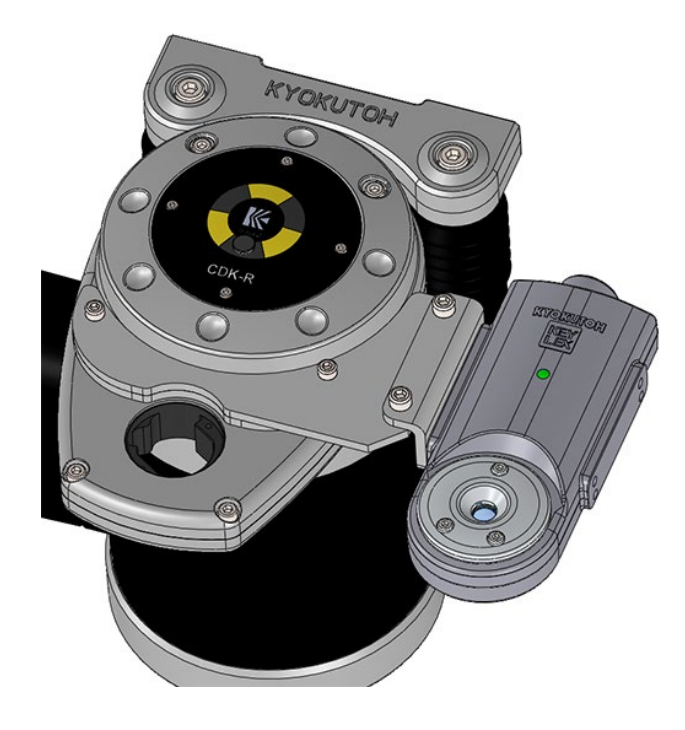

Bracket Part No.・・・BR-K-EZ-P-001

## 3. System Setting

## <span id="page-13-1"></span><span id="page-13-0"></span>3.1. Prior Confirmations

When setting up the system, the data entry of the following items is required. Please be sure to check the following items listed below.

- The number of cameras
- Name of the robot
- Shape of the cap tip, Diameter of the cap tip
- Way to connect with the PLC, Setting Parameters
- Serial numbers

It is recommended to write the information to the "TIP MONITOR SYSTEM INFORMATION CHART" on the next page.

## 【TIP MONITOR SYSTEM INFORMATION CHART】

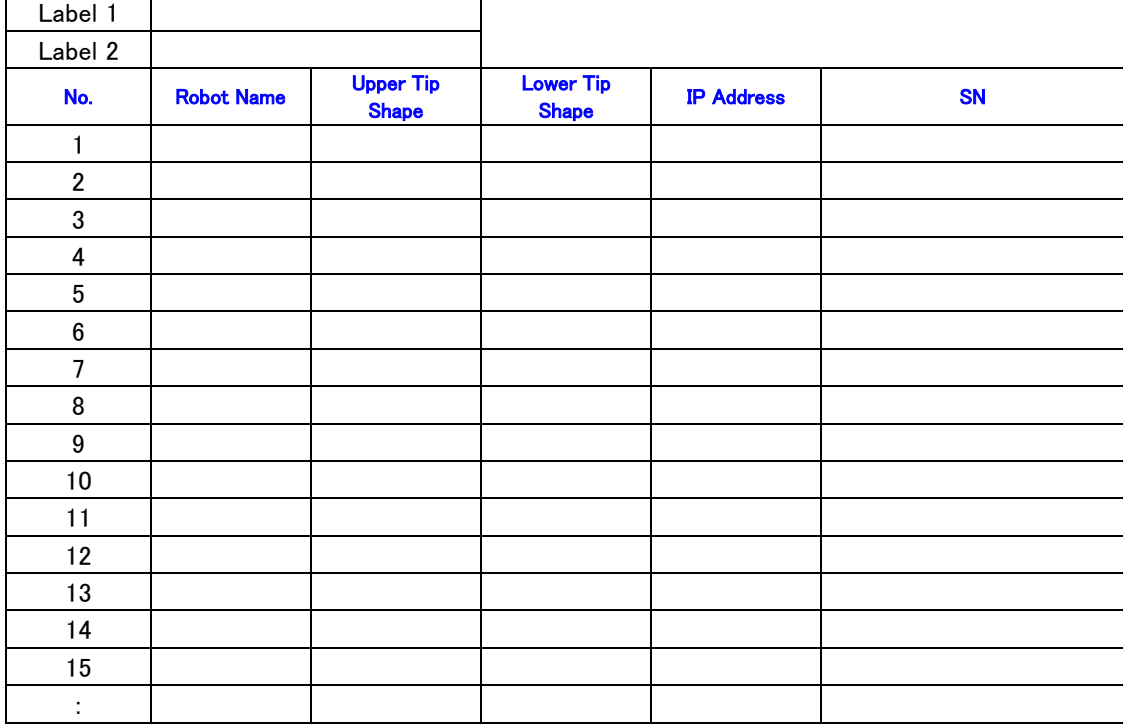

#### <SUMMARY>

Label 1 : Shown on the software screen (Label 1)

Label 2 : Shown on the software screen (Label 2)

No. : Number used to connect with the PLC

Robot Name : Name used in the software

#### ※Number of letters must be more than 4, less than 8.

#### ※Special Characters may not be used. (Hyphen is OK)

Shape of Tip : Set the parameter according to the shape

IP Address : Setting of camera and the connection with PC

#### ※Duplicate IP Address is usable.

SN : Write down the Serial No written on the back of the monitor.

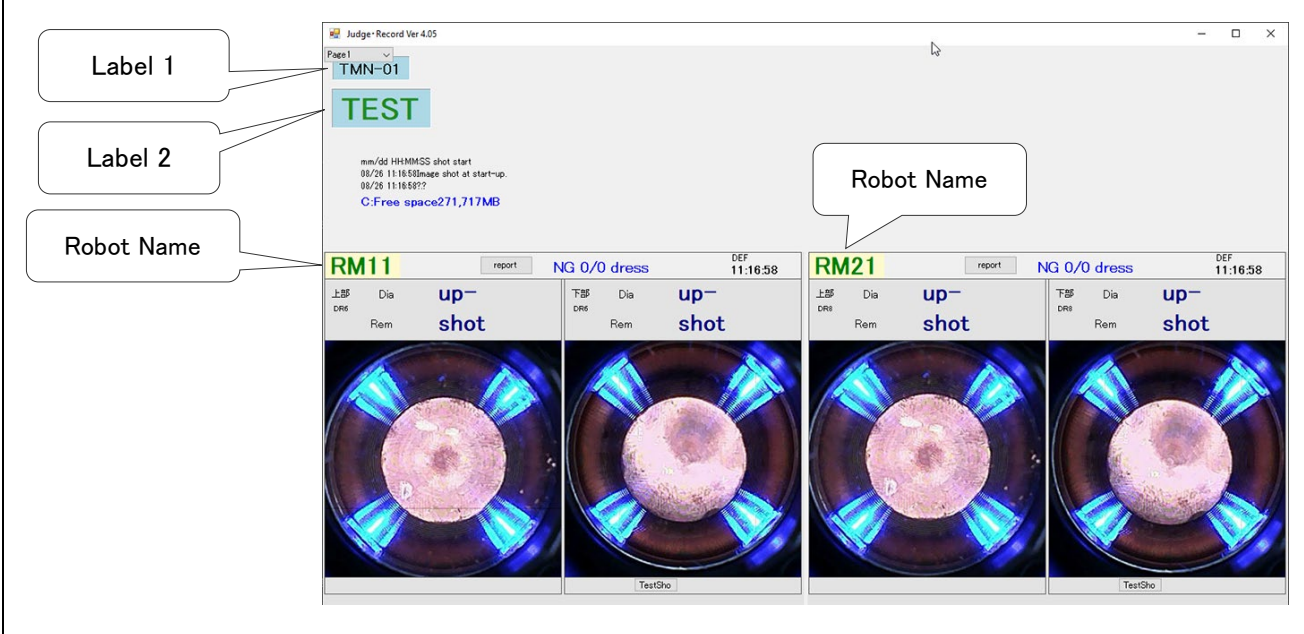

### <span id="page-15-0"></span>3.2. Computer Setting

The system conducts Ethernet communication between the camera and the PC. Therefore, PC network adapter setup is required. Please set as written below.

※If the PC has multiple Ethernet adapters, determine one adapter to use with TMN. Refer to "4.2. Installation of the Software"

① IP address setting for PC.

IP Address : 192.168.0.1 (Initial setting) Subnet Mask : 255.255.255.0 ※The IP address can be set arbitrarily. The subnet mask cannot be changed.

## 【For Windows XP】

Control Panel (View by Small icons)  $\rightarrow$  Network and Sharing Center  $\rightarrow$ Change adapter setting  $\rightarrow$  Right Click Local Area Connections  $\rightarrow$  Select Properties  $\rightarrow$ Internet Protocol Version 4 (TCP/IPv4) Properties

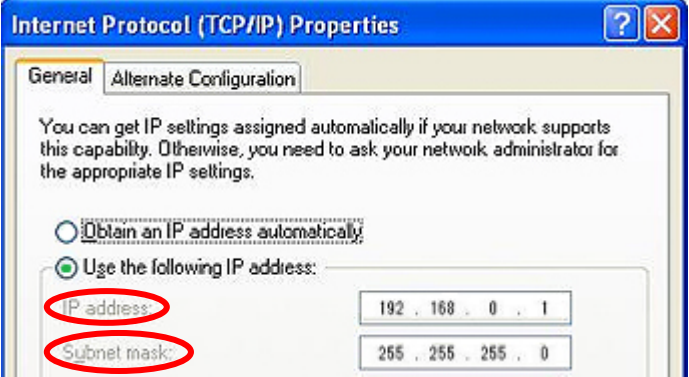

## 【For Windows 7/Windows 10/Windows 11】

Control Panel (View by Small icons)  $\rightarrow$  Network and Sharing Center  $\rightarrow$ 

Change adapter setting  $\rightarrow$  Right Click Local Area Connections  $\rightarrow$  Select Properties  $\rightarrow$ 

Internet Protocol Version 4 (TCP/IPv4) Properties

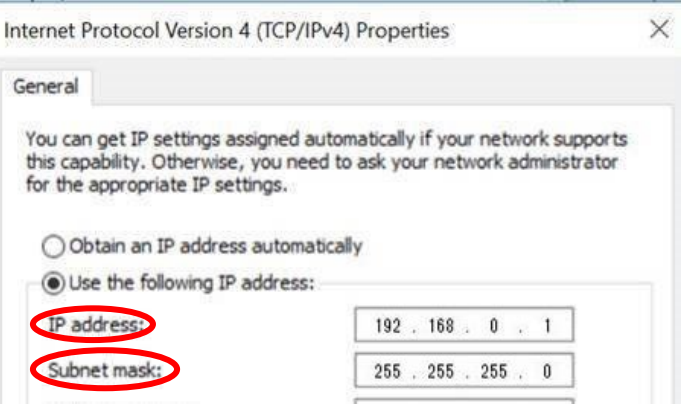

② Turn off the power saving setting.

When using Windows 7or10, you will need to turn off the power saving setting.

#### ※This is to avoid the device to turn OFF automatically with PC.

### 【How to set power saving setting】

My Computer  $\rightarrow$  Right Click  $\rightarrow$  Property  $\rightarrow$  Device Manager  $\rightarrow$  Network adaptors  $\rightarrow$  Click

 $\rightarrow$  Click the name  $\rightarrow$  Unselect "Allow the computer to turn off this device to save power"

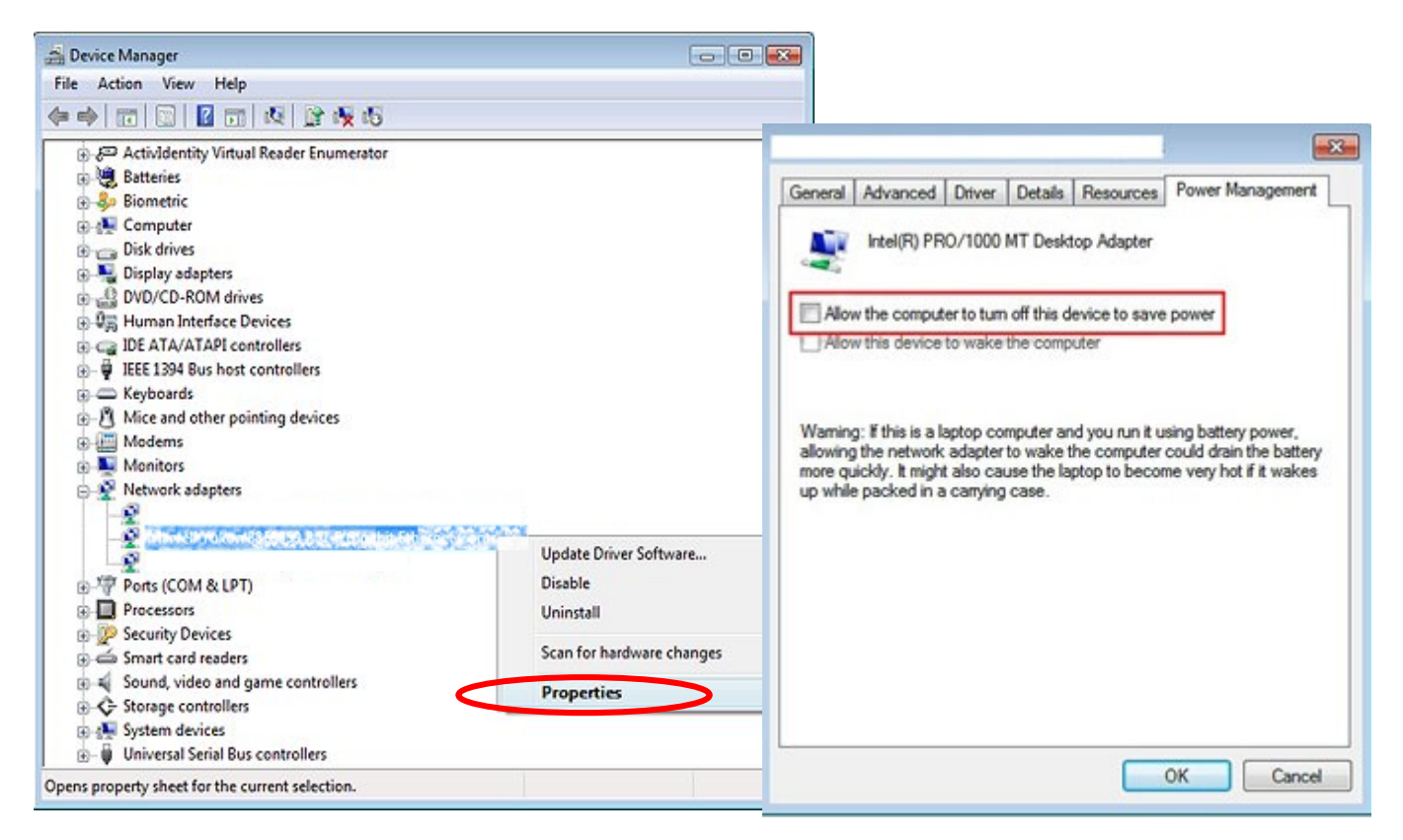

③ Background software setting.

Do not set the PC to activate background software.

※If things such as security software and Windows Update activate, the system may not work properly. Please try not to install other software to the using PC. There are cases when the system did not work properly from interference by other software. (EX: AutoCAD activated in the background and the system did not work properly)

## <span id="page-17-0"></span>3.3. PLC Control Interface Setting

## 【In the case of Ethernet】

### ■When using MITSUBISHI PLC (Q Series / R Series)

Set communication parameter with PC by MELSOFT "GxWorks2" or "GxWorks3".

① Put check mark on "Enable online change (FTP, MC protocol)".

② Select "Open Setting" and add items in the Opening window.

- Protocol … TCP
- Open System … MC Protocol
- Host Station Port No. … Customer's port number

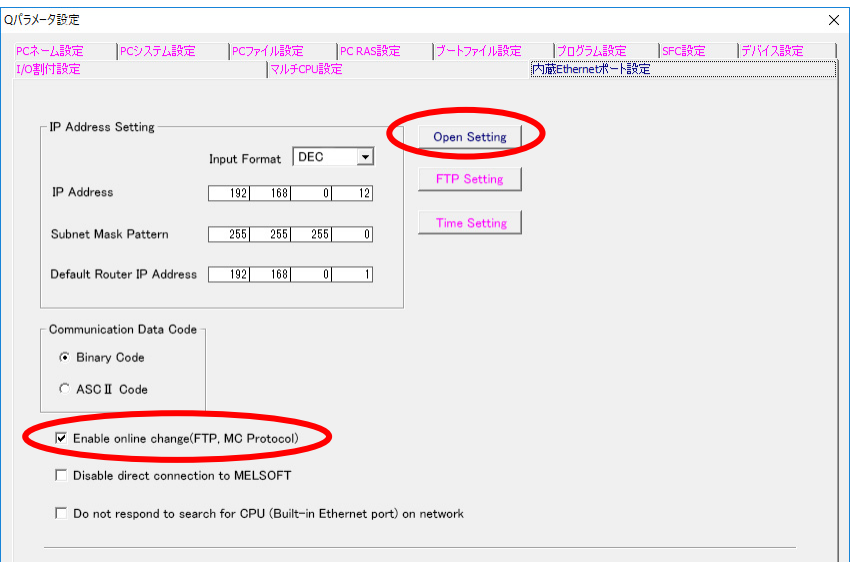

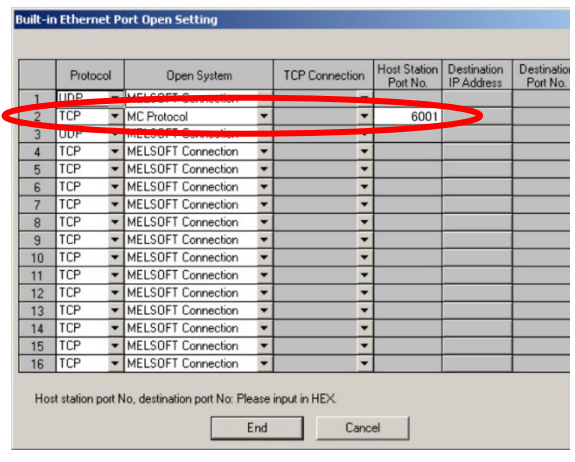

## ■When using MITSUBISHI PLC (Q Series / R Series) When using MELSOFT "GxWorks3"

Set up the communication parameter by following process.

① Select "Module Parameter" on the Navigation Tab which is on located on the left side of the screen.

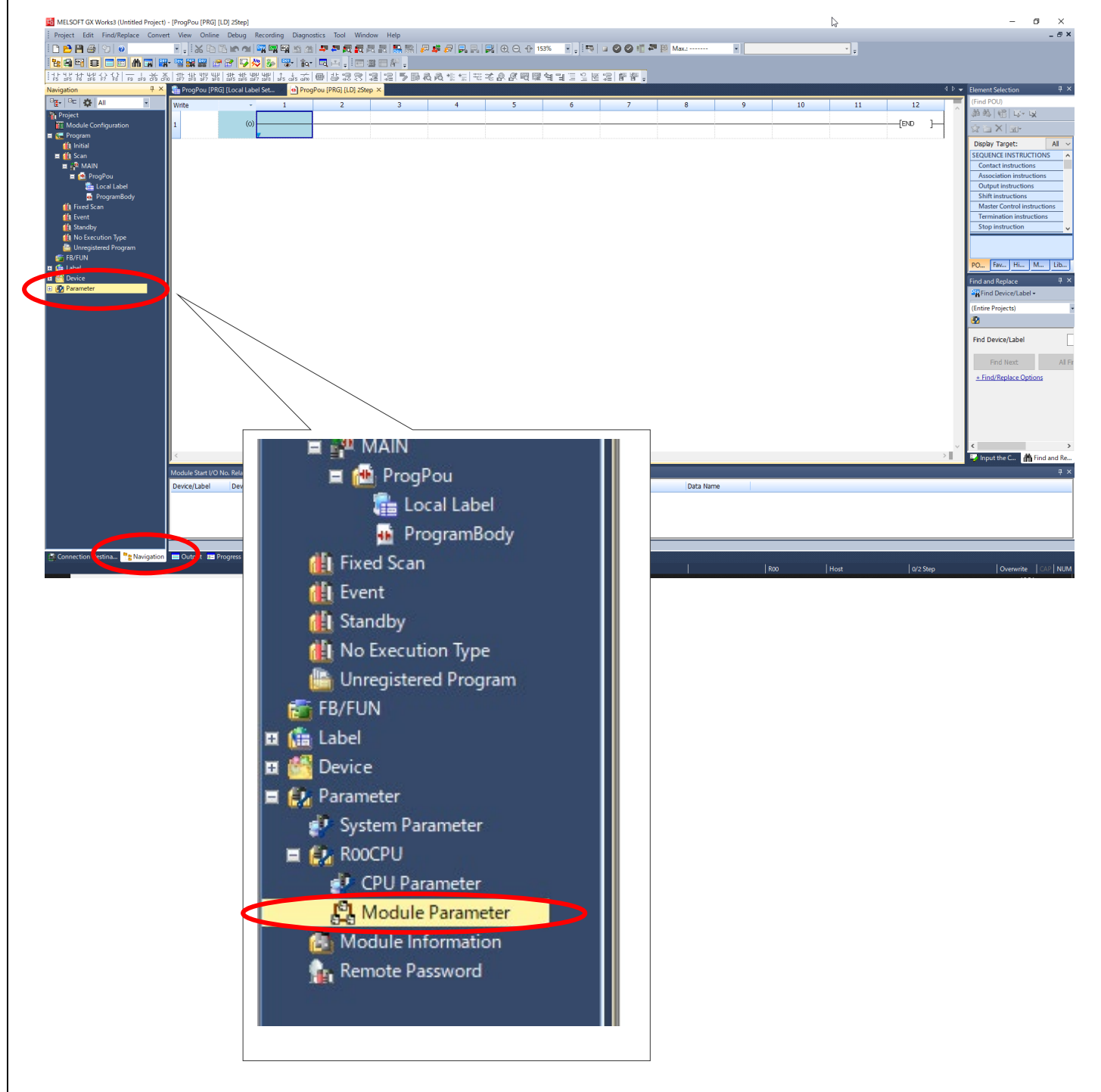

The center part of your screen will change.

② Select "Basic Setting" located on the left side of your screen, then open the column of IP Address Setting.

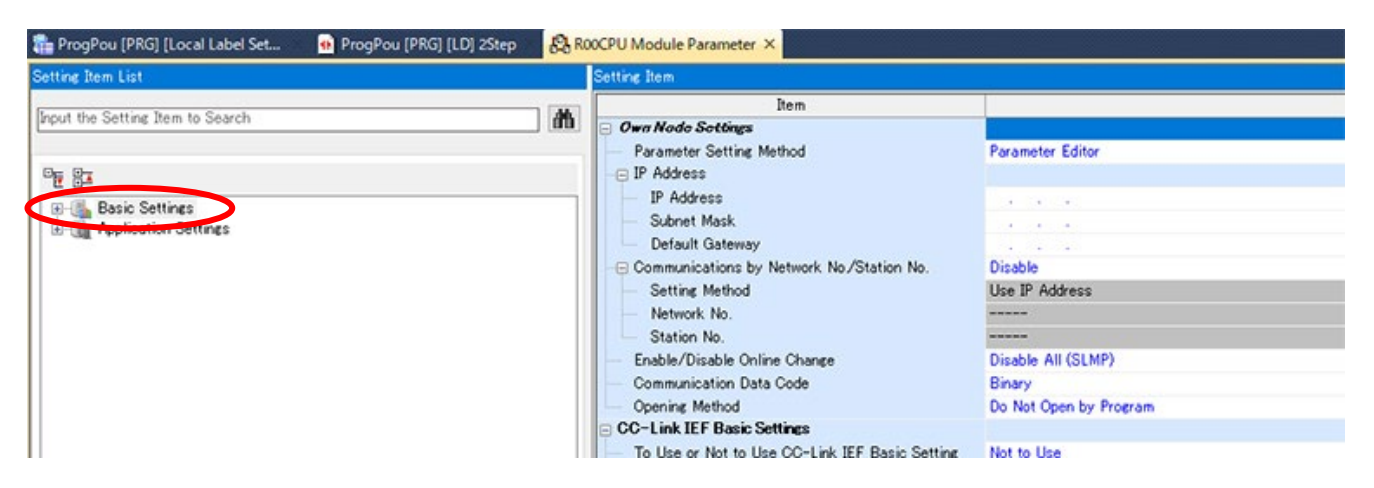

- ③ Set up the following items.
	- **IP** Address
	- Subnet Mask
	- **•** Default Gateway (if necessary)
	- $\bullet$  Enable/Disable Online Change  $\rightarrow$  Enable ALL(SLMP)

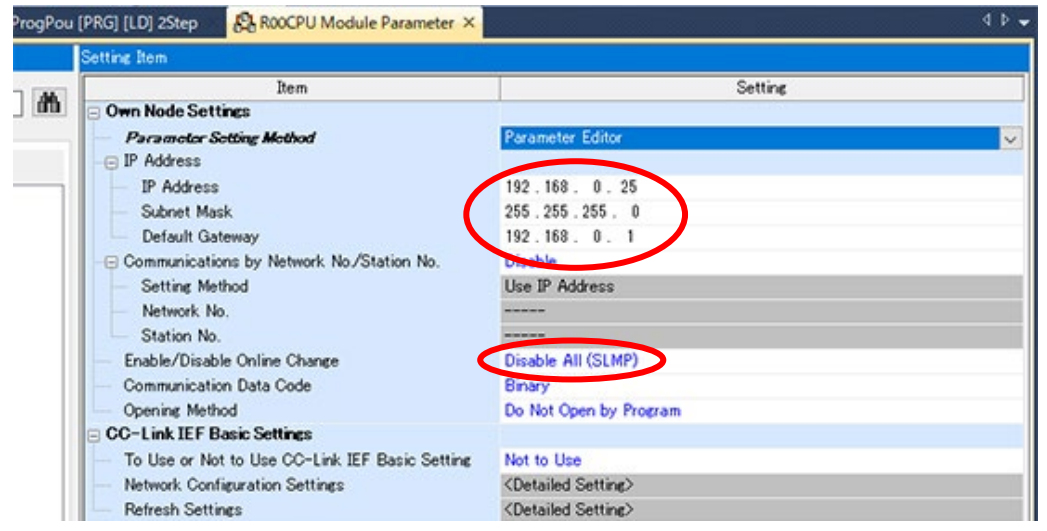

#### ④ Scroll down.

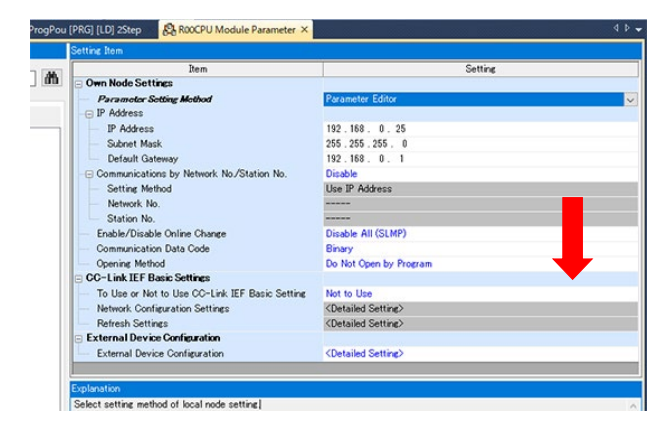

Select "External Device Configuration" on the bottom of window, click "…" icon on the right side.

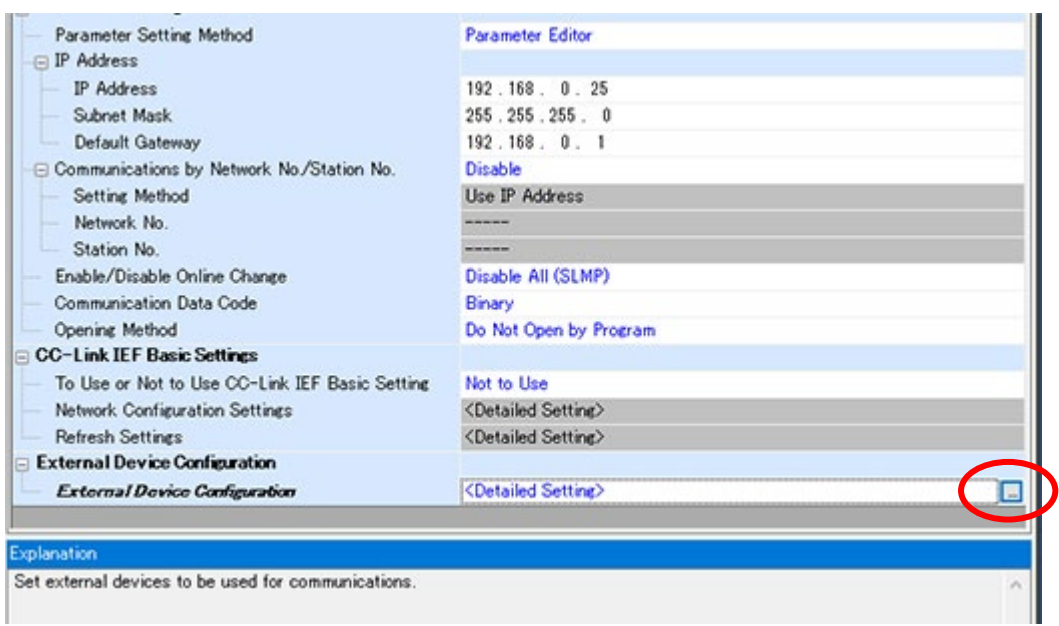

"Ethernet Configuration (Built-in Ethernet Port)" window will open by clicking "…".

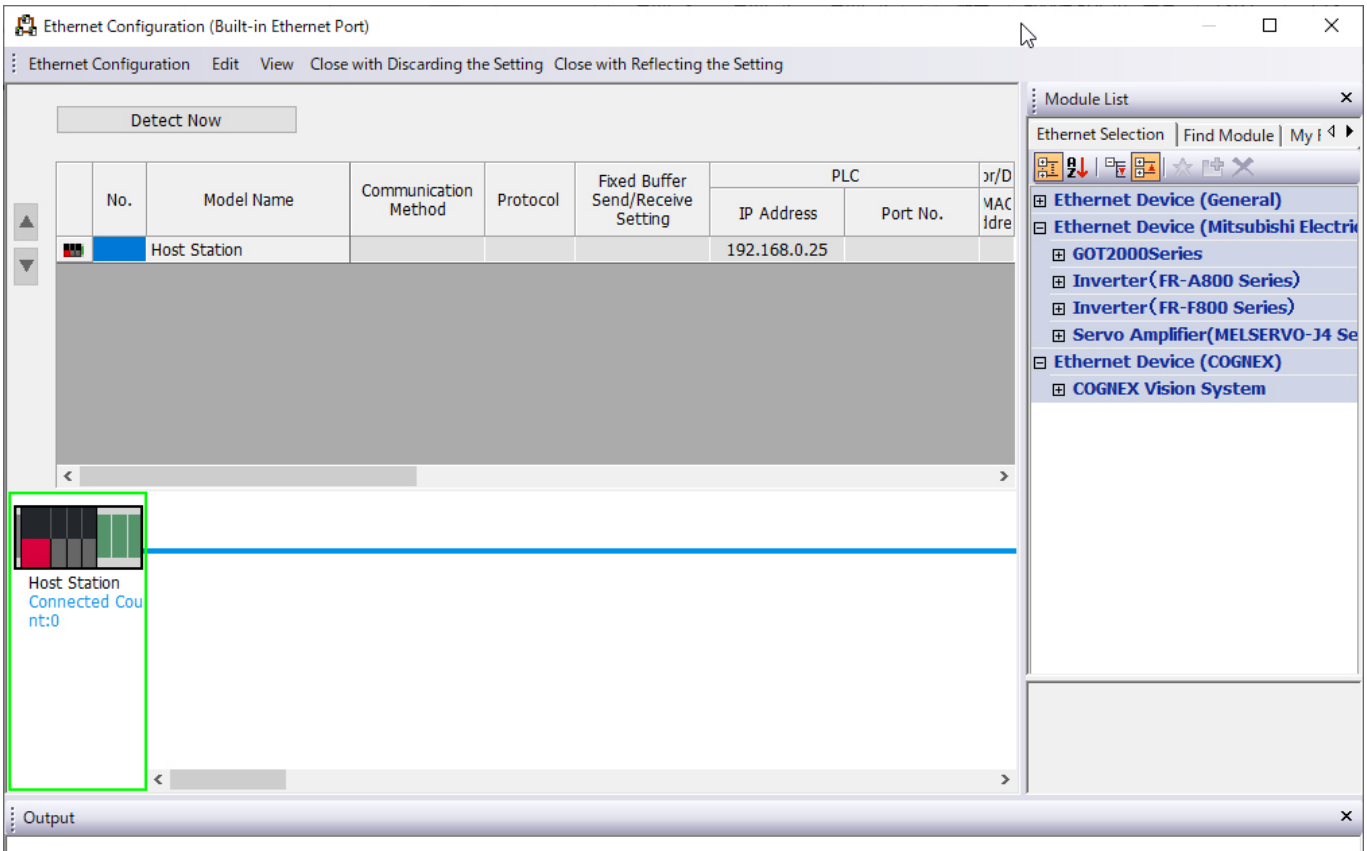

Click "Ethernet Device (General)". Make sure that "SLMP Connection Module" is displayed.

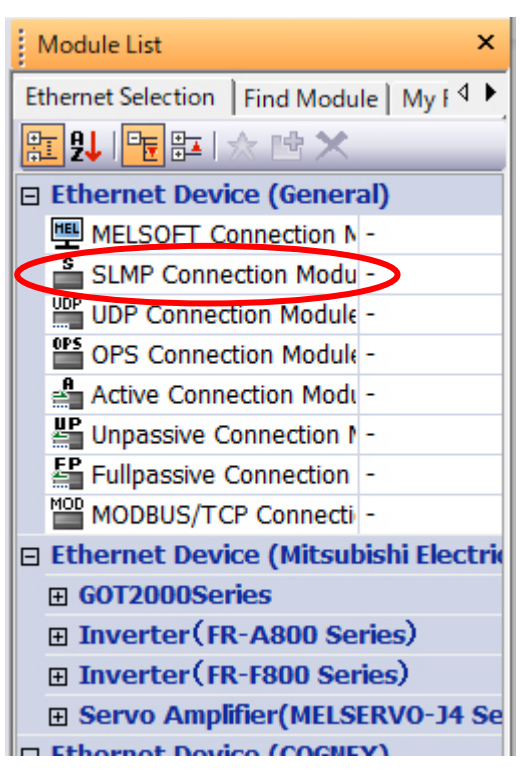

 Drag-and-drop "SLMP Connection Module" next to "Host Station" icon. A new icon and a configuration menu will be added on the screen.

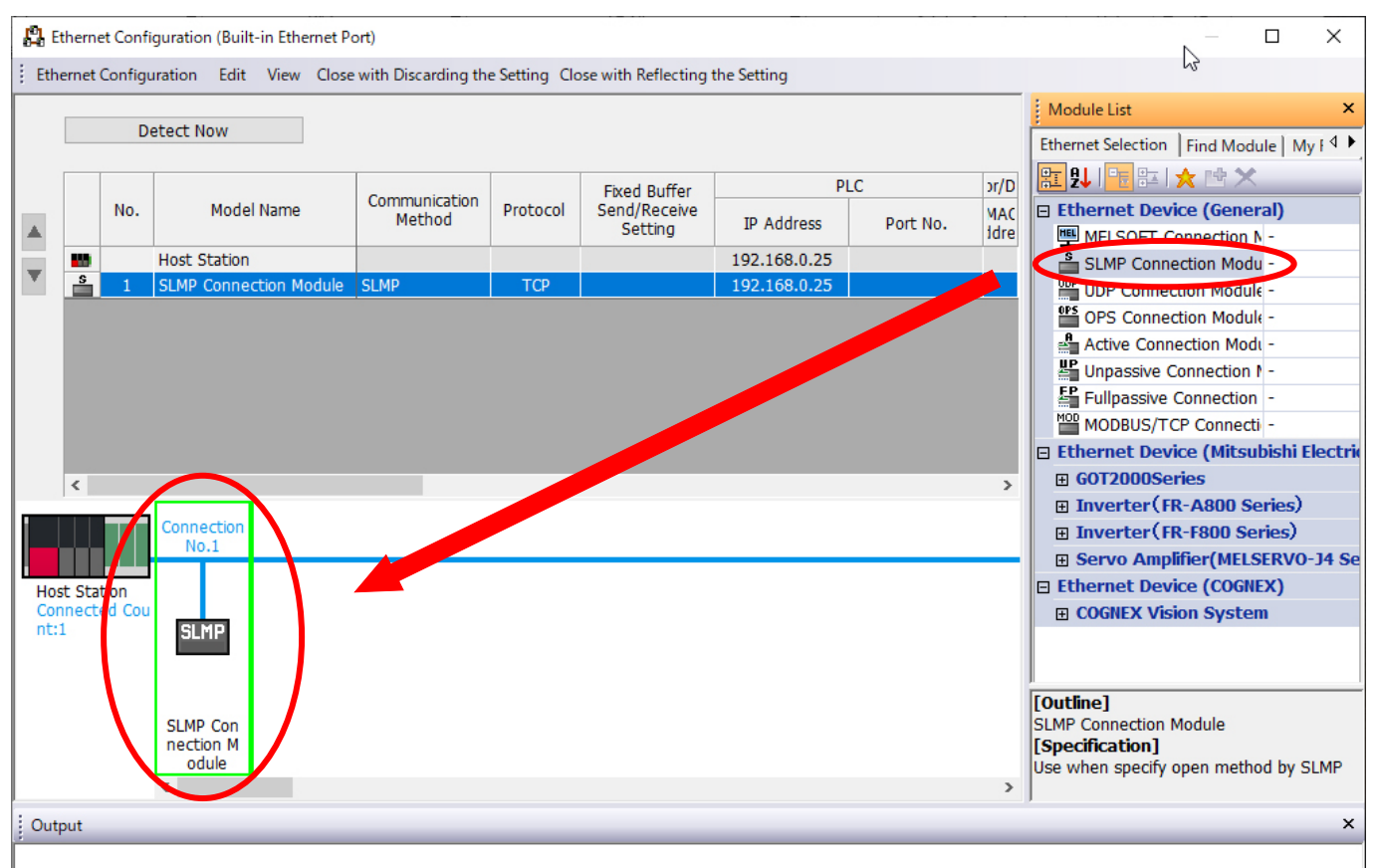

Enter "Customer's port number" on the "PLC –Port No." column.

| <b>All</b> Ethernet Configuration (Built-in Ethernet Port)                                                           |            |     |                               |                         |            |                                                |                   |          | hŕ                           |
|----------------------------------------------------------------------------------------------------|------------|-----|-------------------------------|-------------------------|------------|------------------------------------------------|-------------------|----------|------------------------------|
| ÷.<br><b>Ethernet Configuration</b><br>Edit View Close with Discarding the Setting Close with Reflecting the Setting |            |     |                               |                         |            |                                                |                   |          |                              |
|                                                                                                    | Detect Now |     |                               |                         |            |                                                |                   |          |                              |
|                                                                                                    |            | No. |                               | Communication<br>Method | Protocol   | <b>Fixed Buffer</b><br>Send/Receive<br>Setting | <b>PLC</b>        |          | ensor/Devic                  |
|                                                                                                    |            |     | Model Name                    |                         |            |                                                | <b>IP Address</b> | Port No. | <b>MAC</b><br><b>Address</b> |
|                                                                                                    | m          |     | <b>Host Station</b>           |                         |            |                                                | 192.168.0.25      |          |                              |
|                                                                                                    | ≗          | 1   | <b>SLMP Connection Module</b> | <b>SLMP</b>             | <b>TCP</b> |                                                | 192.168.0.25      | 6001     |                              |
|                                                                                                    |            |     |                               |                         |            |                                                |                   |          |                              |
|                                                                                                    |            |     |                               |                         |            |                                                |                   |          |                              |

 If the setting is completed, close the window by clicking "×" icon. Save the setting by clicking "YES" when the save confirmation window appears.

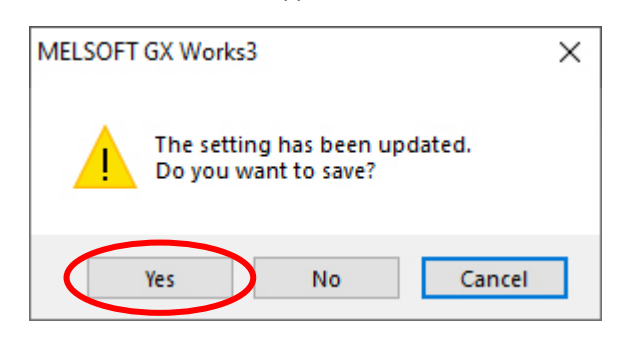

Click "Apply" icon on the bottom of the window. The setting will be applied.

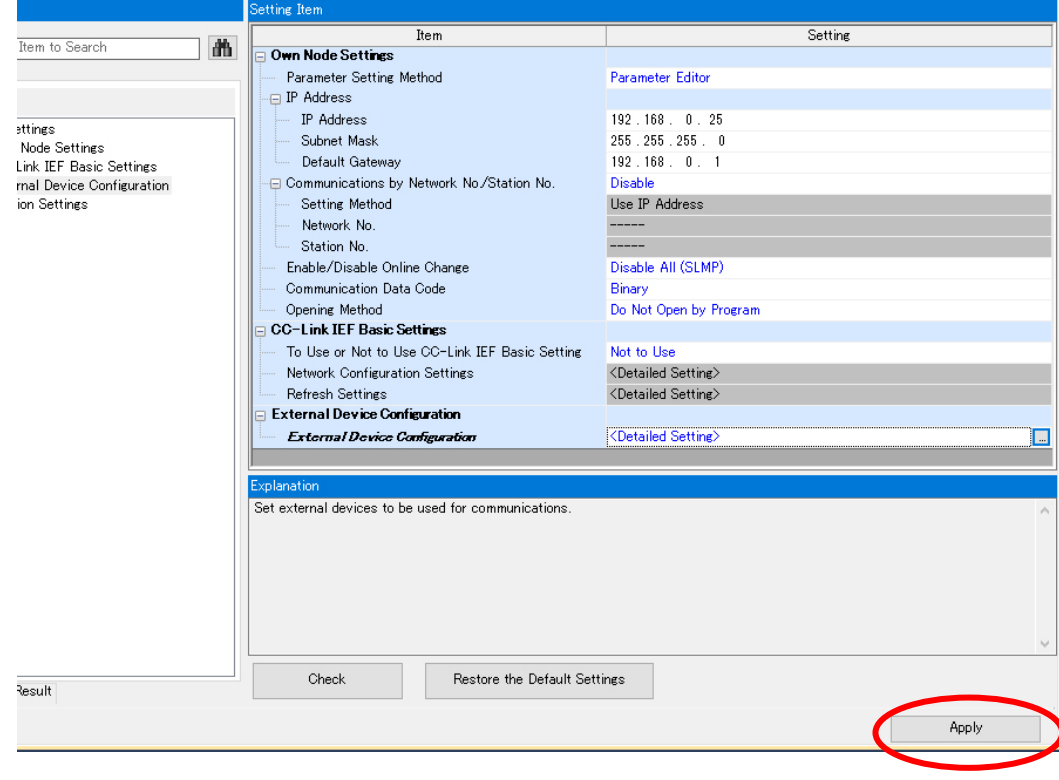

Finally, run "Write to PLC" and the process will be completed.

## ■When using MITSUBISHI PLC (Q Series) External Ethernet Unit When using MELSOFT "GxWorks2"

 $\Theta$  Open the settings window in "Parameter"  $\rightarrow$  "PLC Parameter".

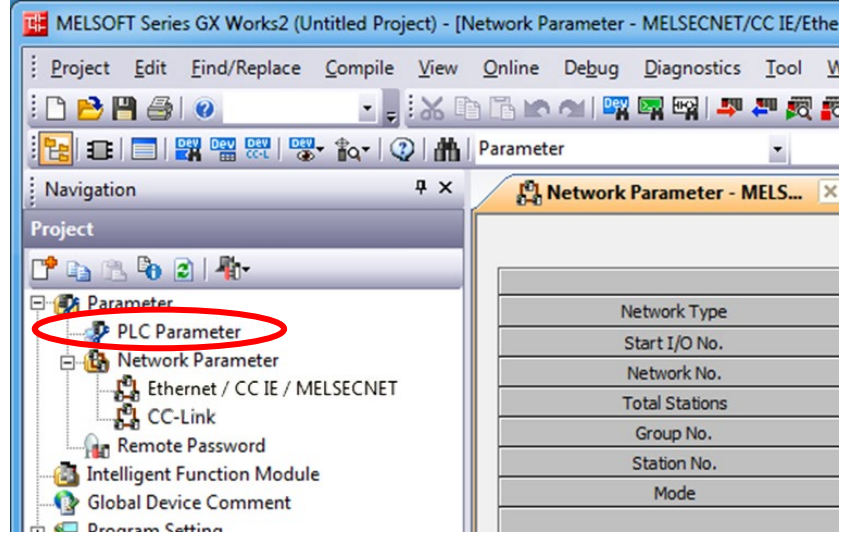

② Register the device on the "I/O allocation settings" tab.

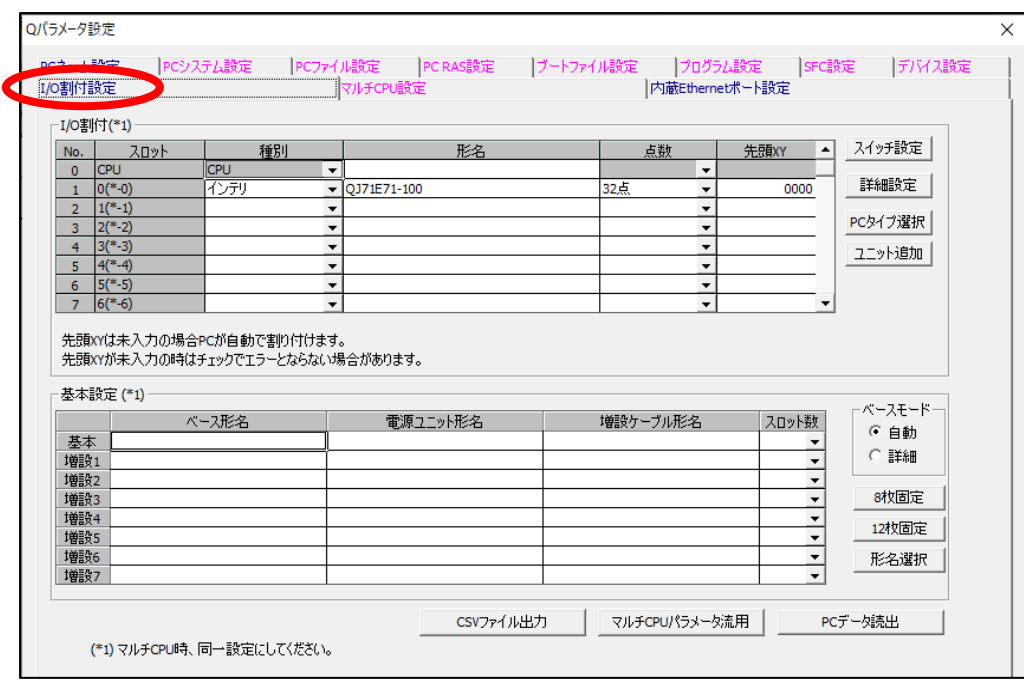

③ Select Ethernet below "Network Parameter" on the Navigation Tab.

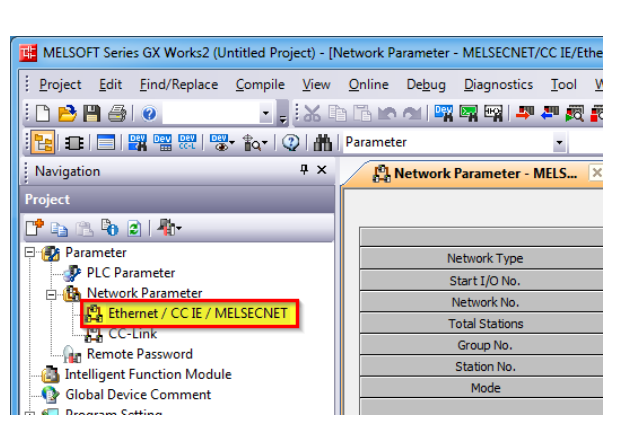

④ Select the unit and click "Operation Setting".

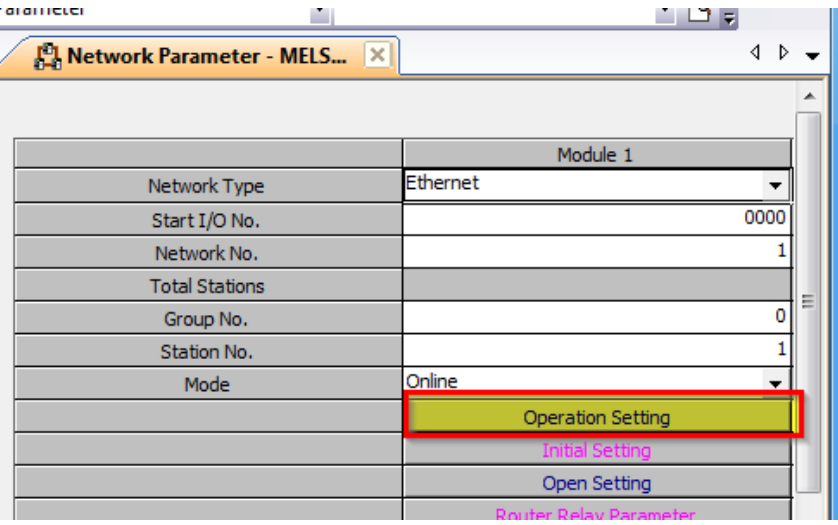

⑤ IP Address of PLC must be same as "Ethernet/IP Setting Tool". Put a check mark on "Enable Write at RUN time".

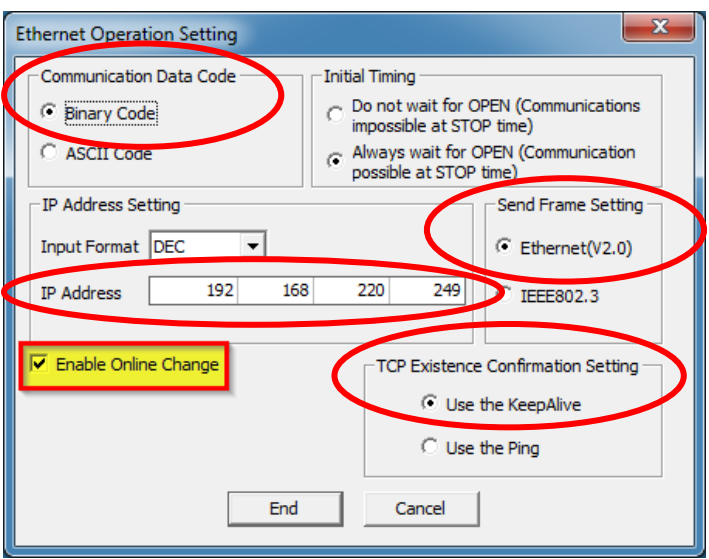

※If the PLC is always running, "Always wait for OPEN" is not necessary. ※Specify the IP address set here in the TMN software.

#### ⑥ Set like the image below.

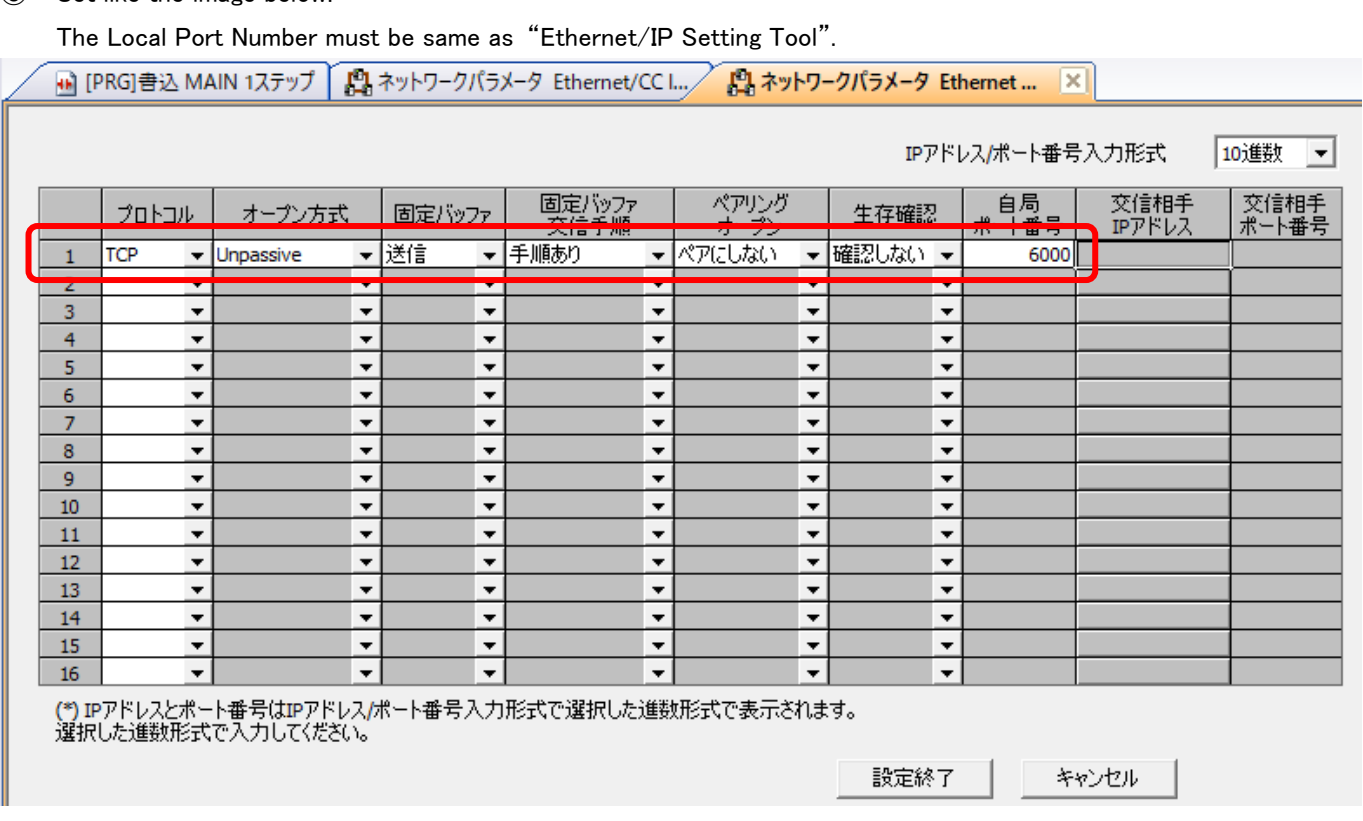

※Specify the Port address set here in the TMN software.

⑦ Finally, start "Write to Sequencer" process. Finished if the setting is reflected to the PLC.

## ■When using OMRON PLC (CJ2M Series)

Set communication parameter with PC by Omron "CX-Programmer".

Communication is available by default.

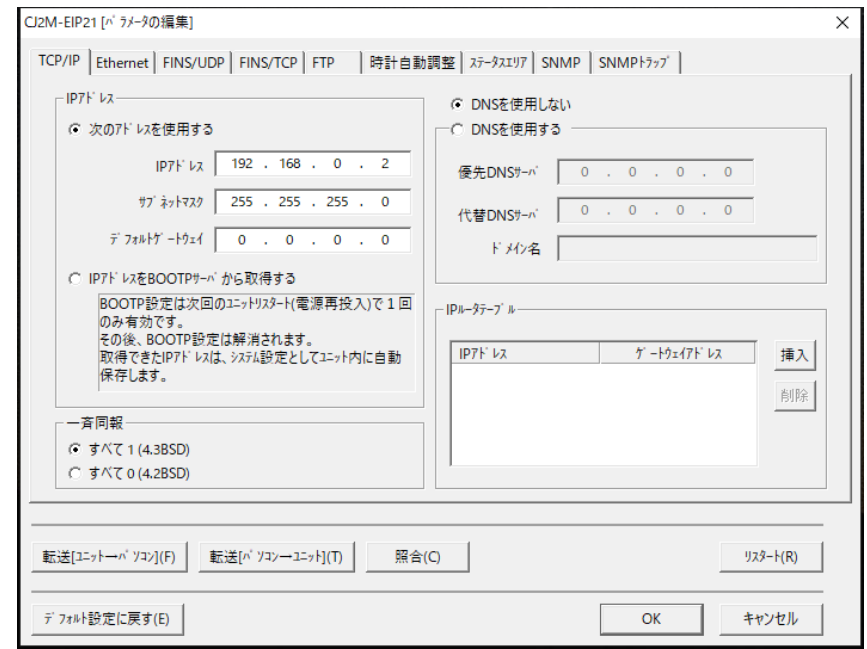

※Use PLC which is available to FINS/TCP.

This software is unavailable to FINS/UDP.

### ■When using Allen-Bradley PLC

Create a tag with Rockwell "Studio5000"

① Double-click "Controller Tag" in the window "Controller Organizer" on the left side.

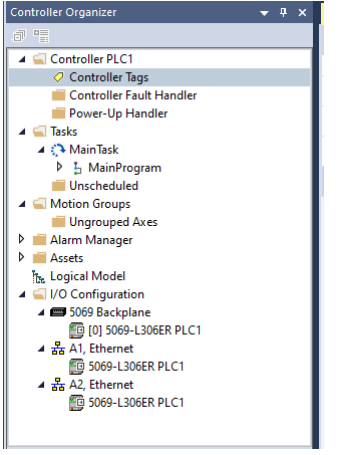

② Create 3 kinds of tags "Camera Input", "Camera Output" and "Camera Alive".

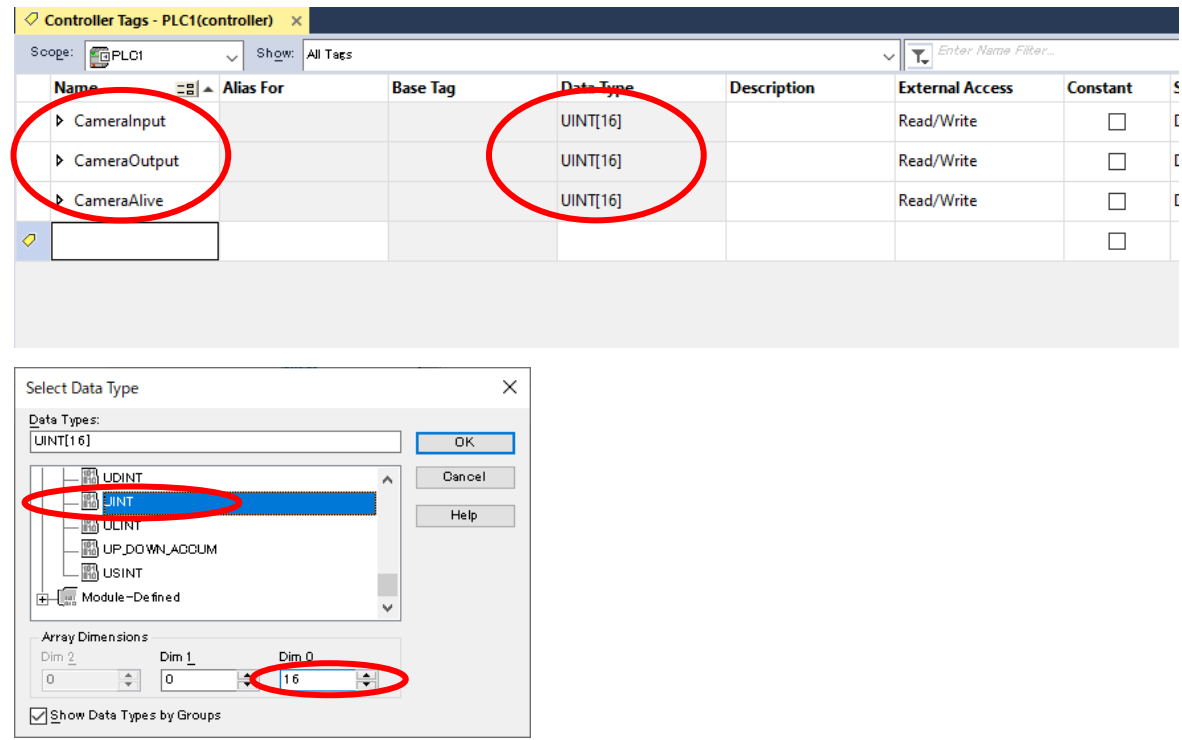

- DataType  $\cdots$  Select from UNIT / DINT / LINT
- Dim0 … Select a number at least the number of cameras being connected.

## ■When using SHARP PLC (JW-300 Series)

Set communication for SHARP "JW-300SP".

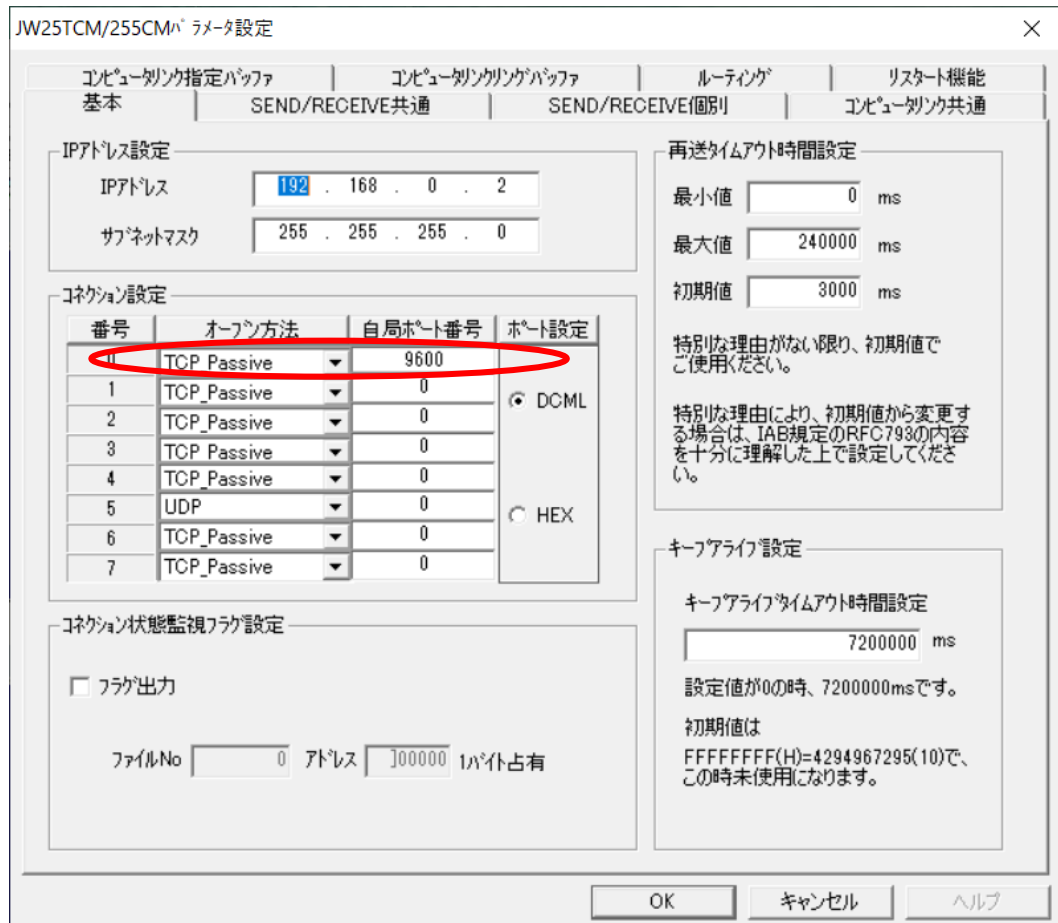

Set the items of the Connection Setting to following below.

- Opening Method … TCP\_Passive
- Port Number … Customer's port number

## ■When using JTEKT PLC(TOYOPUC PC10G series)

Configuration :CPU parameter link in JTEKT「PCwin」

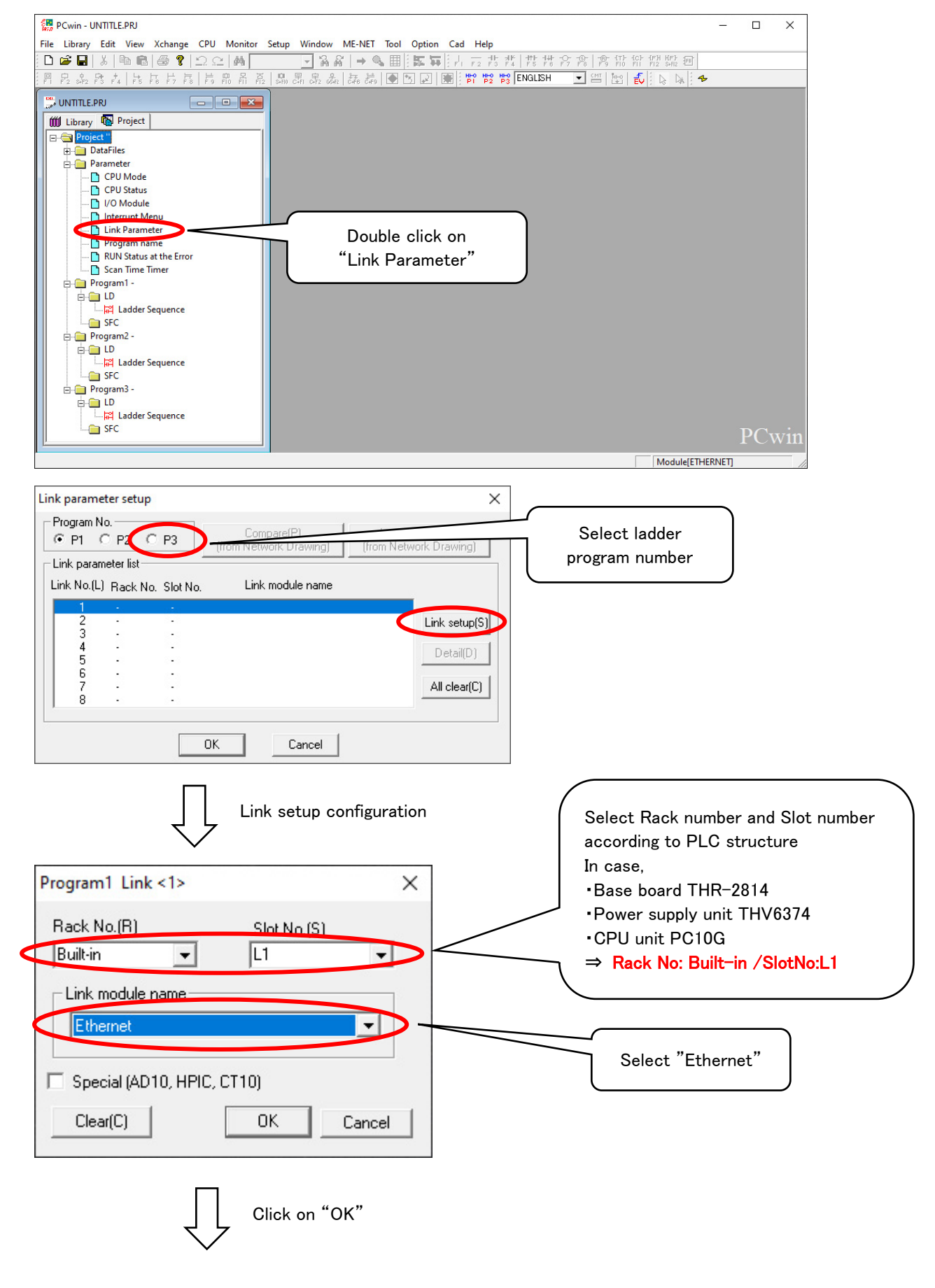

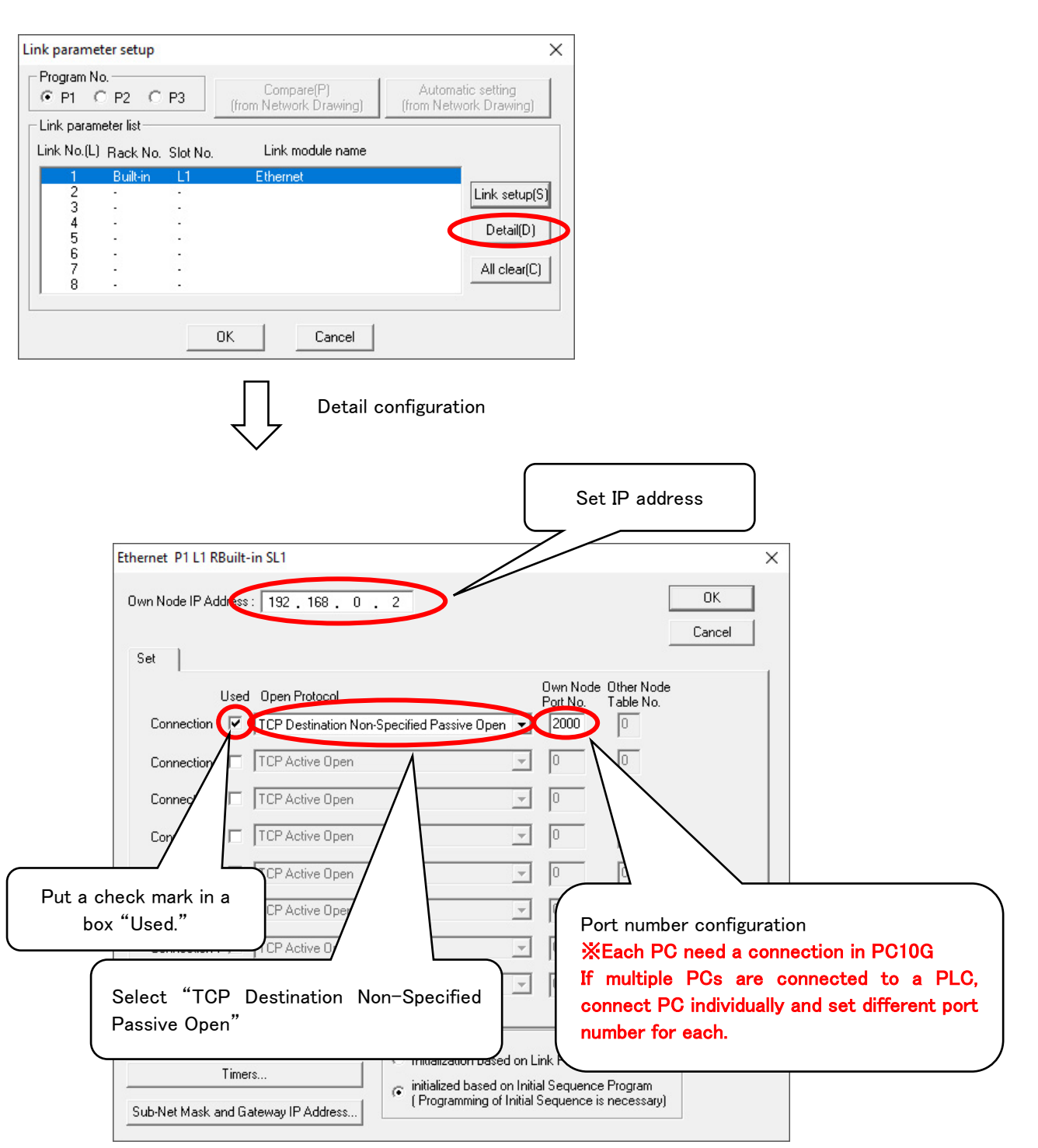

## ■For KEYENCE PLC(KV-7500, KV-8000 Series)

Set communication unit parameters in the Unit Configuration on JTEKT "KV STUDIO".

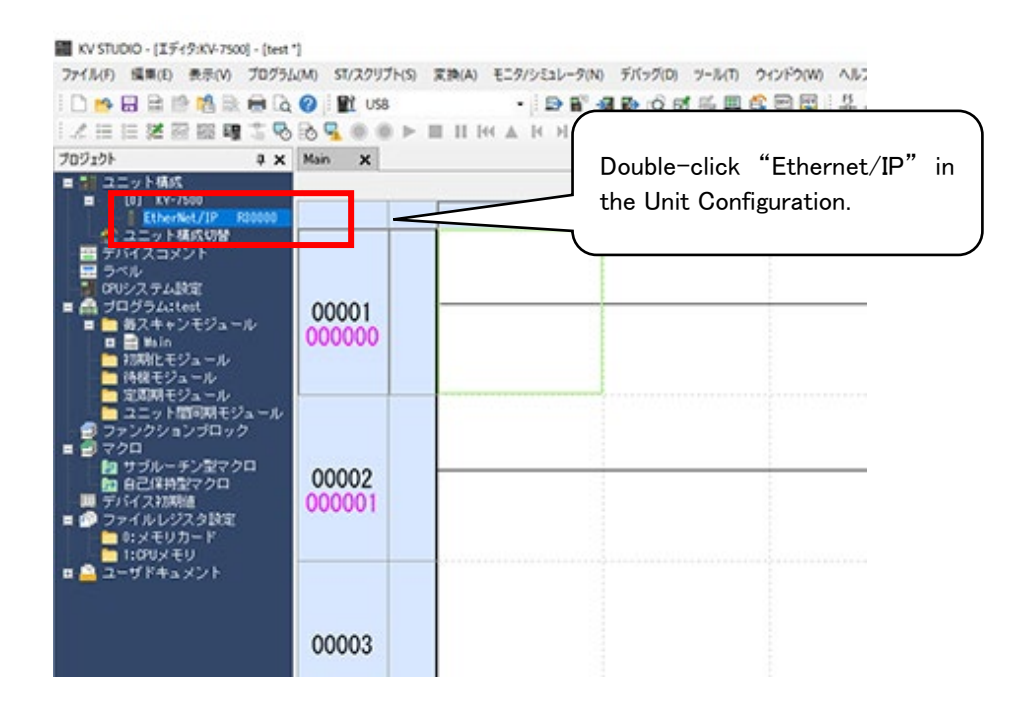

The following screen will appear. Set the IP address.

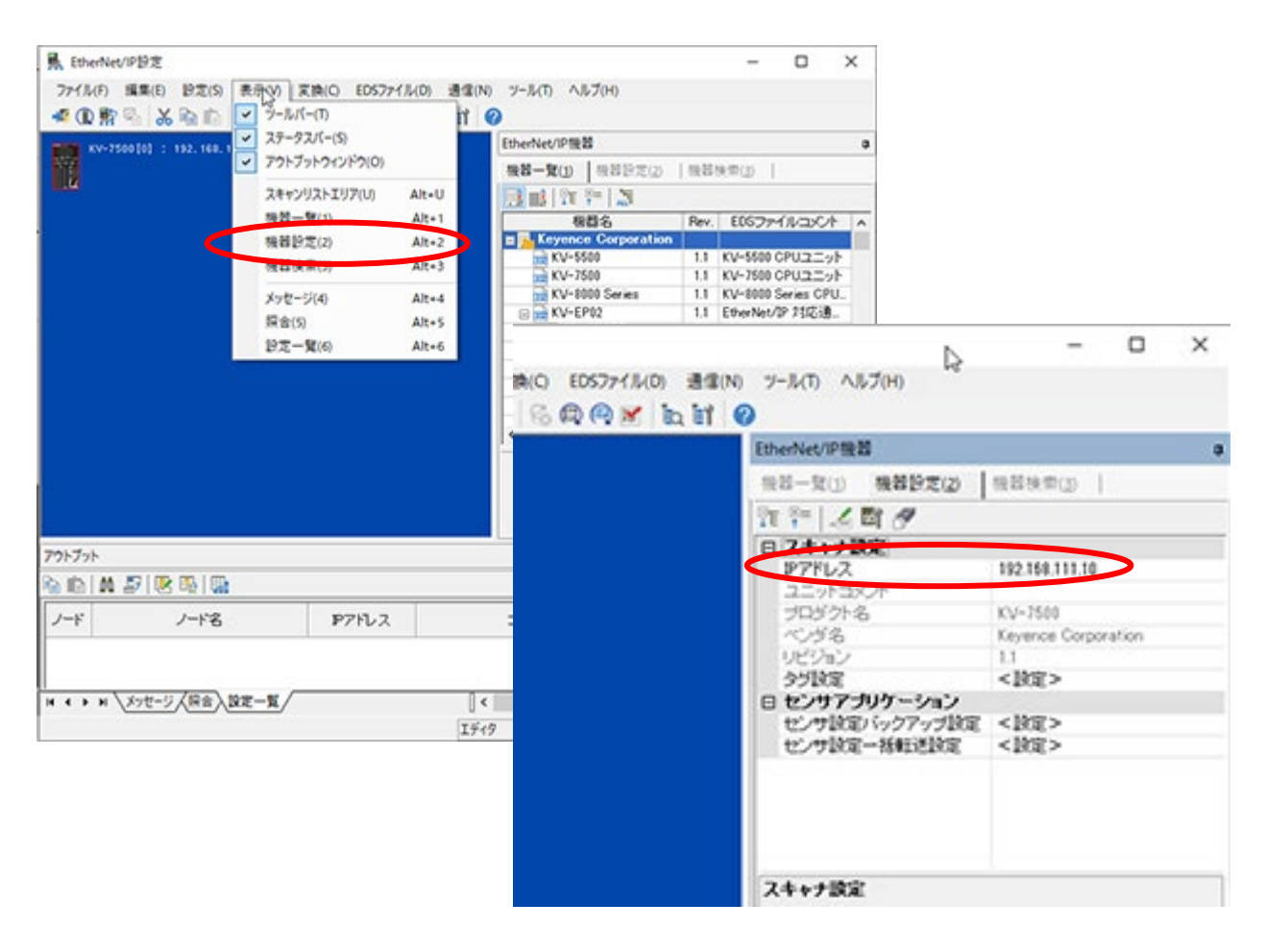

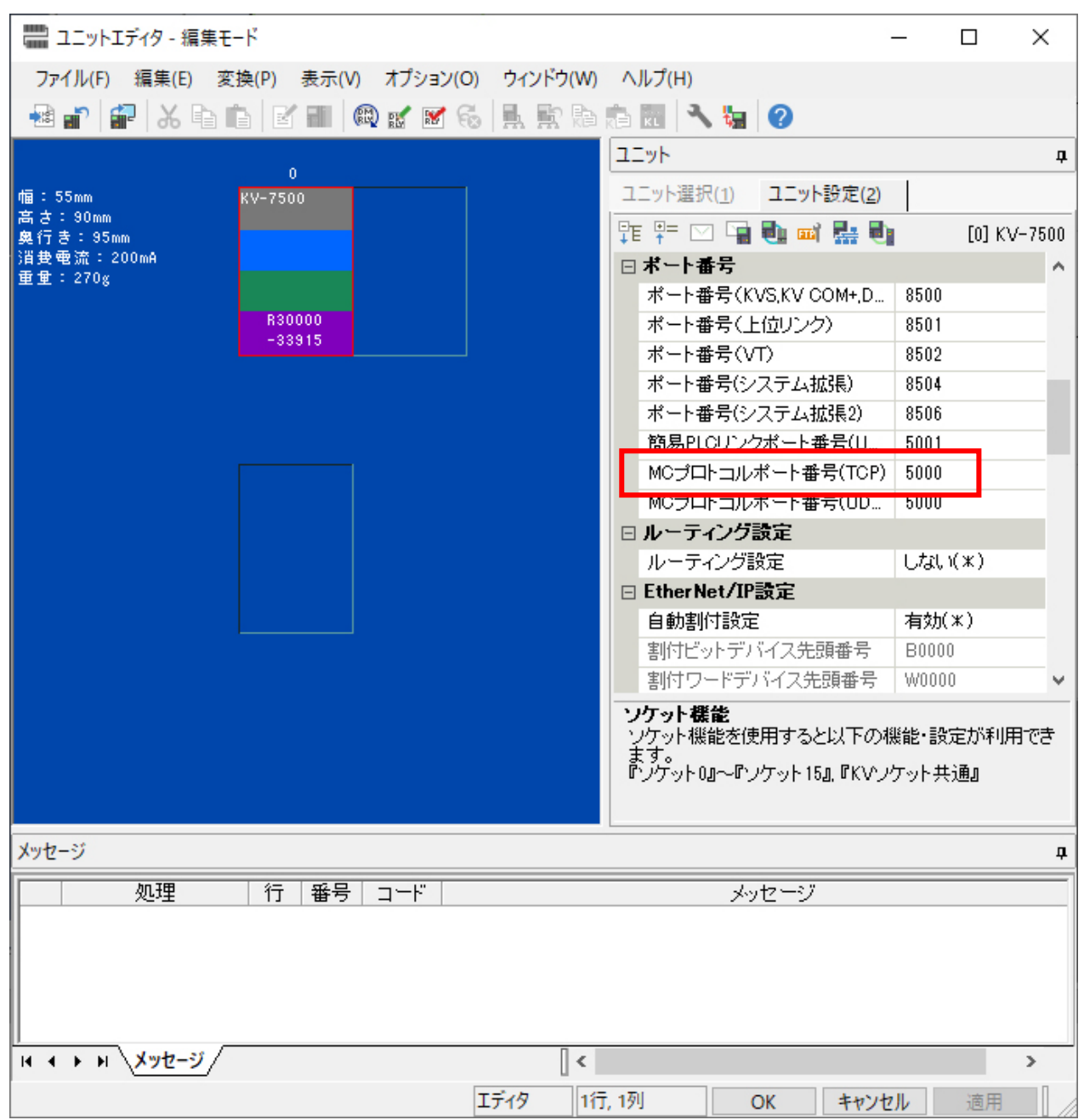

Use "MC Protocol Port No. (TCP)" for the port.

## 【In the case of CC-Link】

The system requires control interfaces such as CC-Link.

Please follow the manual to set up as shown below.

- Installation of attached software.
- Attaching interface board, installation of drive.
- Connection setting of the attached software and the PLC. (Confirm the setting which will be used for the PLC)

#### 【CC-Link Set Up】(Mitsubishi Electric Q80BD-J61BT11N)

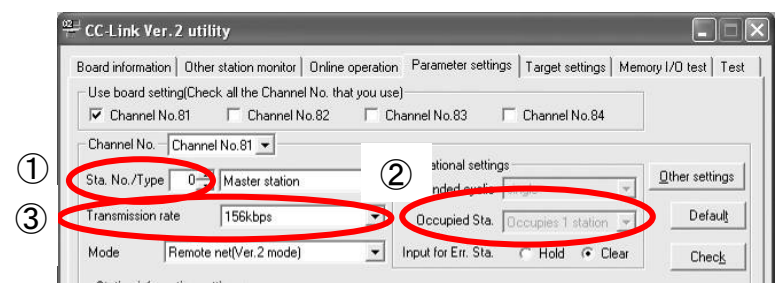

- ① Set the allotment of Station No. /Type.
- ② Set the Occupied Sta. as "Occupied 4 stations".
- ③ Set the Transmission Rate the same as the PLC.

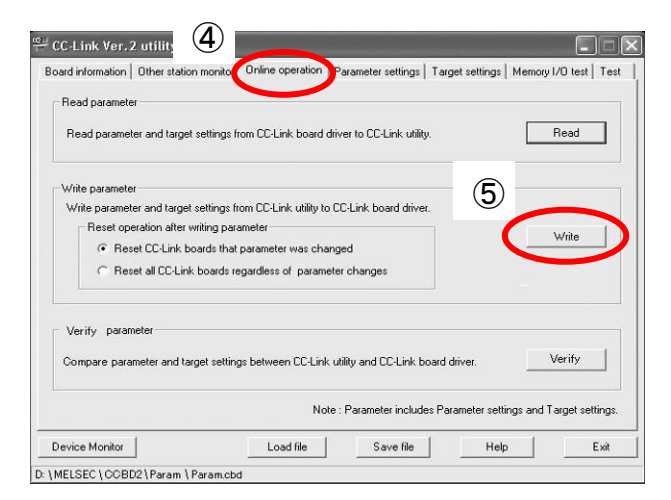

- ④ Click the "Online Operation" tab.
- ⑤ Click "Write".

※When setting up the PLC, please set the I/F Board as the intelligent device. For more information, please refer to the manual of Mitsubishi Electric.

## 【In the case of DeviceNet】

The system requires control interfaces such as DeviceNet. Please follow the manual to set up as shown below.

- $\bullet$  Installation of attached software.
- Attaching interface board, installation of drive.
- Connection setting of the attached software and the PLC. (Confirm the setting which will be used for the PLC)

#### DeviceNet Set Up (Omron 3G8F7-DRM21)

The system requires control interfaces such as DeviceNet. Please follow the manual to set up as shown below.

By using devNetSetting\_slave.exe, set up the DeviceNet slaves.

To connect the PCI and I/F board, the setting of  $(\hat{U})\sim\hat{U}$  is required.

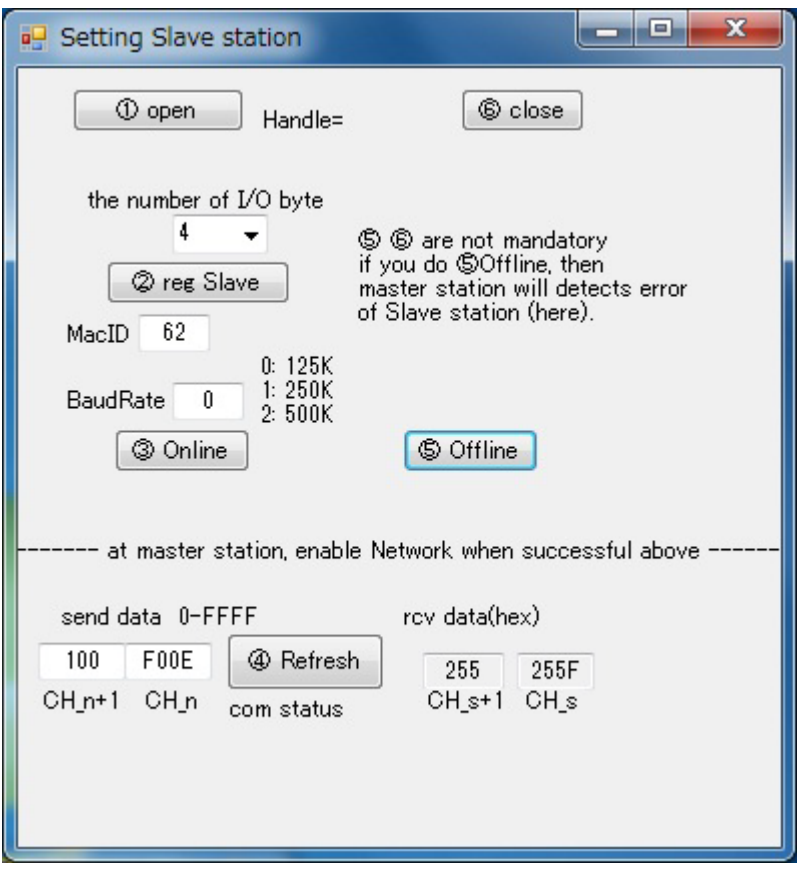

The Byte rate of I/O depends on the amount of using monitors. ※The software acts  $0 \sim 3$  when starting up the system.

### <span id="page-35-0"></span>3.4. Timing Chart

- ① Pressurize right after dressing the tip. (Recommended Pressure: 1500N Maximum: 3000N)
- ② When the PC is ON and the data strobe is OFF, turn ON the shoot command. (Keep the shoot command)
- ③ By receiving the command, the software takes a photo, process the photo, and send back the judgement result back to the PLC.
- ④ The PLC processes the result and turn OFF the shoot command.
- ⑤ The judge software receives the signal of the command turning OFF and turns OFF the result.
- ⑥ Release the pressure.

※For "Camera Connect" TMN connection setting will be updated regardless of the command "photograph every 10 sec".

## 【CAUTIONS】

The camera signal will turn ON/OFF at the same time as data strobe signal if the system is properly working.

Amount of time it takes from receiving the command to turning OFF the result output is approx. 1 sec.

(But, it may depends on the spec of PC and LAN)

When the shooting is done in plural cameras, the total time to process will be cumulative.

(EX: When using 3 cameras, total time will be about 3 sec.)

Release the gun after the data strobe turns ON (after shooting is done).

The interval between shooting instructions is 2 seconds.

Please be sure to leave an interval of 2 seconds between the first shooting instruction and the second shooting instruction. The interval for test shooting, shooting instructions, and event signals is all 2 seconds.
# ■When OK judge was made

# 【Ethernet】

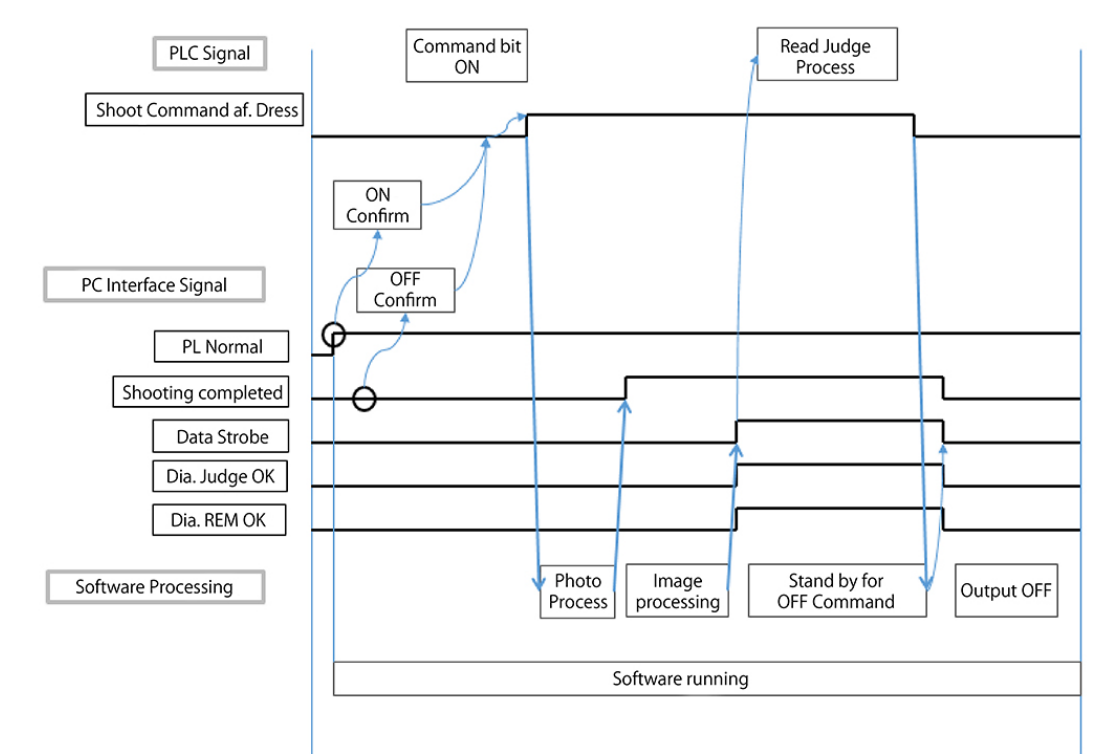

# 【CC-Link / DeviceNet】

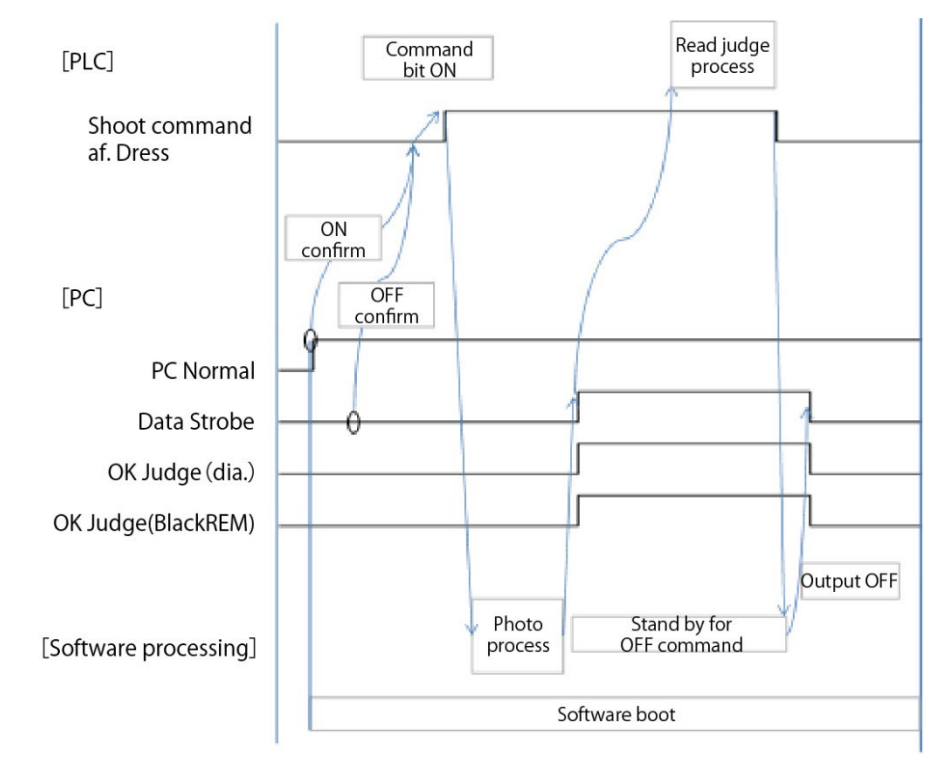

# ■When NG judge was made

- Dia. Judge NG → Signal Dia. Judge is OFF
- REM. Judge NG → Signal REM. Judge is OFF

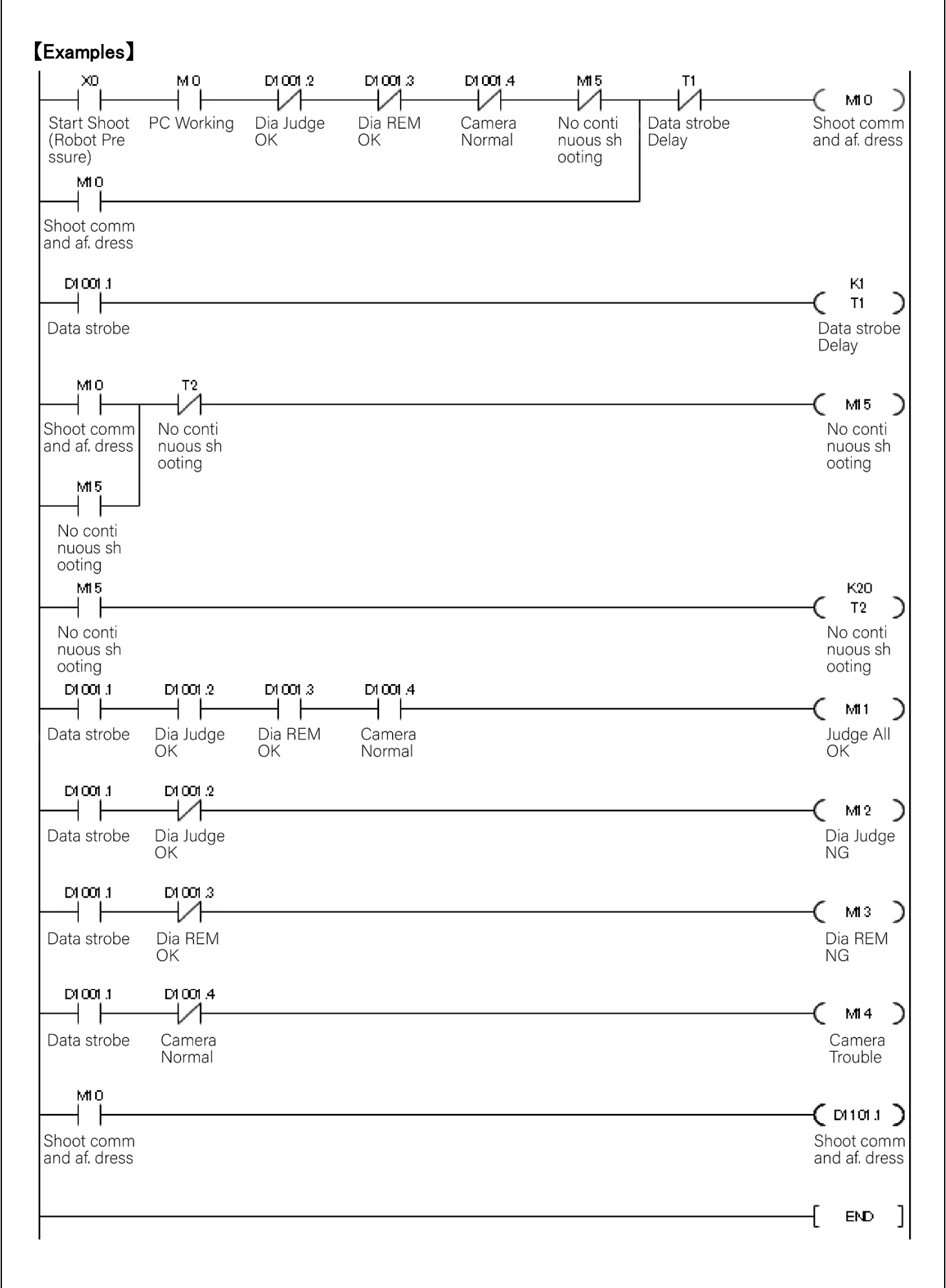

# 【How to confirm the active state of the "Judge-Record Software".】

It is possible to confirm the operating condition of Judge-Record Software by checking the numeric data of address which set on [PC\_ALIVE].

While the Judge-Record Software is running, set 10 as [PC\_ALIVE] data value every 500m/sec.

After the setting, the PLC will reduce I every 100m/sec.

If the data value is over 0, the Judge-Record Software is operating accurately.

※Please refer to "4.4 IP Address Setting Tool" for the PC\_ALIVE address.

# 【Examples】

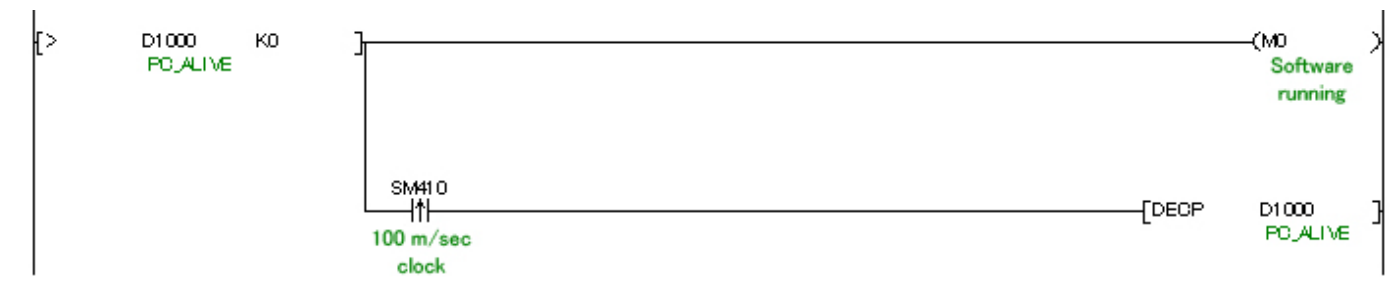

# 4. Software Setting

# 4.1. System Software Structure

The software is structured with four software listed below.

① IP Address Setting Tool

A set up tool for the IP address of the tip monitor.

② System Setting Tool

A set up tool for the system of the tip monitor.

- ③ Camera Parameter Setting Tool A set up tool for each tip monitor.
- ④ Judge-Record Software

The software to judge / memorize the photo taken by the tip monitor.

# 4.2. Installation of the Software

### ※"3.2. Computer Setting" must be completed before starting this process.

※If the PC has multiple Ethernet adapters, connect LAN cable into one certain adapter to use before starting this installation. Reinstallation will be necessary if connected to other adapters.

① Insert the installing disk or other media into the PC.

② Start the "SETUP.exe".

※Right Click "SETUP.exe" → "Run as administrator". Do not double-click, or an error message will appear.

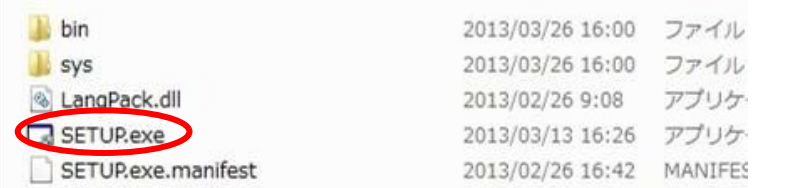

#### <Image of error message>

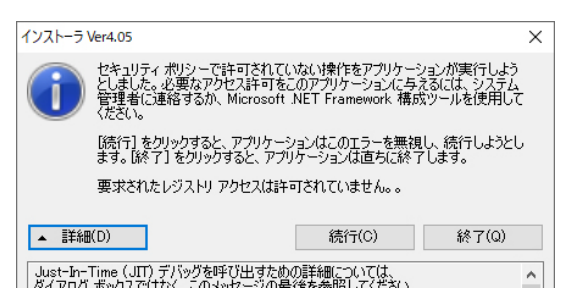

③ Select language and click "OK".

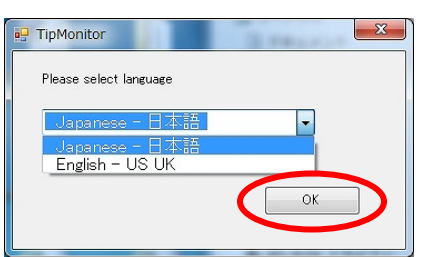

④ Read SOFTWARE LICENCE AGREEMENT carefully and when agreed, choose "Agree with the term above" and click

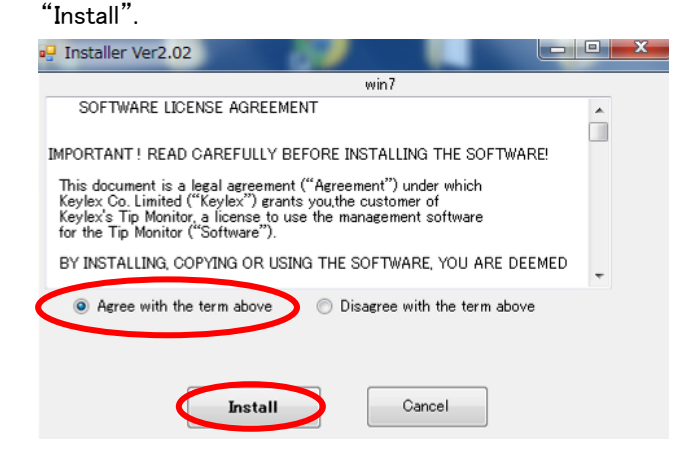

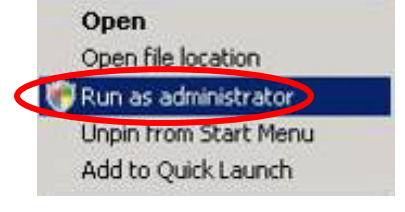

 The IP address used for communication will be asked. Select the IP address set in "3.2 Computer Setting" and click "OK".

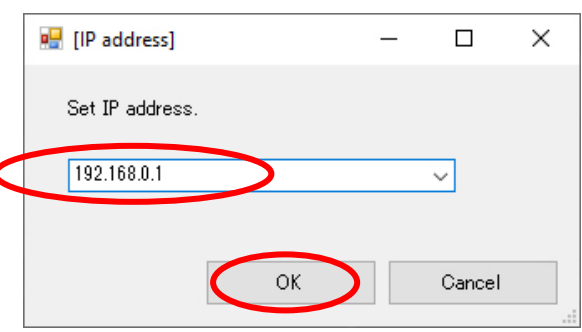

ł

When it finishes installing, a message below will pop up. Click "OK".

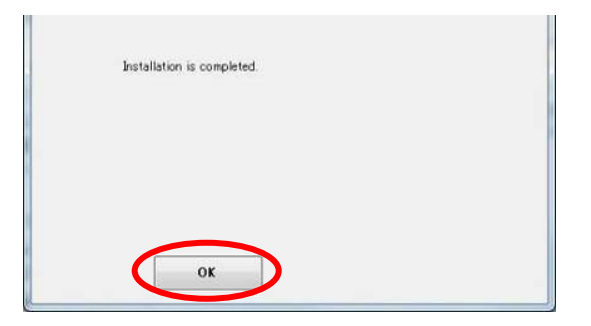

Short-cut icons of "launcher" and "IP\_setting" will be generated on desktop when the installation is completed.

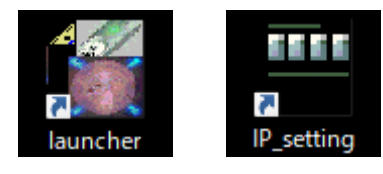

# 4.3. Setting the IP Address of Tip Monitor

# 【Setting Method】

Here, the IP address of the tip monitor will be set. To set up, the PC and the tip monitor must be connected through PoE HUB.

# ※Caution

- **•** When starting, only connect one monitor.
- 5 minutes after the connection, the setting will be invalid. Please reconnect.
- No duplicate IP address is usable. (When connecting more than one monitor to a specific PC, different IP address must be set to each tip monitor)
- ① Activate the "IP\_setting".

(Will be listed on the desktop)

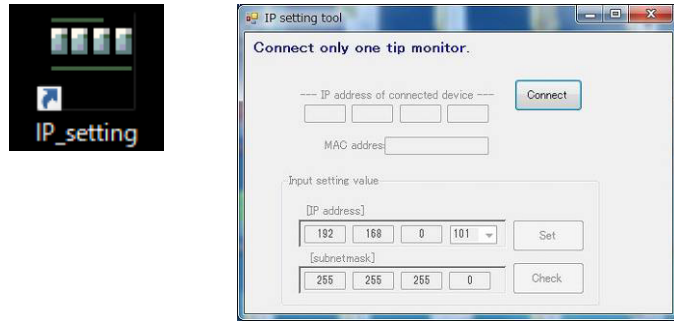

※Warning message may pop up. Please permit the access.

② Once you click the "Connect", the default setting will be shown. (Default setting: 192.168.0.253)

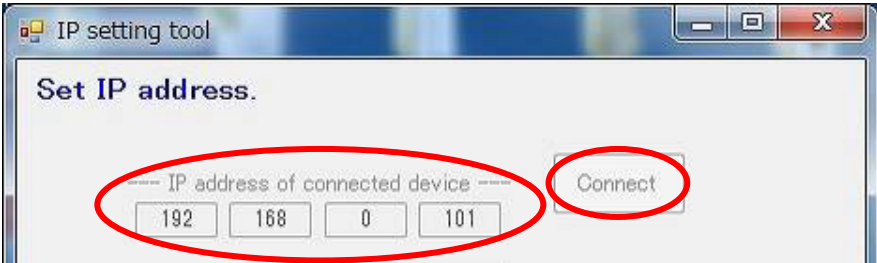

3 Set the number and click the "Set". (Set from  $2 \sim 254$ )

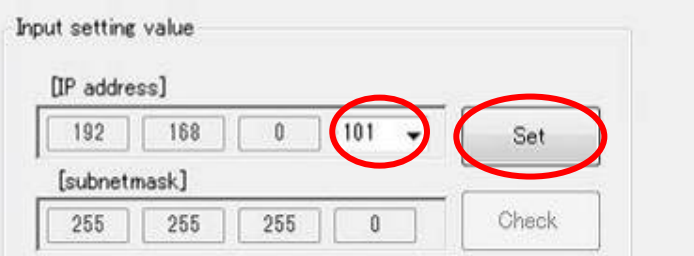

When the dialog below pops up, unplug the LAN cable from the tip monitor.

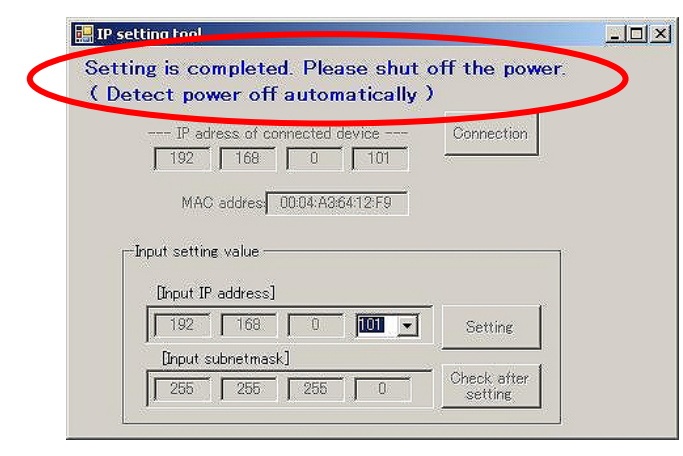

Reconnect the LAN cable and confirm the setting.

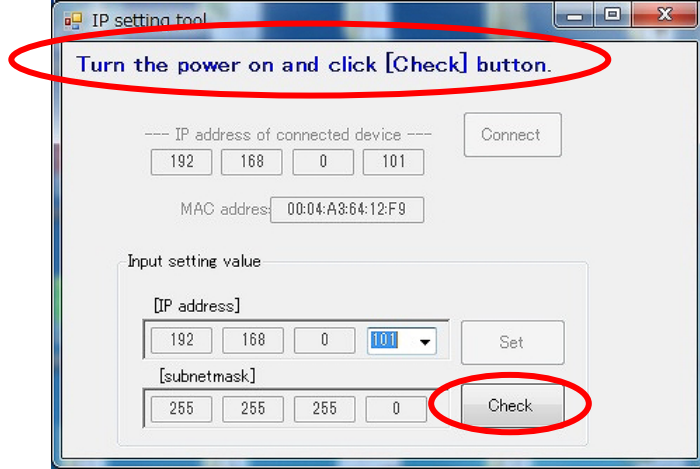

 Do the same to the other tip monitors and the IP setting is finished. (You may leave the LAN cable connected if you are moving on to the system setting.)

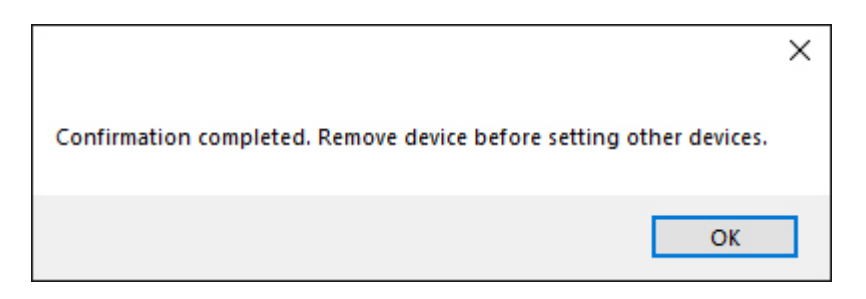

 $\Omega$  Repeat the operation  $\Omega \sim 6$  the same number of times as the number of units to finish the IP setting.

# 4.4. Setting the System Setting Tool

# 【Setting Method】

 Activate the "System Setting Tool". (The icon will be in the TMN launcher)

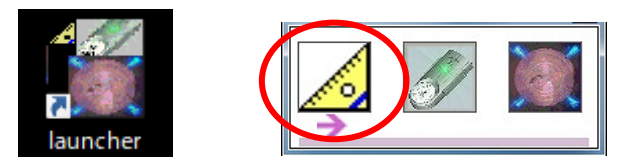

Type in the master password "0000000" then click "OK".

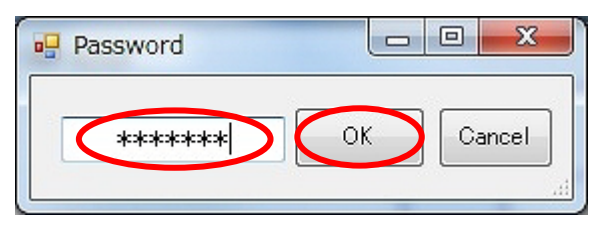

Select the No. of cameras, then click "OK".

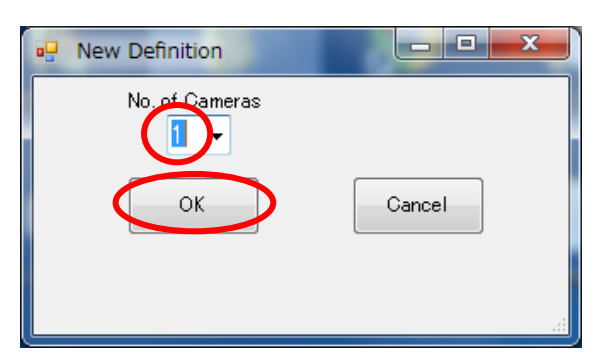

The system setting tool will show up.

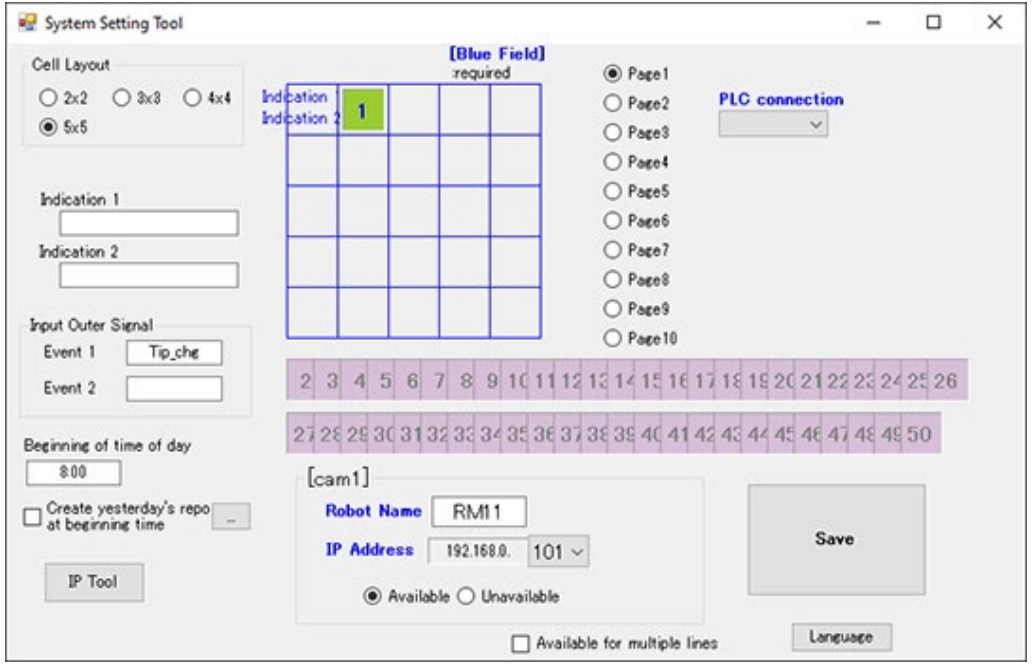

# ※From here, please refer to the "TIP MONITOR SYSTEM INFORMATION CHART".

⑤ Here you will need to decide how Indication 1, 2 is going to be shown and the places where the photograph data is going to appear in the software.

(The green square is the place where photograph data will be shown)

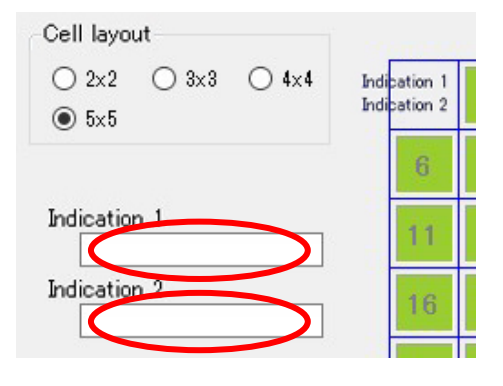

#### ※Setting of Indication 1, 2 is optional. It can be left blank.

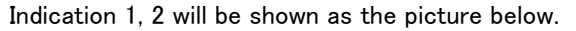

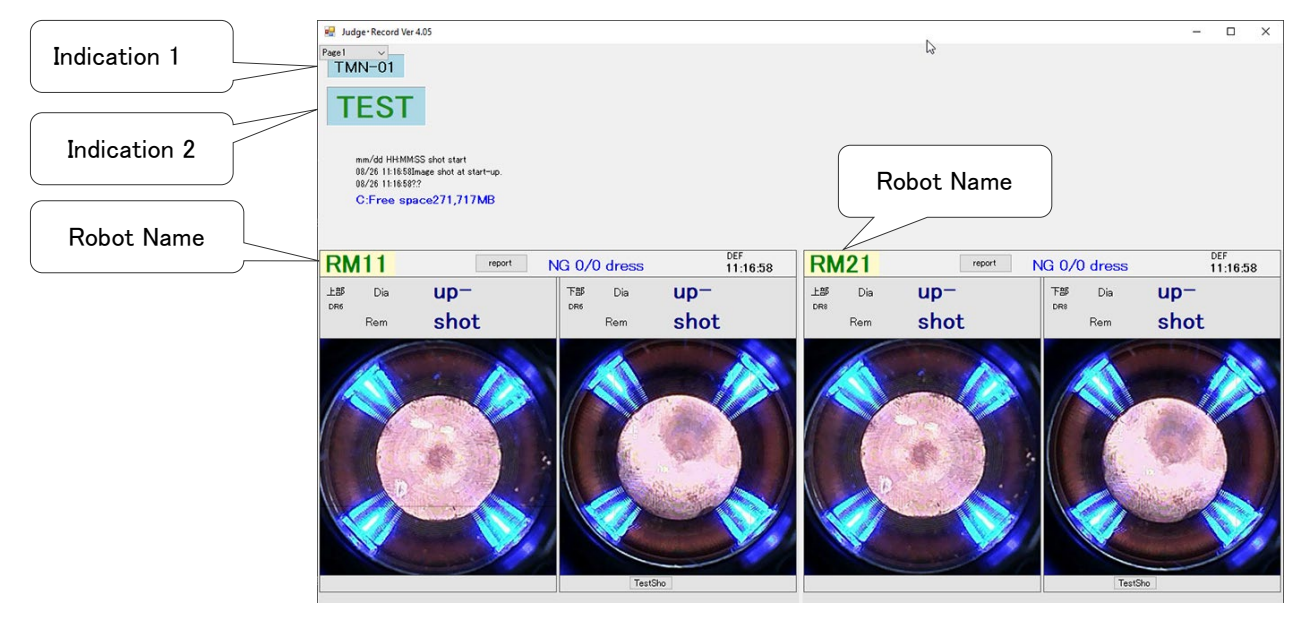

⑤-1. Cell Layout

To show the picture, segmentation of the cell is needed.

#### ※When first set, the cell allocation will be set automatically according to the number of cameras.

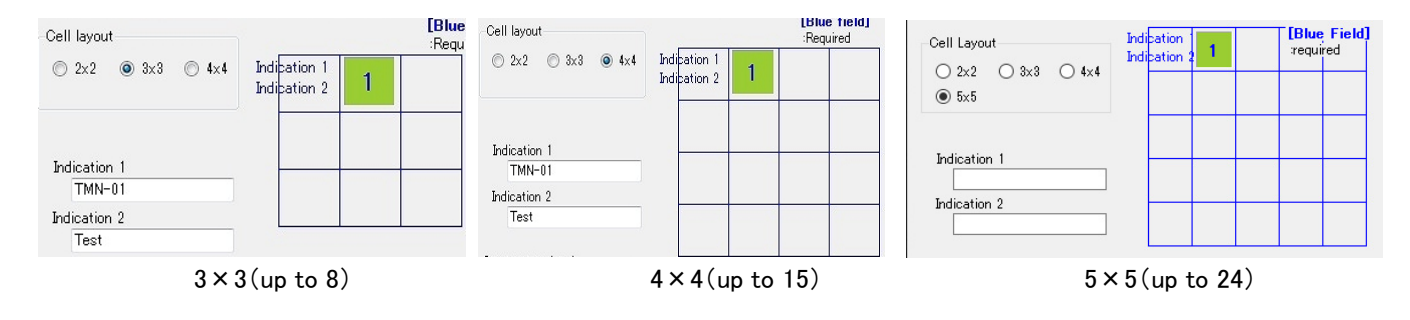

### ⑤-2. Page allocation

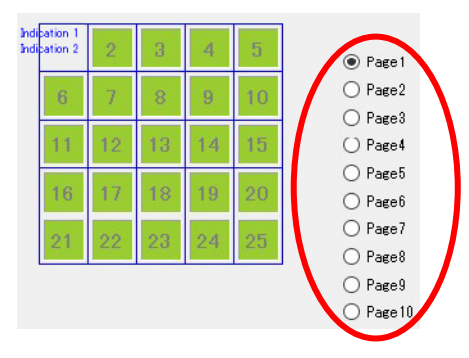

If the camera image does not fit on one screen, you can divide the display into up to 10 pages.

### ⑤-3. Photograph Arrangement

By moving the green squares in the cell, which was set in  $(5)$ –1, the photograph of the cap tip can be arranged freely. Drag the green box to where you want it to appear.

### ⑥ Set robot name and IP address for each camera.

Left-click the green box and the camera information will be displayed.

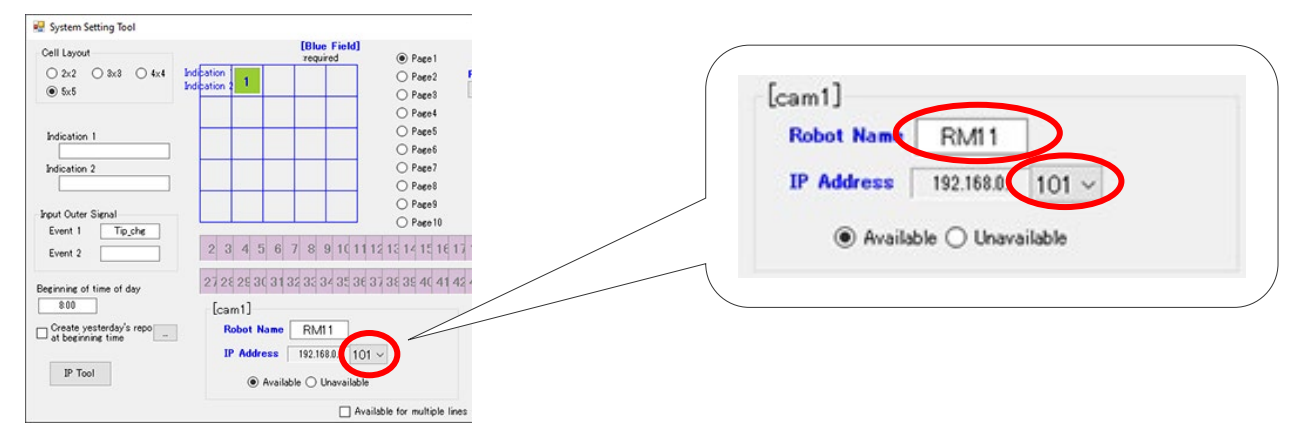

## ※At the initial setting, it is allocated automatically.

※The robot name is used to identify on the system and it is recommended not to change after setting.

# ※PLC Auto Reconnection Software will have connection error if all cameras are invalid. (Refer to "4.9 PLC Auto Reconnection Software")

- ⑦ Set up the connection with the PLC.
- $(7)$ -1. Select the interface to communicate with the PC.(for Ethernet)

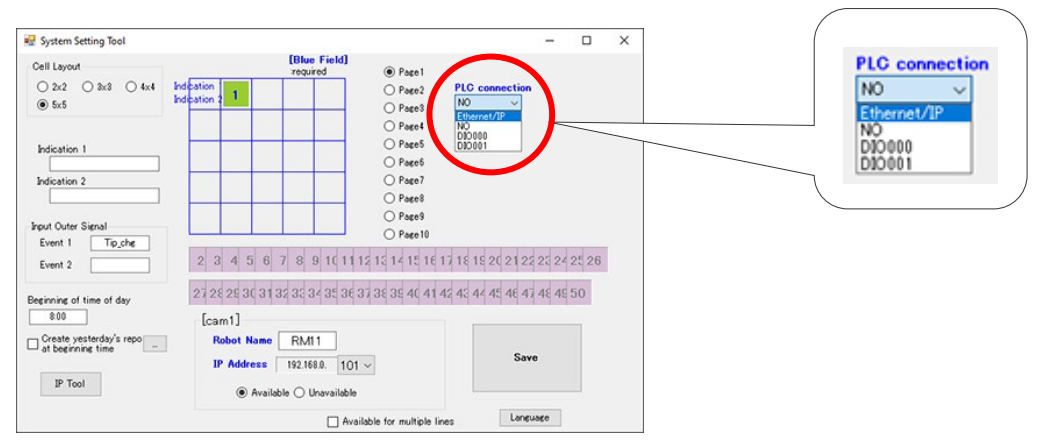

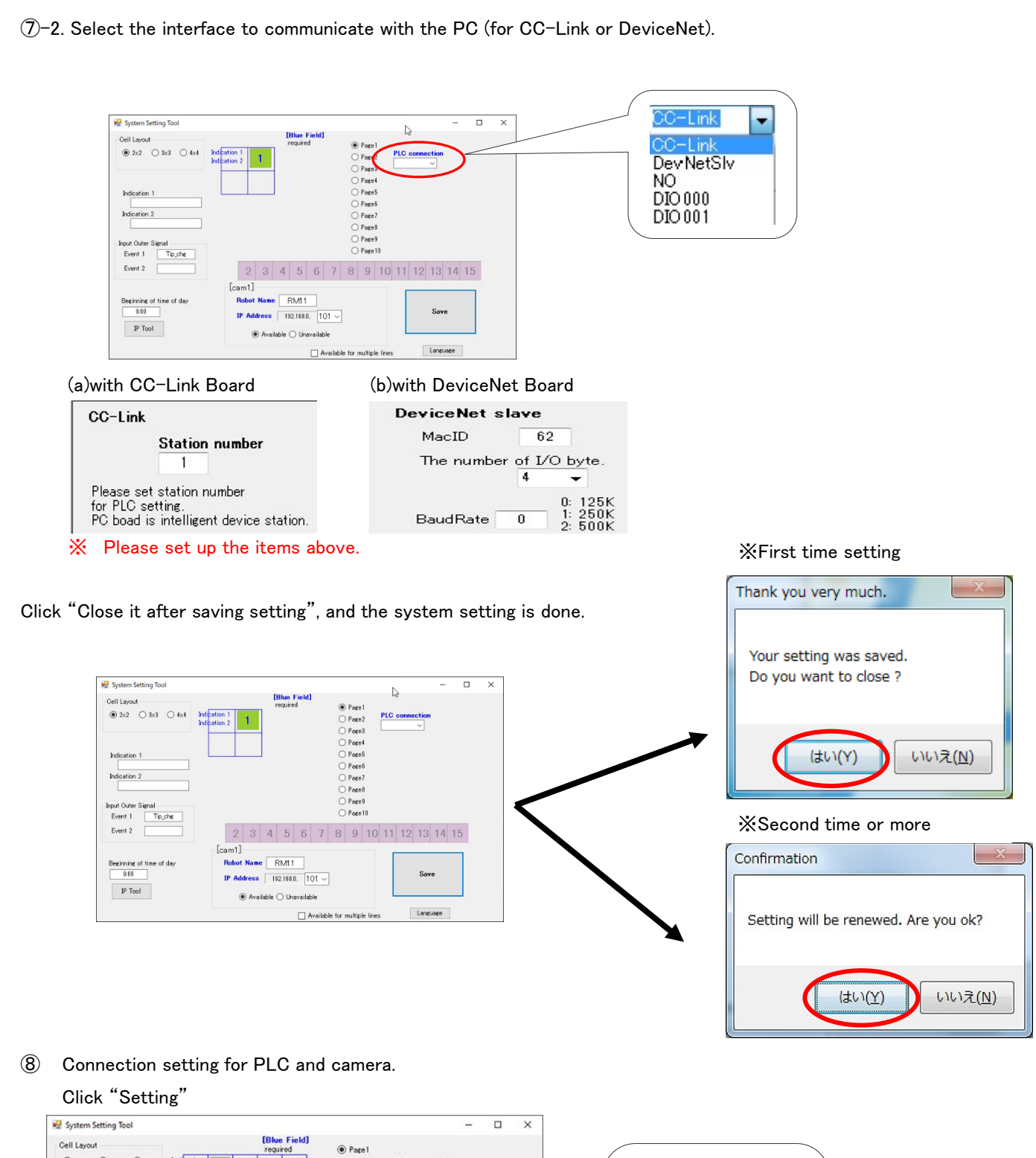

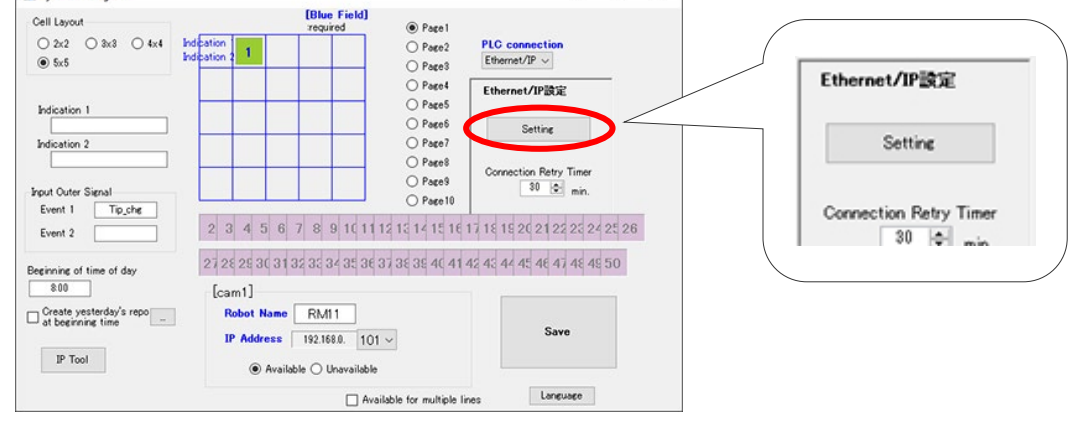

#### ⑧-1. Set the IP address and port number of PLC and memory to determine the soft activating condition. Ethernet/IP Setting Ver4.08.02  $\overline{a}$  $\Box$  $\times$ DEC  $\backsim$ PLC Setting .<br>Camera Setting PLC No. PLC Type IP Address Port PC\_ALIVE CAM No. PLC No. Input Output  $\sim$  192.168.0.2 |9600 Camera1 PLC1  $\sim$  DM  $\sim$  5000  $DM \sim 5010$ PLC1 Omron CJ2M Series  $DM \sim 0$  $\boxtimes$  PLC2 MELSEC Q Series 192.168.0.10  $6001$  $D \sim 0$ Camera<sub>2</sub>  $PLC2 \sim D$  $\sqrt{100}$  $\boxed{D}$  $~1200$  $\backsim$  $PLC3 \sim$ 100  $\sqrt{200}$  $\boxtimes$  PLC3 AllenBradley Series  $\check{~}$ 192.168.0.12 To Config Camera<sup>3</sup> Camerat  $\sqrt{0}$  $\sqrt{6}$  $\overline{...}$  $\checkmark$  $\Box$  PLC4 Omron CJ2M Series  $9600$  $DM \sim 0$ Camera5  $\overline{\phantom{a}}$  $\sqrt{0}$  $\boxed{0}$  $\Box$  PLC5 Omron CJ2M Series 9600  $PIC6$ 9600 Camera6  $\overline{\phantom{a}}$  $_{\rm v}$  $\sqrt{a}$ lo Omron CJ2M Series DM JO Camera7  $\Box$  PLC7 Omron CJ2M Series 9600  $DM \sim 0$  $-- \backsim$  $\sqrt{0}$ Б  $\boxed{0}$  $\boxed{0}$ Camera8  $\overline{\phantom{a}}$  $\check{~}$  $\Pi$  PLC8 Omron CJ2M Series 9600 DM 0 Camera9 laser.  $\check{~}$  $\sqrt{a}$  $\boxed{0}$  $T$  PLC9 9600 Omron CJ2M Series DM - 0  $rac{1}{2}$  $\sqrt{a}$ lö Camera 10  $\sim$ PLC10 Omron CJ2M Series 9600  $DM$   $\vee$  0  $\boxed{0}$ Ō Camera11  $\vee$ PLC11 Onron CJ2M Series ggen  $DM \sim 0$ PLC12 Omron CJ2M Series Camera12  $\overline{\phantom{a}}$  $\backsim$  $\sqrt{0}$ la 9600 DM 0  $\overline{\phantom{a}}$  $\sqrt{0}$  $\sqrt{6}$ PLC13 Omron CJ2M Series 9600 Camera13  $\check{~}$ DM 0  $\overline{0}$  $\sqrt{6}$ Camera14 PLC14 Omron CJ2M Series 9600  $DM \sim 0$  $\begin{array}{ccc} \cdots & \vee \end{array}$ Camera15  $-\qquad$   $\sim$  $\boxed{0}$  $\sqrt{6}$ PLC15 Onron CJ2M Series 9600  $DM \sim 0$  $\ddot{\phantom{1}}$ PLC Singnals Save & Exit

⑧-2. Please make sure to set the input and output memory of using PLC for each camera.

⑧-3. PC\_Alive memorysurrounded with green line on the image above will be used at 【How to confirm the active state of the "Judge-Record Software"】 .

⑧-4. When using Allen Bradley PLC, TAG Name for input-output must be specified.

Click "Config" and input the TAG Name and the Data Type as same as you have specified in "3.3 PLC Control Interface Setting".

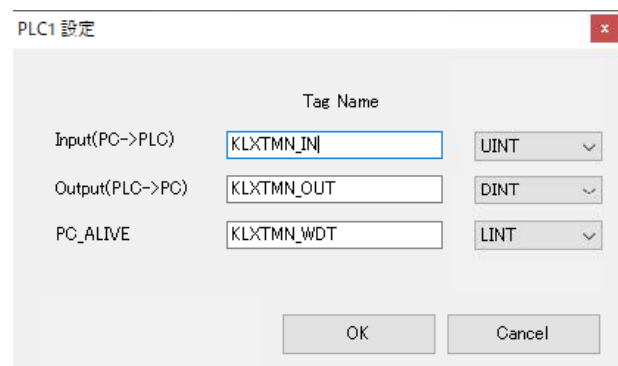

⑧-5. For SHARP PLC, select from two models, "JW300 series" and "JW30H series".

※Enter the address in "File Address".

By changing "DEC" to "OCT" on top of the screen, display and write will be available in octal.

File address allocation differs by model. Read "Programiming Manual - Ladder Instruction Version" which can be downloaded from SHARP Corp.'s website.

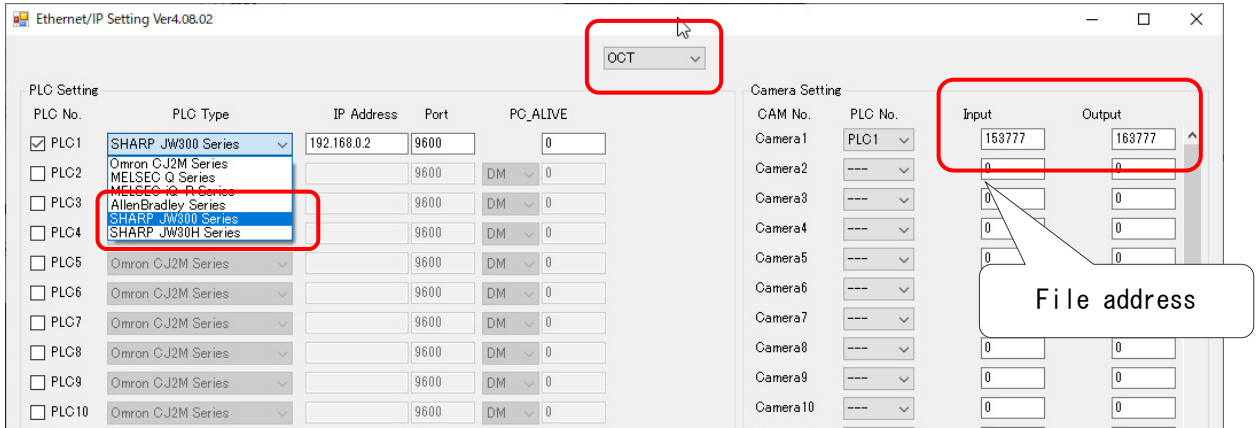

⑧-6. For TOYOPUC PC10G, the Ethernet computer link method is used

for communication between TMN and PC10G.

Commands are sent and received in word units to the address specified in the word area.

Note the PC10G specific addressing method which differs from usual. The following is an excerpt from the address list in the PC10G instruction manual. When accessing the D0100 register with the "I/O Register Word" read or write command, Specify the address to "[1000H(D0000 Register word address) + 100H] = 1100H" (lower digit:00H、upper digit:11H)

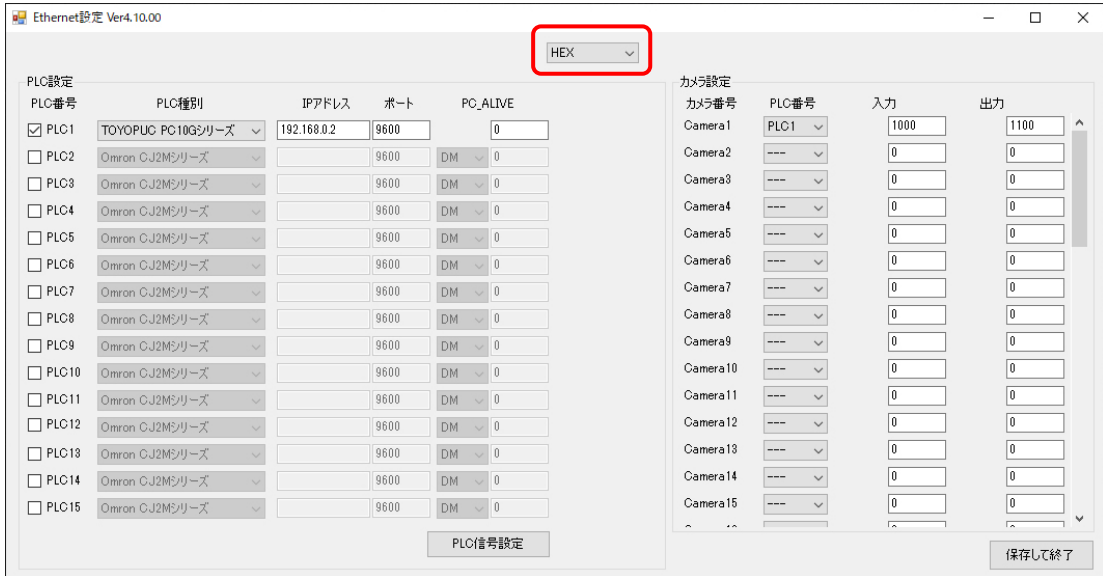

⑧-7. Click "PLC Signals" button, and allocate bits of input and output memory.

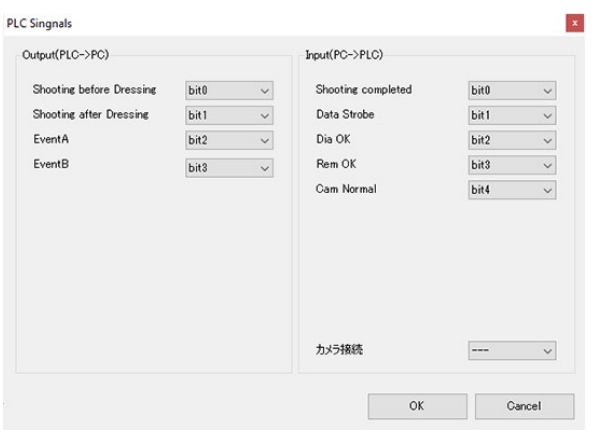

⑧-8. After all set up is completed, click the "Save and Exit" button to sasve. ※If using SHARP Corp.'s PLC, only bit0~bit7 are available. Do NOT use bit8<sup>"bit16</sup>.

⑨ Set up for Periodical Reports generation.

⑨-1. To generate report automatically

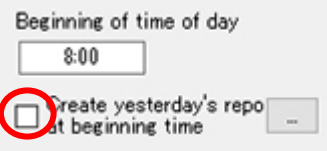

To generate reports automatically, put a check mark on "Create yesterday's repo at beginning time". Inspection report file for all robots can be saved once a day.

Tick "At the activating time, create a report to see result by the day before".

All data for 24 hours in the past will be output as a report file with the data of one day before.

### ⑨-2. To generate report manually

To generate reports manually, do NOT put a check mark on "Create yesterday's repo at beginning time".

### ⑨-3. Assign download location

# ※Assigning download location is necessary for both auto / manual settings.

Download locations can be selected to anywhere for both auto / manual settings.

By clicking "…", a window "Browse For Folder" will pop up.

Select your favorable file for to dwonload report datas and click "OK".

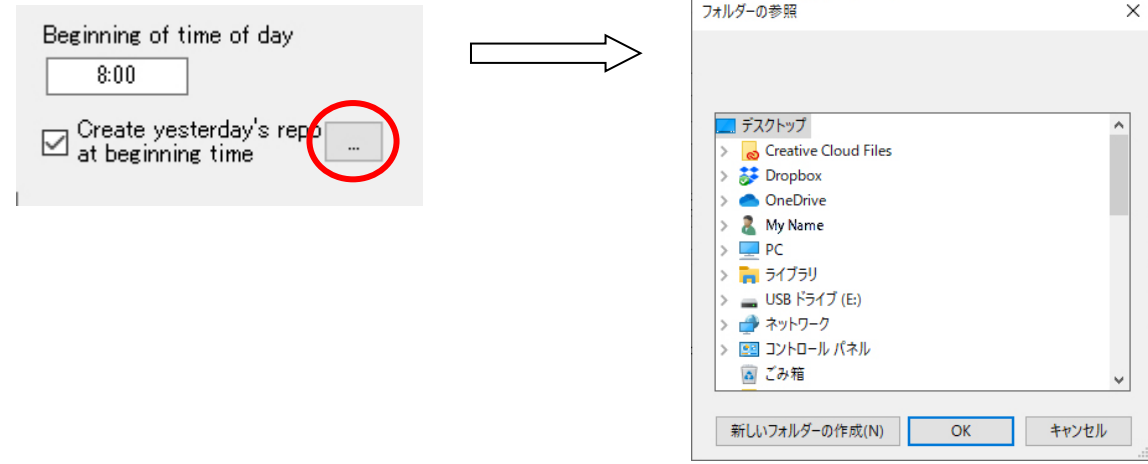

⑩ Set the "Connection Retry Timer".

※For details, see Setting the "4.9 PLC Auto Reconnection Software".

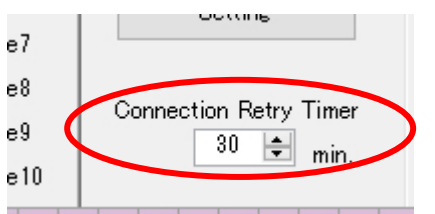

⑪ Click "Save" and finish set up system.

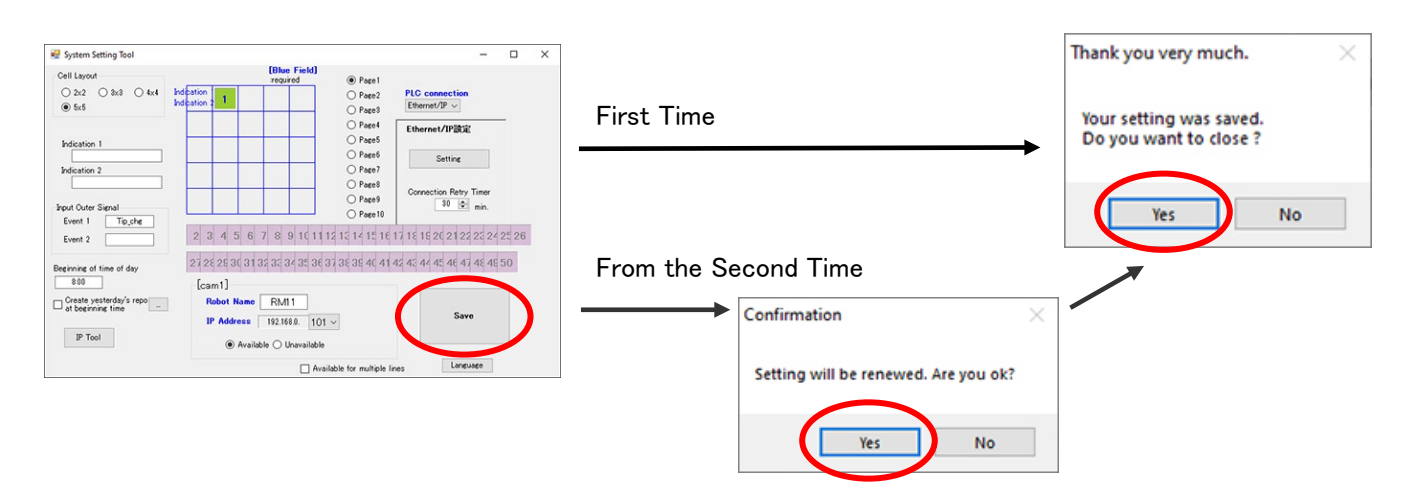

# 【Signal Allotment (Example) 】

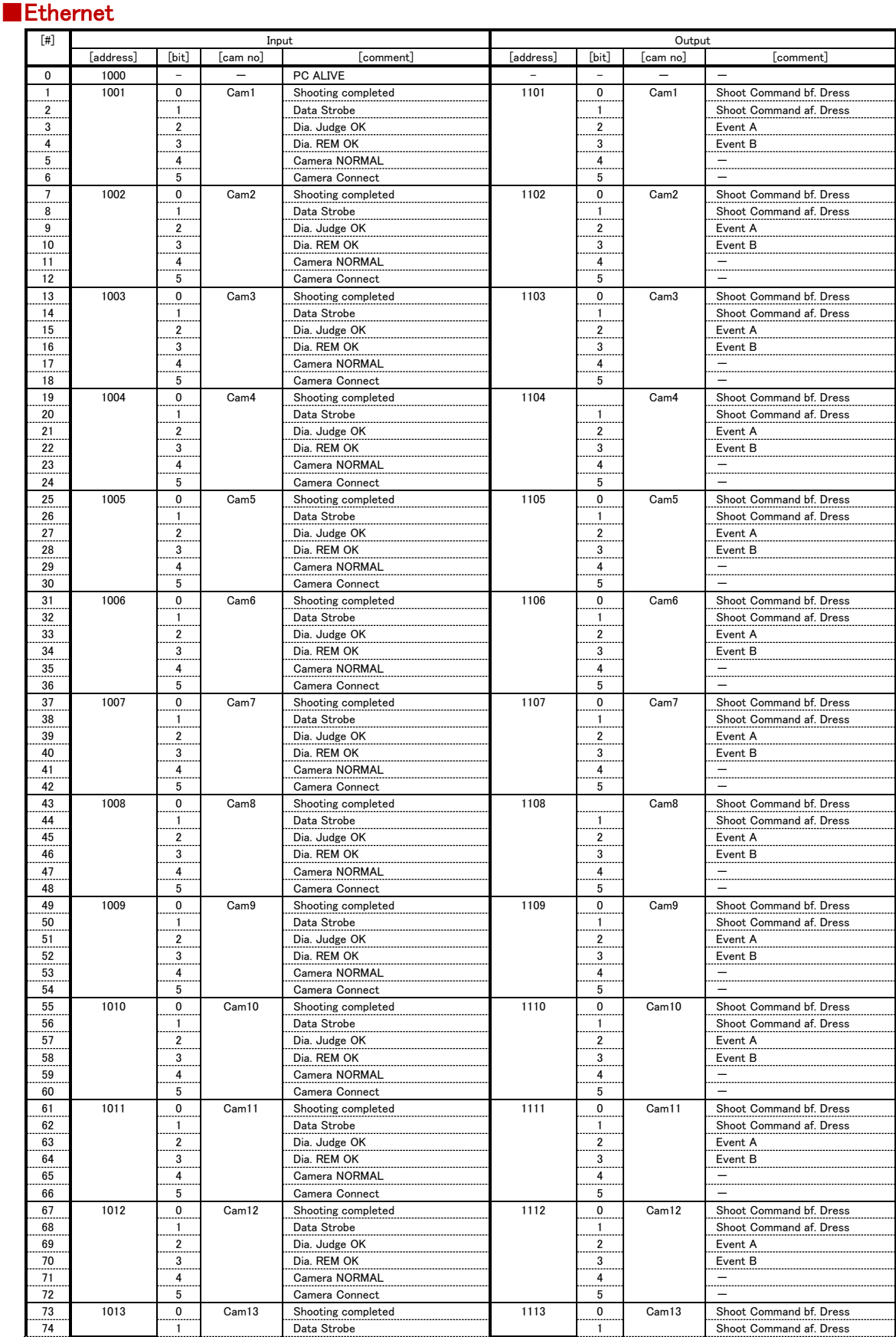

# ■CC-Link / DeviceNet

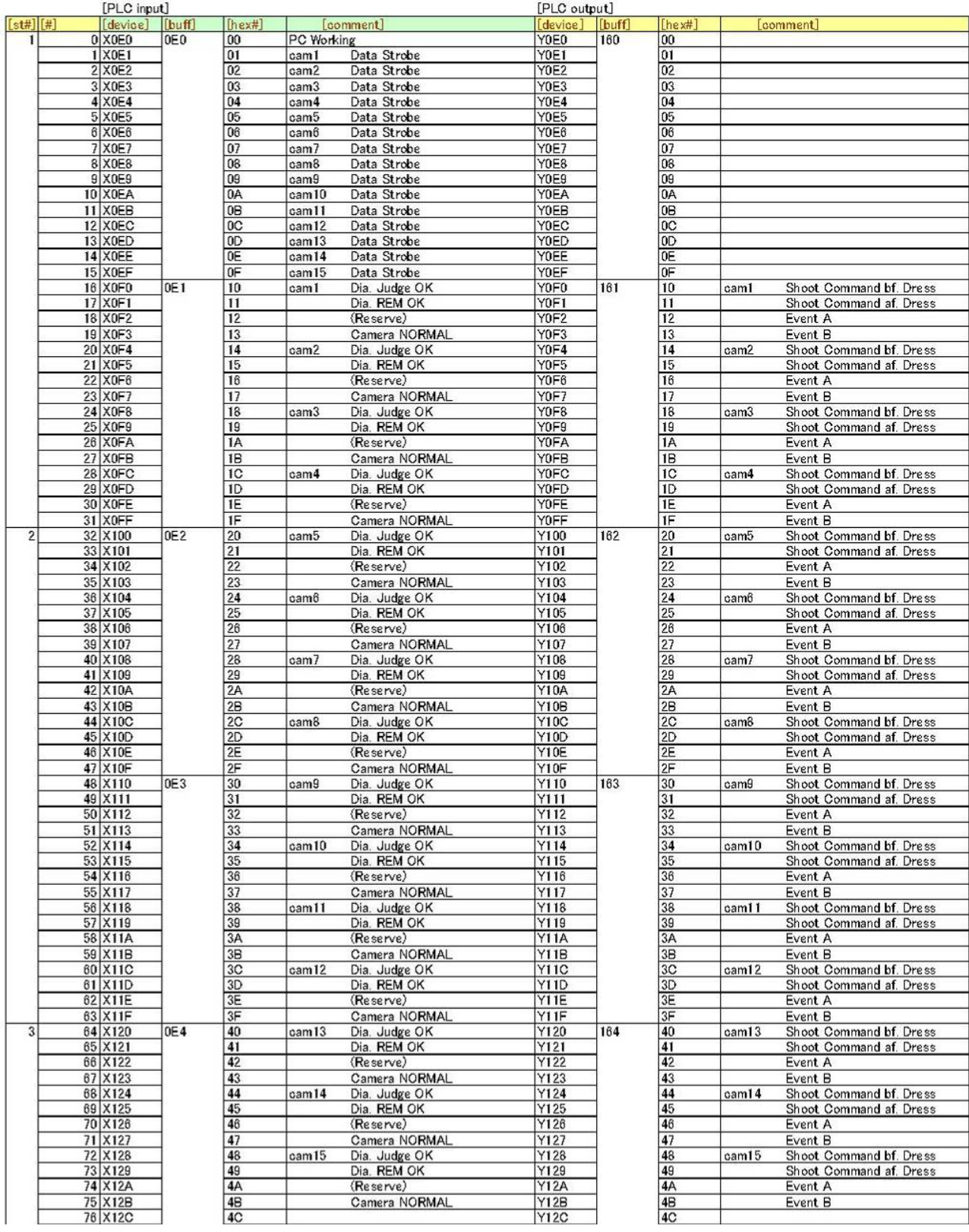

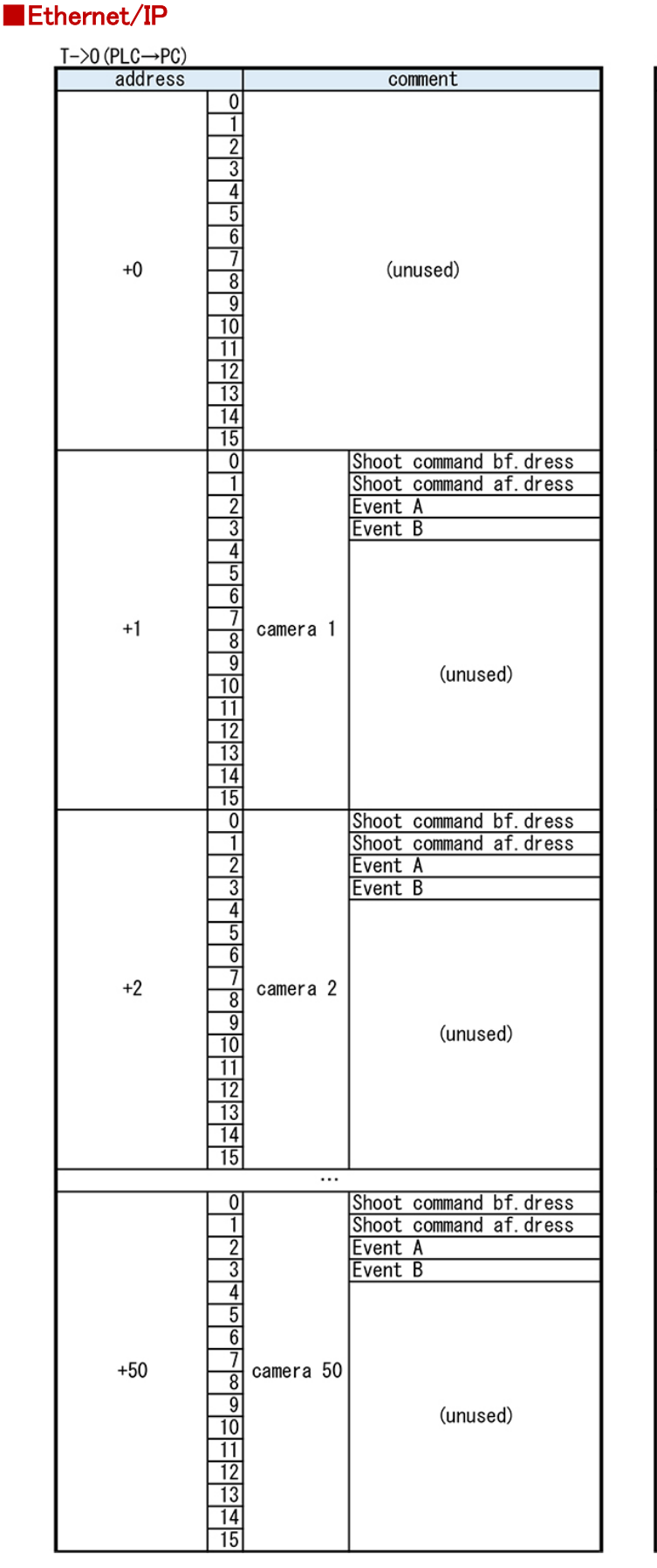

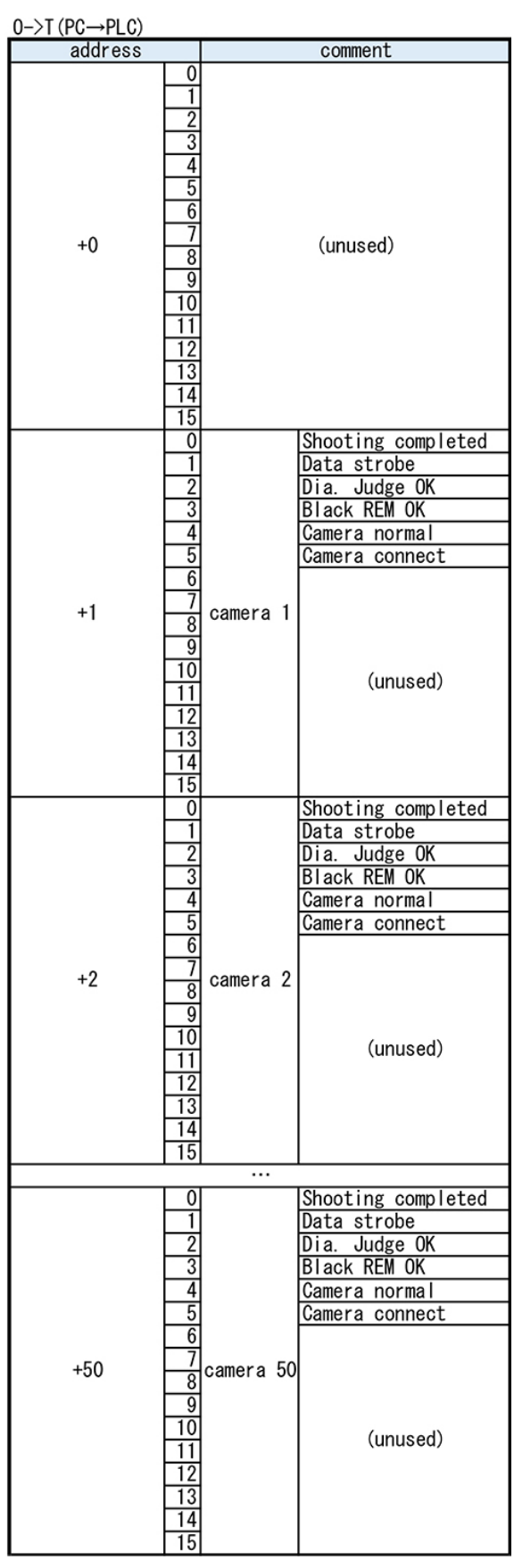

# 【Other functions】 ■Language Switching Tool

Language setting is available by clicking the "Language" button on the button right corner.

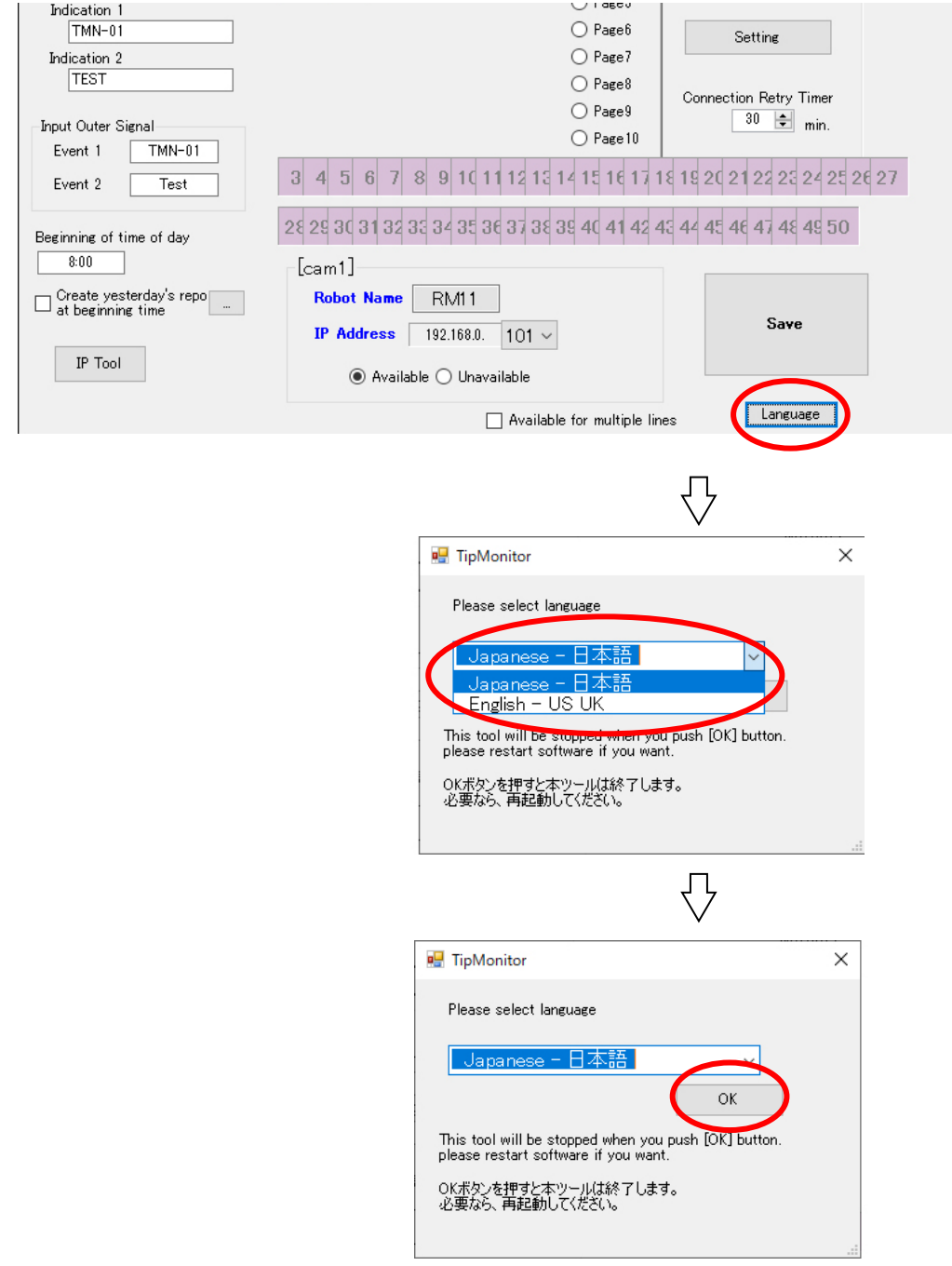

# ■IP Setting Tool

For the Tip Monitors which completed "4.3 Setting the IP Address of Tip Monitor", changing IP address can be done easily by this screen.

① Click "IP Confirmation Tool".

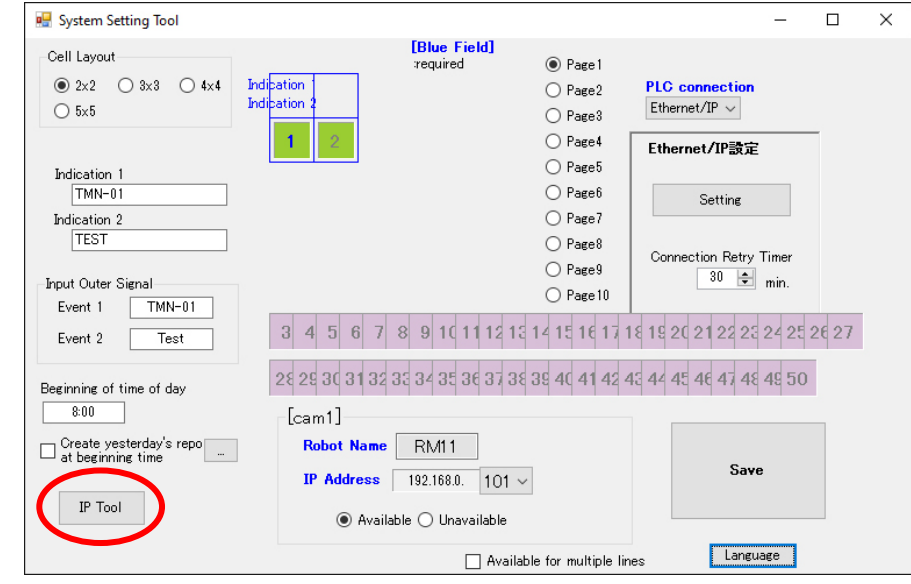

② Select the IP number to change by moving the cursor, then click. The command below will be enabled. Click "Change IP Address".

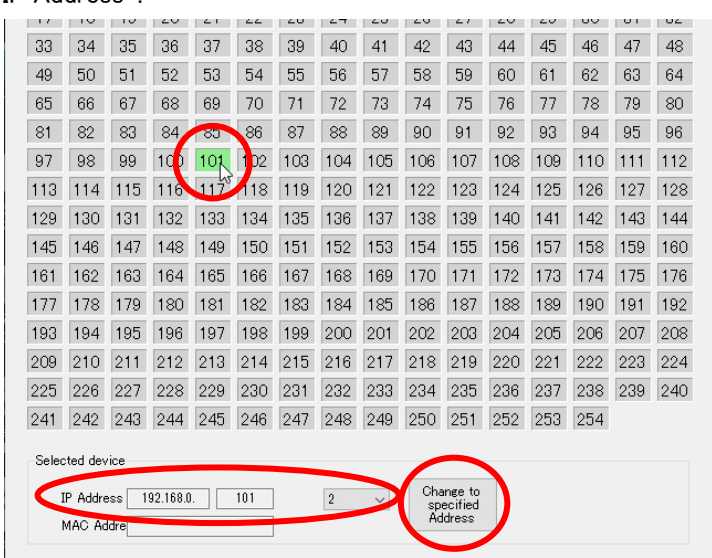

③ A confirmation dialog box will appear. Click "YES".

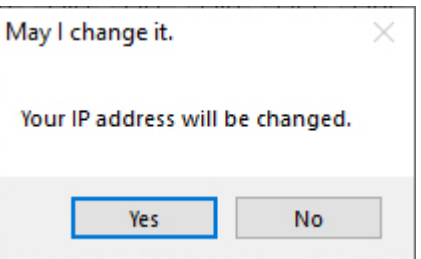

④ If a message below appears, restart the TMN (remove and reinsert the LAN cable).

Click "Update". The green box must be relocated.

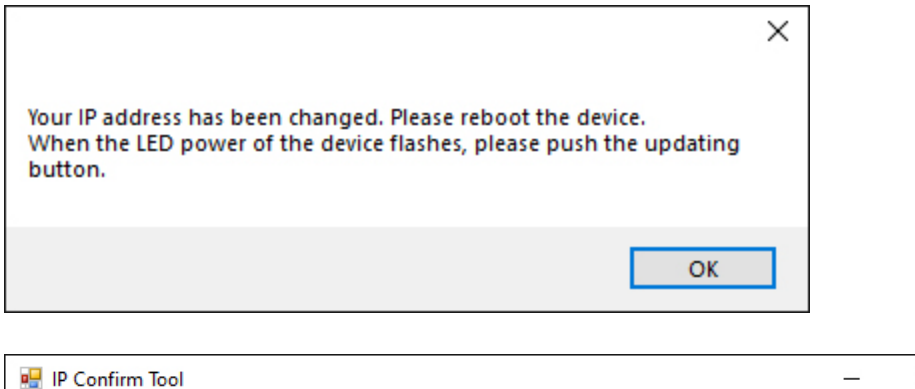

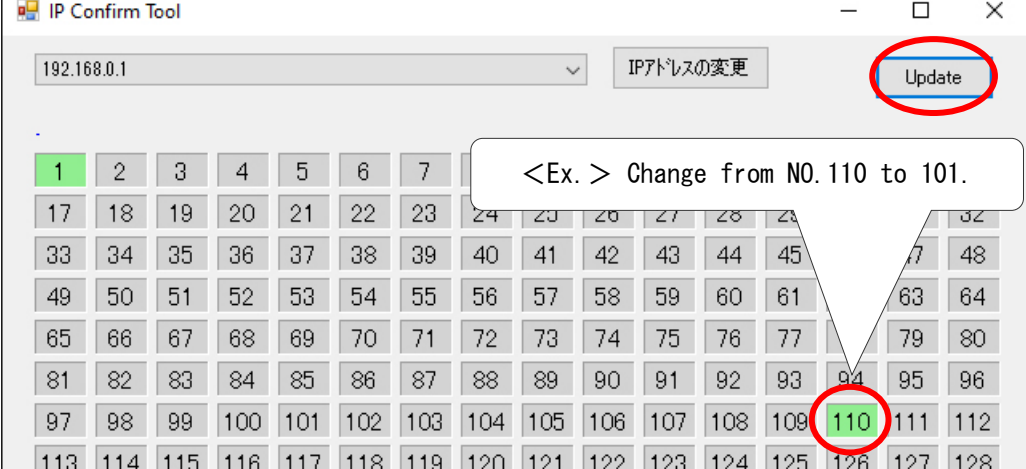

⑤ Check the number is correct and click "Change IP Address". The setting is completed.

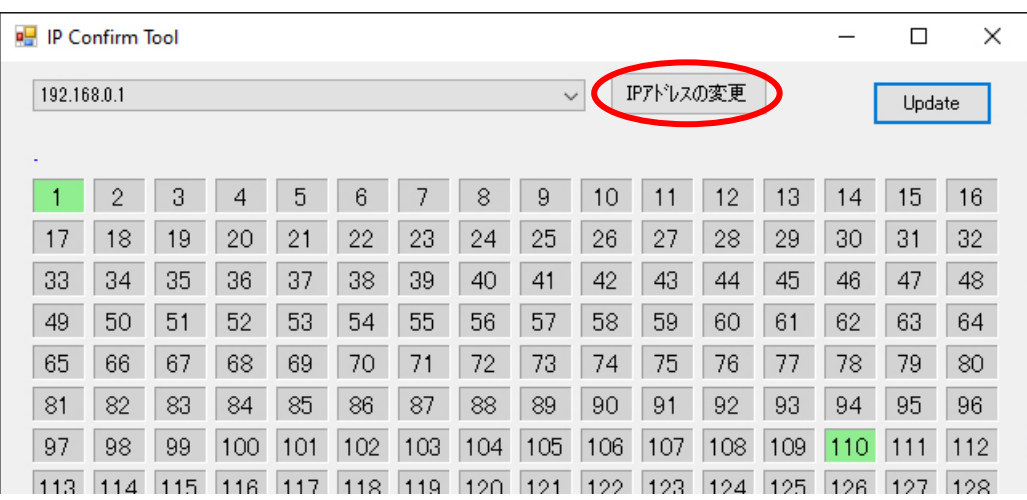

※For the details of IP Address setting on PC side, see "4.10 How to change the IP Address of PC".

# ■For Multiple Production Lines

This function is available for connecting multiple tip monitors to multiple PLCs.

※The line name cannot be changed after setting the camera. Also, the function cannot be switched ON / OFF. If you change the function, it will cause problems such as the camera settings being initialized.

① Put a check mark on "Available for multiple lines". A list below will appear.

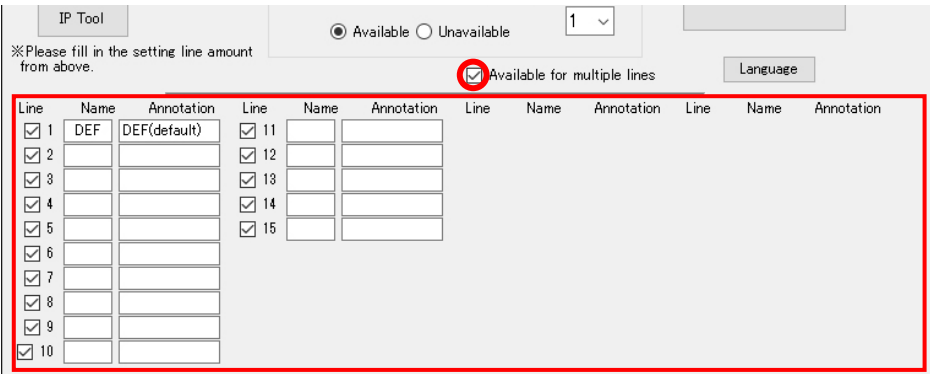

② Put check marks on lines which you are going to use. Create your "Name", "Annotation".

 $\mathcal{X}$ Do NOT use the characters such as  $(\mathcal{X}^*(\mathcal{Y})^T] \diamond \mathcal{Y}^*$  etc.).

③ Input "Line Number", "Name", and "Note".

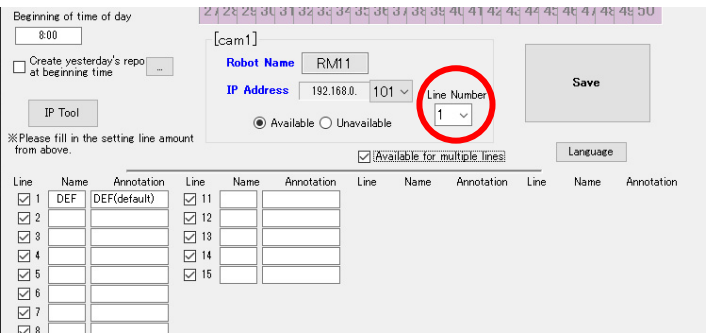

④ On the "Result Report" of the Judge-Record software, lines (PLCs) will be selectable. The report can be managed by each line.

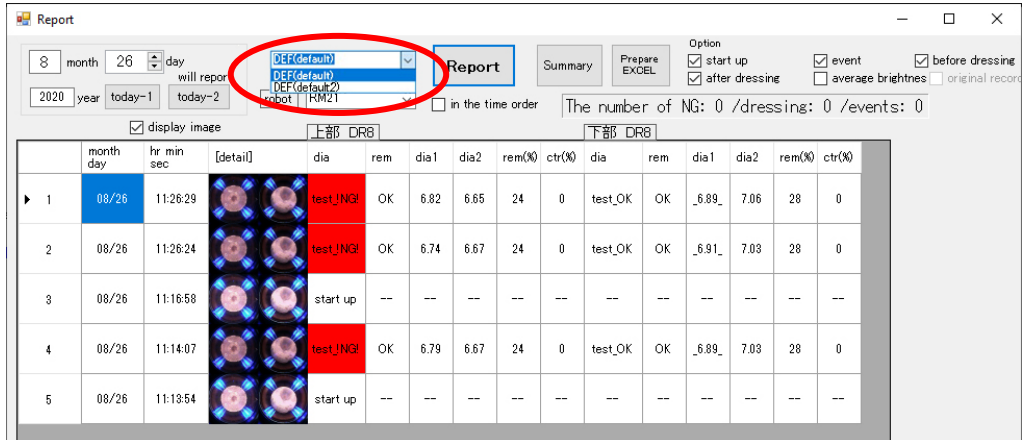

# ■User Password Setting

To avoid closing the Judge Software accidentally, user password setting is available.

① Select [Settings]→[User Password Setting], from the menu on the top of the screen.

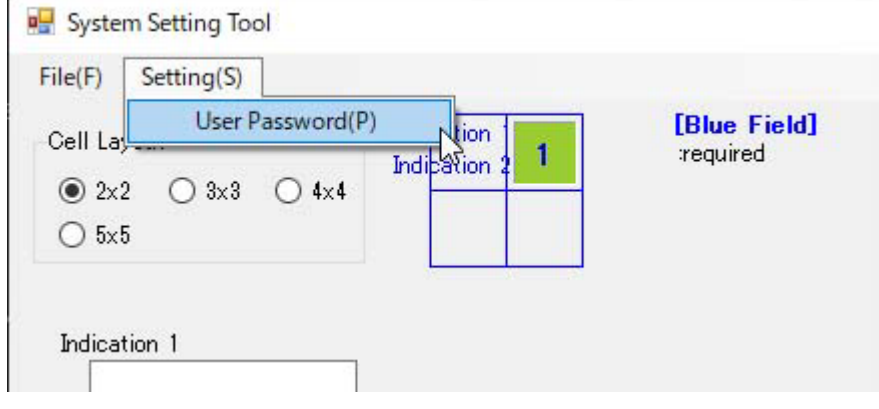

② Create your password (with 4 characters). Then click "OK".

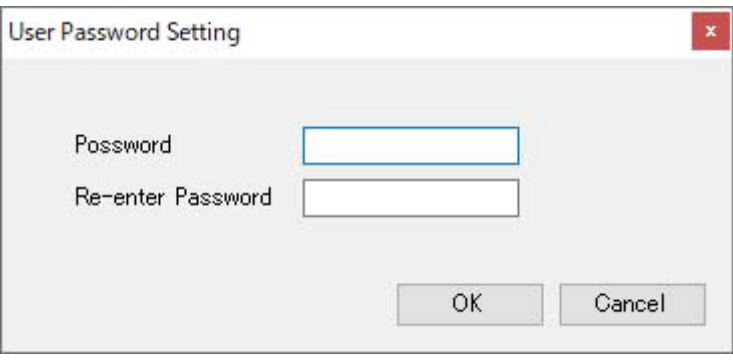

※Click "OK" without filling the blanks if you do not need a password.

③ Image below will appear when finishing the Judge Software.

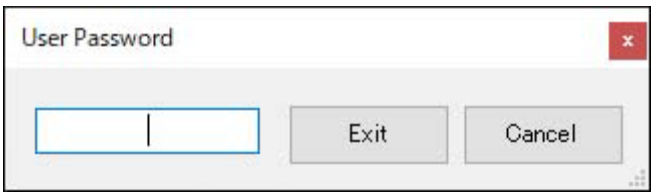

※"Administrator Password (000000)" and "User Password" are different. Administrator Password could not be changed.

# ■Page Name Setting

The number of pages set in the previous section can be changed to any character.

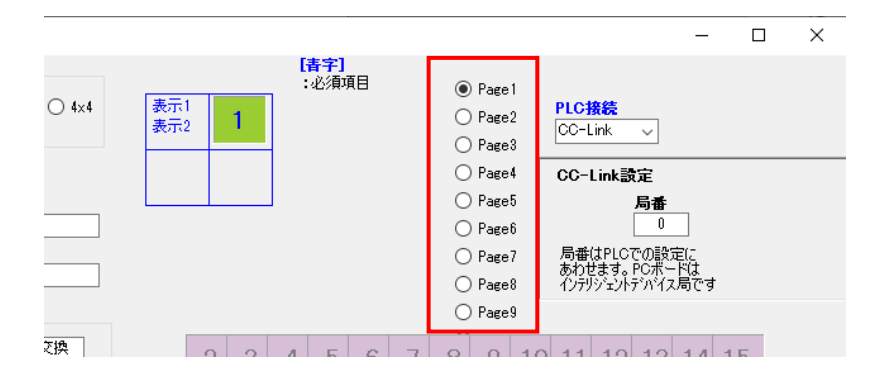

※Even if you change the settings using the steps below, Page 1, Page 2, etc. will remain on this screen.

① After all setup is complete, open the settings menu from the button shown below on the inspection screen.

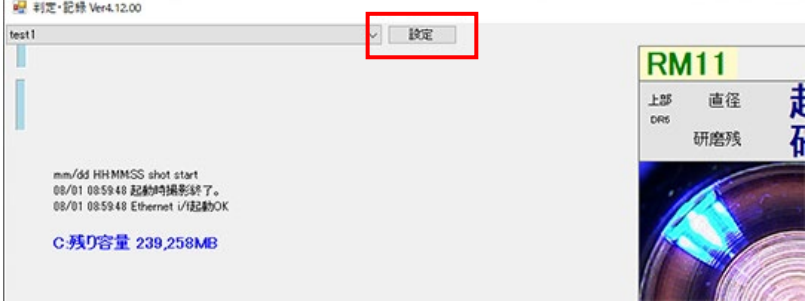

② When the image below appears, please enter any text.

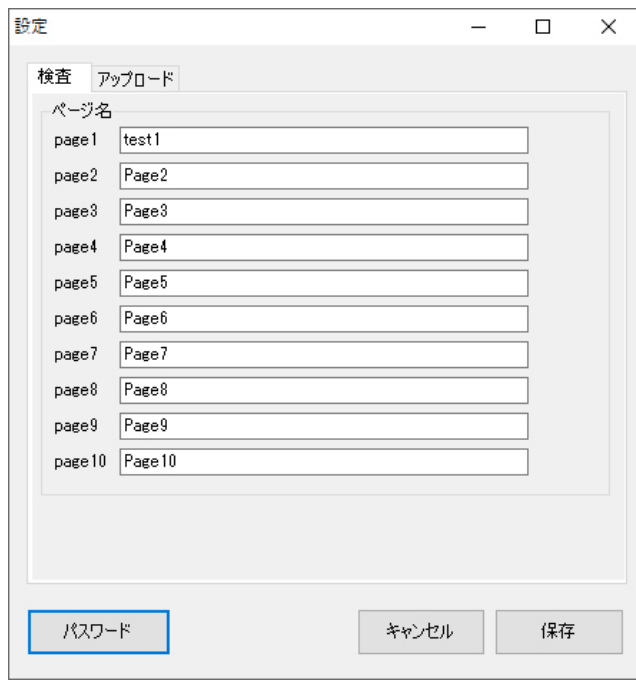

# 4.5. Setting the Camera Setting Tool

When setting up, please check the following list.

△ Caution

※The PC, HUB, and the monitor are properly connected by LAN cable and communicated. ※Attachment of the monitor in the assembly line and the setting of the gun position is done. ※Usage of a cap tip that has been dressed just before setting up.

① Activate the "Camera Setting Tool".

(The icon will be in the TMN launcher)

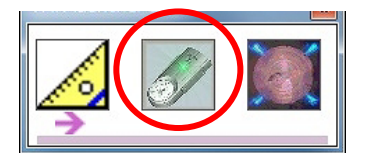

② Type in the master password "0000000" then click "OK".

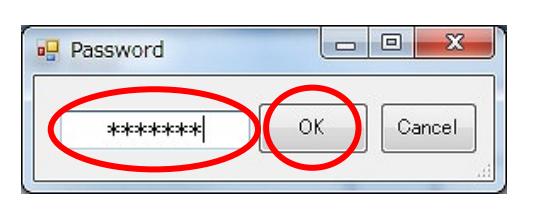

③ Before setting up, the cap tip needs to be dressed and kept pressured. (Recommended Pressure 1500N , Maximum 3000N)

※The setting must be done after the cap tip is dressed. If not, the system will not work properly.

④ The picture below will appear on the PC.

Follow the order on the left from "①Select Camera  $\sim$  5)Adjustment of blue edge" to set up. Choose the camera from the pull-down menu and click "①Select Camera".

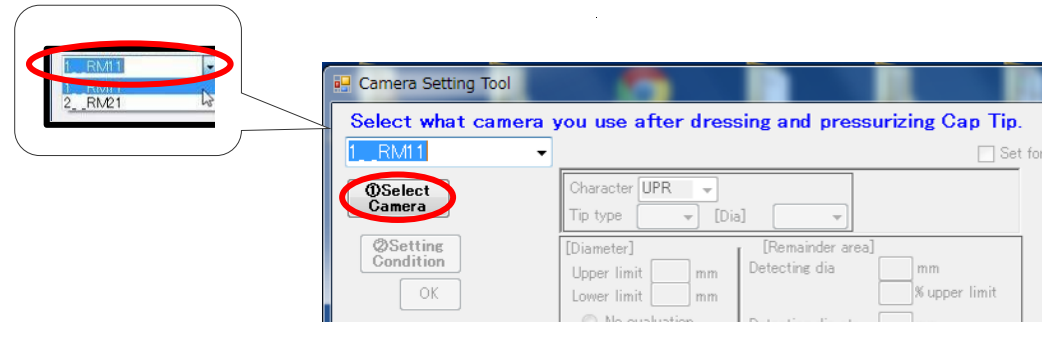

⑤ It will correspond with the tip monitor (camera) and the screen will look like the picture below. Click "OK".

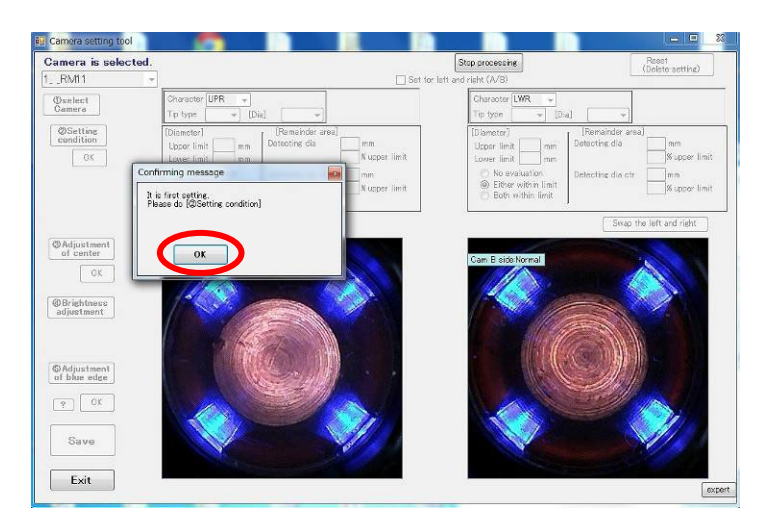

※If the photograph does not show nor has any errors, please recheck the network. Also, please check if any contaminations or shadows are not on the cap tip as well.

⑥ Click "② Setting Condition".

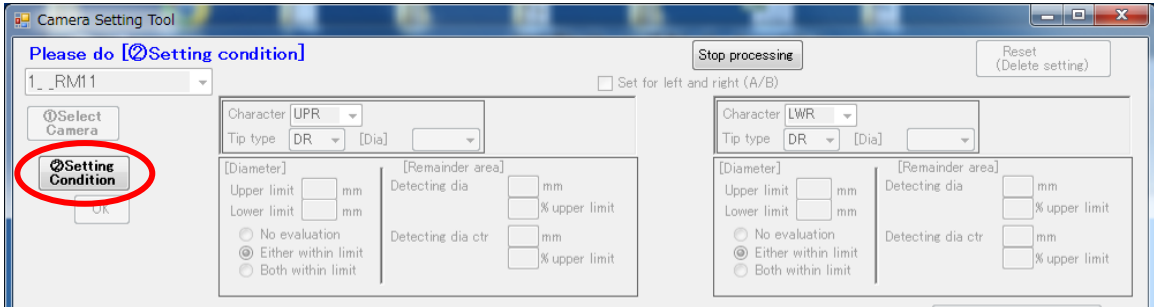

## ※If you prefer to set up Side A and Side B separately, the checkbox must be checked.

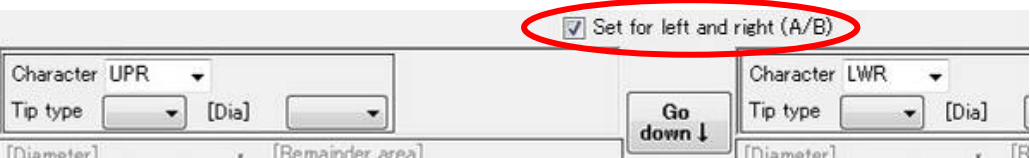

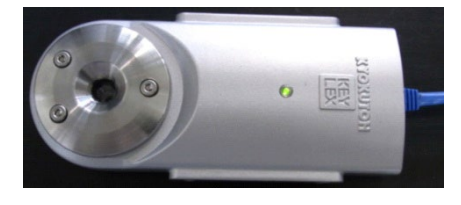

Side A Side B

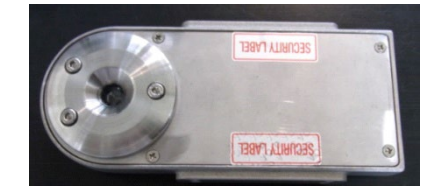

### ⑦ Choose the character.

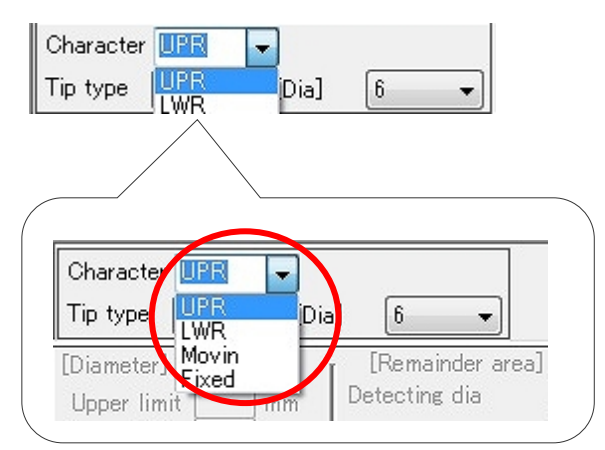

# ※Character (UPR, LWR, Movin and Fixed) will be shown like it is in the picture.

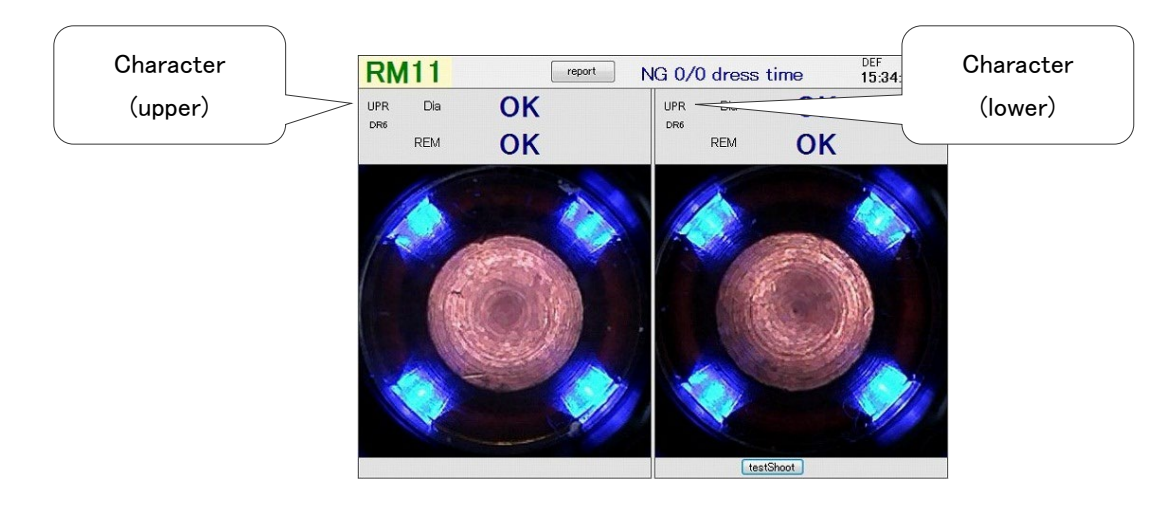

## ⑧ Choose the type of cap tip/the diameter of the cap tip.

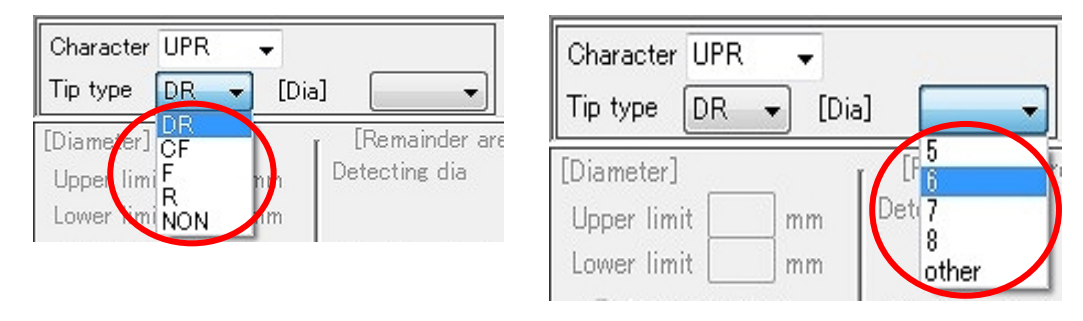

# ⑨ Click "Go down".

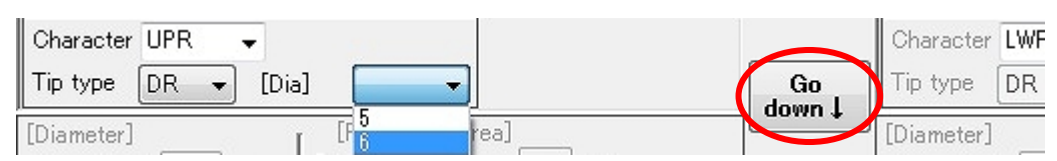

#### ⑩ Set each item of the judging parameter.

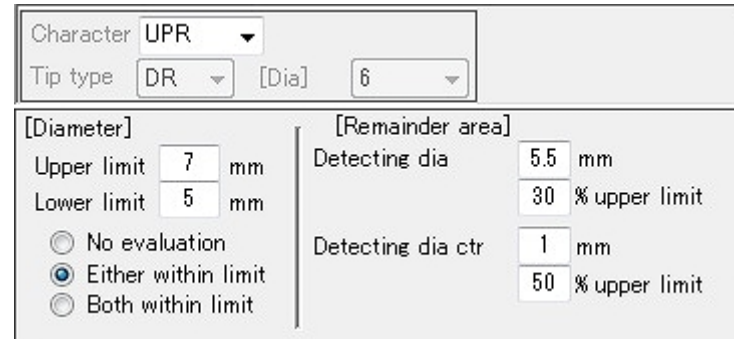

※When fixing the cap tip setting, change by clicking "up". When changing, the judging parameter will be formatted.

# 【Diameter Setting】

- Maximum, Minimum setting:If in between the set value, OK judge
- From the 2 measured length, select the judgment pattern.

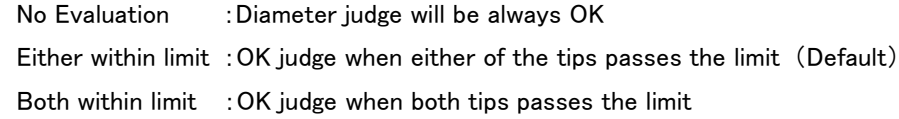

# 【Area of BlackREM】

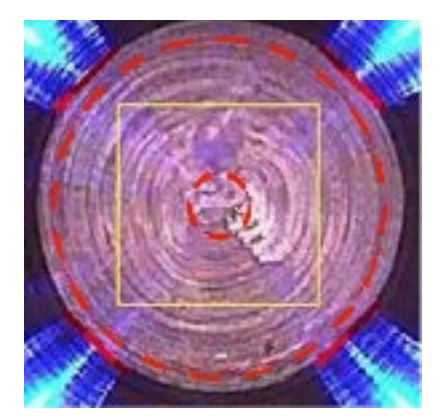

### Outer dotted line (Judgment objected to totalarea of the tip top)

- Black REM. Diameter: Select the area for judging the blackREM the tip top.
- Black REM. Threshold Value: Maximum BlackREM permissible in a selected area.

# Inner dotted line (Judgement objected to the center of tip top)

- Center BlackREM. Diameter: Select the area for judging the blackREM of the center of the tip top.
- Center BlackREM. Threshold Value: Maximum BlackREM permissible in a selected area.

⑪ Swap the left and right images as needed.

※The left and right cannot be swapped after setup.

If you need to switch the left and right after the setup is completed, please initialize the settings.

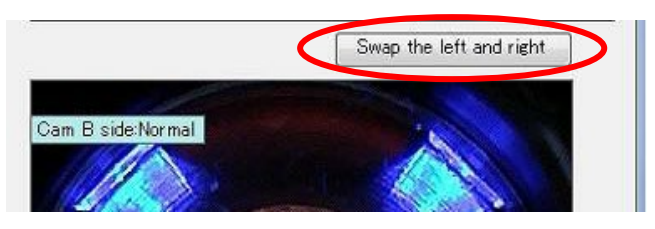

⑫ When the set up is finished, click "OK".

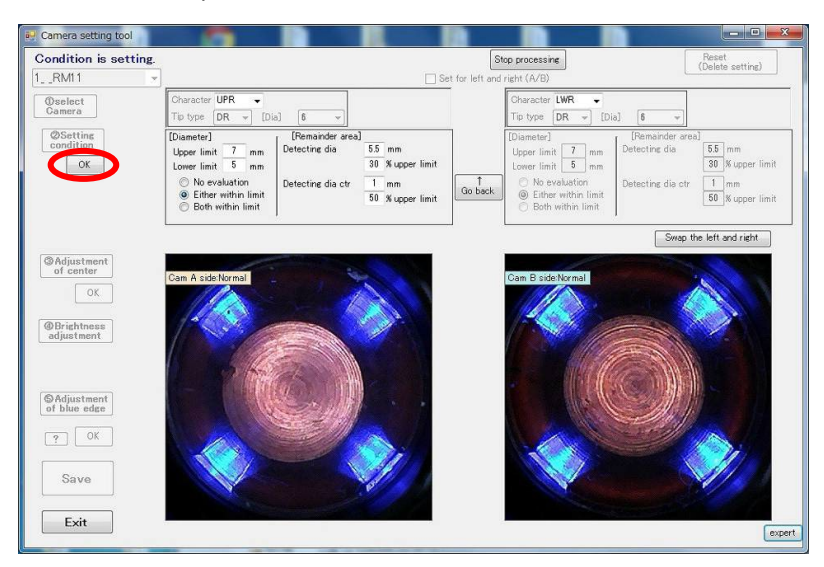

### A confirmation message will pop up. Click "OK" and go on.

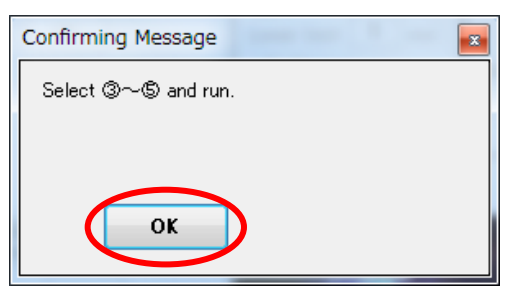

## ※Now on, please be careful of these listed below.

- Cap tip that has been dressed and pressurizing the monitor.
- Any dust or contaminations are not in the photo.
- No shadows are showing on the cap tip .
- ⑬ Click "③ Adjustment of center".

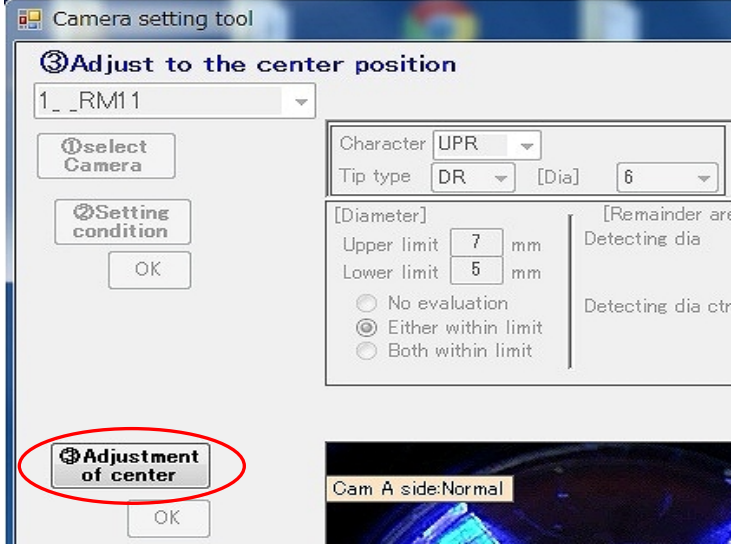

⑭ Adjust the center of the cap tip to show in the center of the photo, which is shown by a red cross, by using the ways (a) and (b).

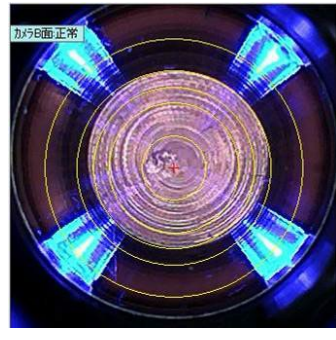

Before Adjusting and a settlement of the Adjusting After Adjusting

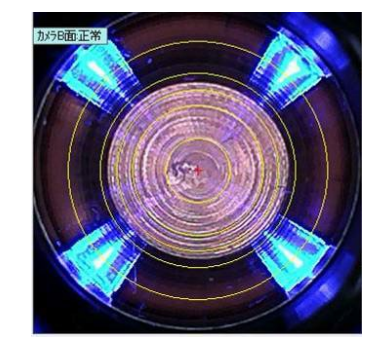

A. Set the cursor on the center of the cap tip and double click.

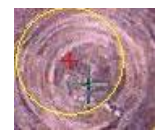

※Cursor will show up when setting the mouse on the photograph.

B. Move by using the arrows set on the bottom and right side of the picture.

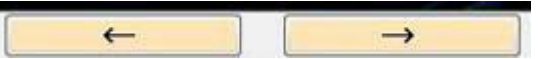

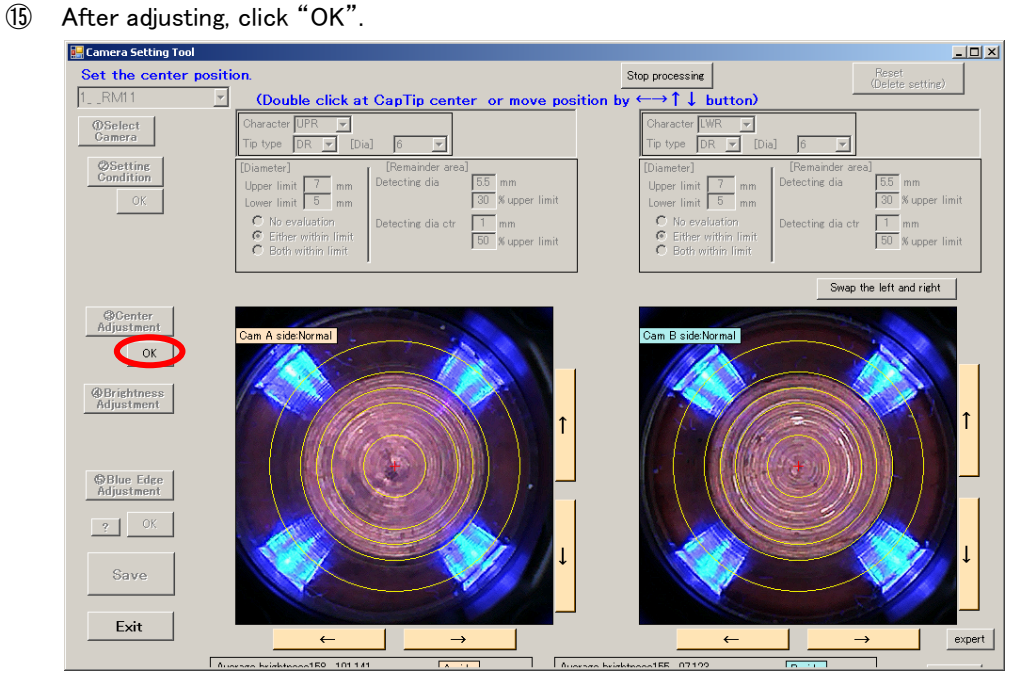

⑯ Click "④ Brightness Adjustment".

The brightness will be adjusted automatically.

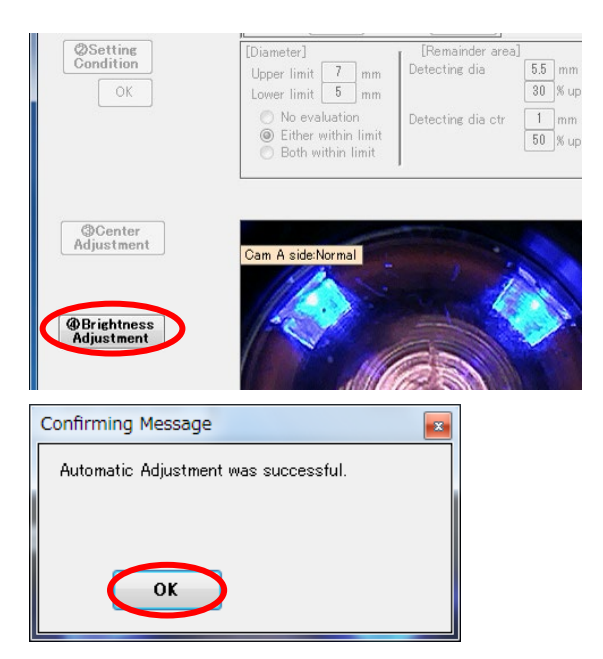

When the message pops up, click "OK".

※If the auto adjustment fails, an error message will appear. Please check whether the cap tip is dressed properly and set

again.

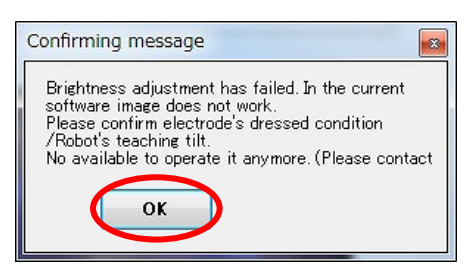

⑰ Click "⑤ Adjustment of blue edge".

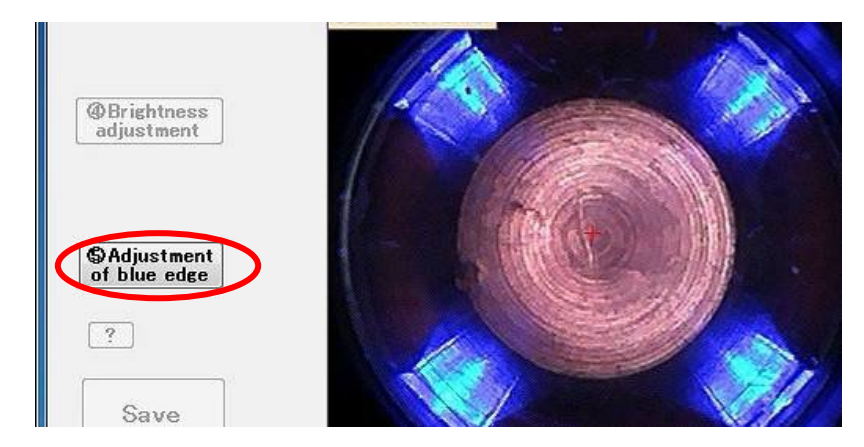

Drag the 4 markers on the borderline of the blue light and the tip of a cap tip.

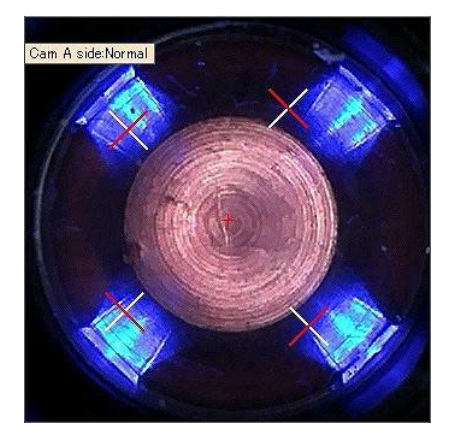

Before Adjusting and a state of the Adjusting After Adjusting

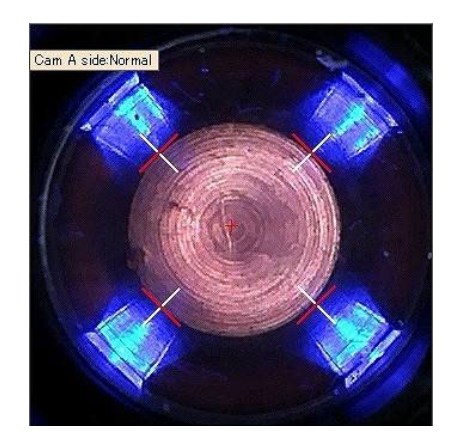

⑱ When finished, click "OK".

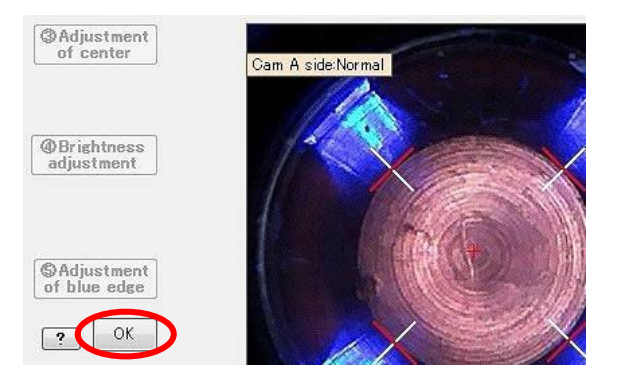

#### ⑲ Select the position of the blackREM judgment circle.

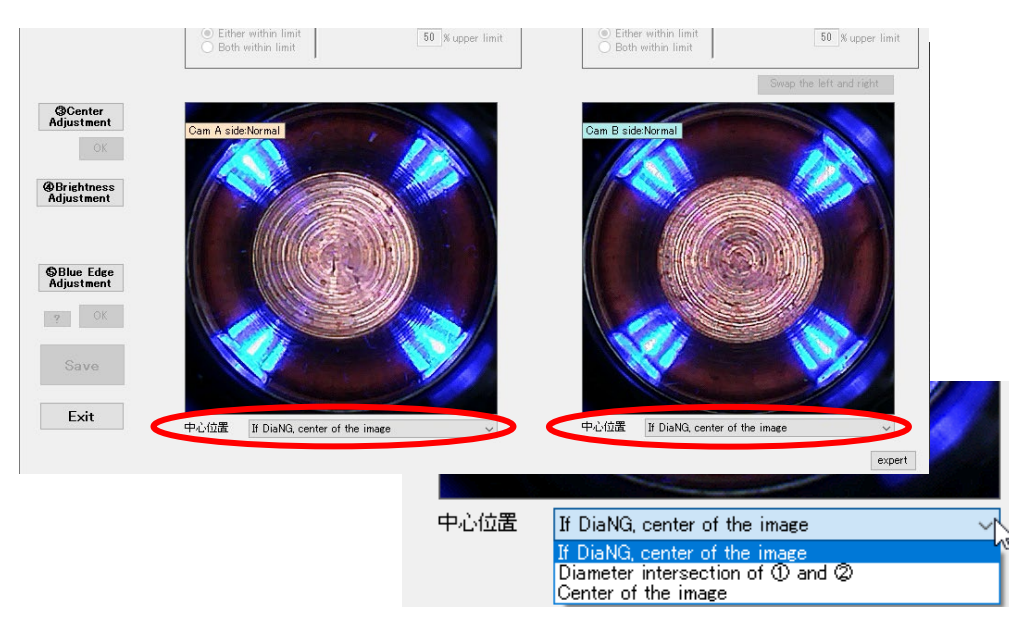

### [Select Center Position]

**If DiaNG**, center of the image

### $<sub>example</sub>$ </sub>

As shown in the figure on the right, if either diameter judgment is larger or smaller than the threshold, the judgment circle is set at the center of the image.

※This is the default setting of TMN-01.

Diameter intersection of ① and ②

## $\langle$ example $\rangle$

As shown in the figure on the right, even if the diameter judgment value exceeds the threshold, the judgment circle will always be the intersection point of the diameter judgment.

※It may be effective for guns such as X-guns where the tip is tilted.

Center of the image

### $<sub>example</sub>$ </sub>

Even if the chip is not at the center position as shown in the figure on the right, the judgment circle will always be at the center of the image set in "Center adjustment" in the previous section.

※In this case, the black part on the left side is determined to be black residue.

※In either mode, you need to find the optimal solution while actually shooting. Basically, we recommend using the default settings.

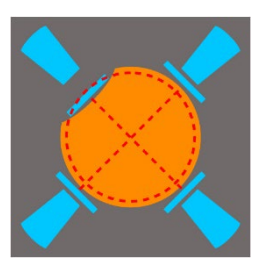

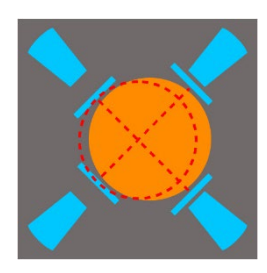

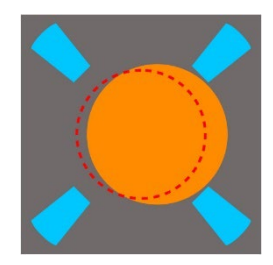

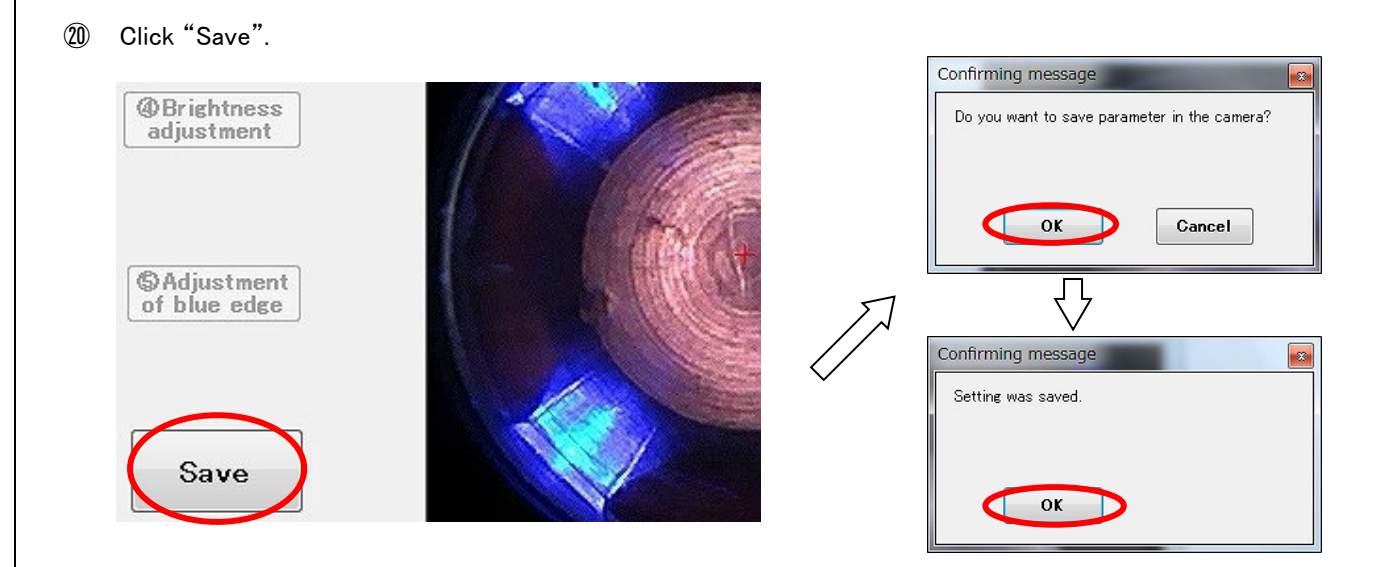

※If you click "Cancel Process" before saving, an error message below may appear. If this happens, restart the Tip Monitor and do the same process from the first step once again. Click "Reset (delete setting)" before you operate the process from the first step.

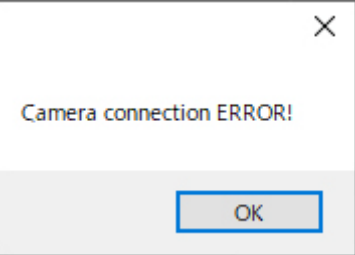

21 If there are multiple cameras, a message will pop up.

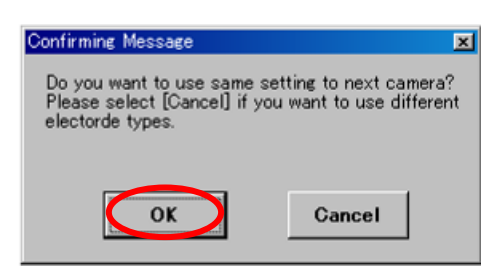

※Please confirm the message if same setting (shape, value) is preferred.

## 22 Release the gun.

Conduct process $\textcircled{3}$ ~ $\textcircled{1}$  to all of the tip monitors.

After finishing all of the settings, click "Exit".

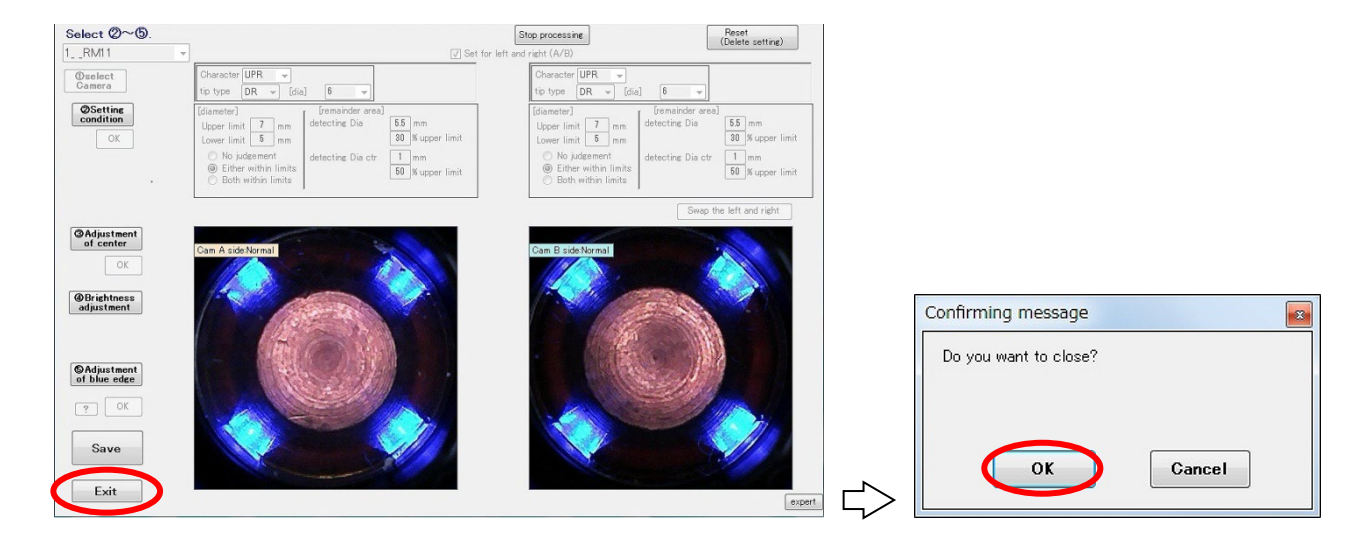

# 【Other functions】 ■Expert Mode

Caution  $\sqrt{2}$ 

## ※"Expert" is a function available under customer support.

### This is only for developers and must not be used in general.

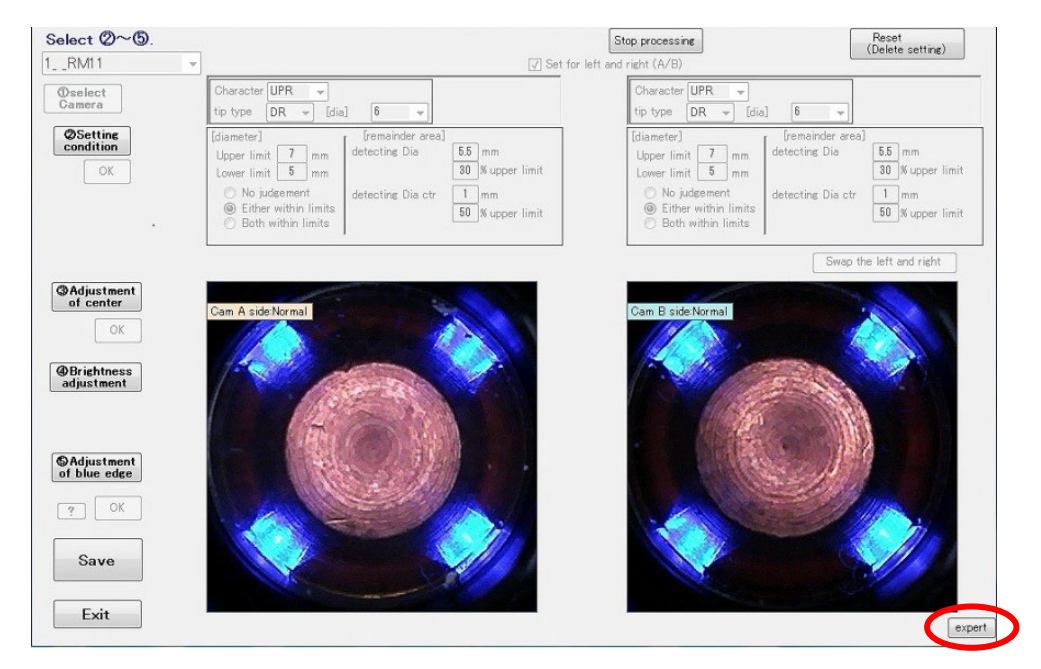
### 4.6. Judge-Record Software Validation

"Judge-Record Software" is the system's main software.

It will be able to activate after finishing the system setting and the camera parameter setting correctly.

① Activate the "Judge-Record Software".

(The icon will be in the TMN launcher)

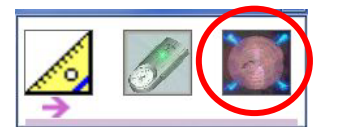

When the "Judge-Record Software" is activated, the camera will take a test shot to make sure the camera is connected properly. (The test shot is set to take brighter photos than the usual photos)

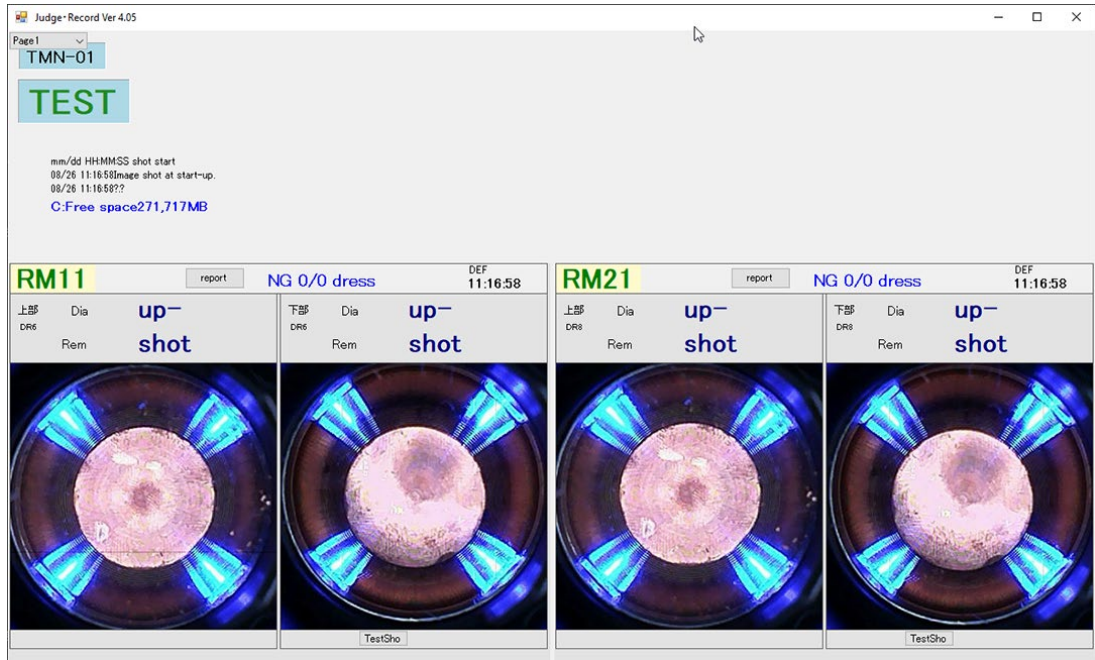

※When the setting is incorrect or the camera is disconnected, a message "Camera Error" will appear. If this happens, check to see if the camera connection and settings are done properly.

※When the setting is incorrect or the control device is disconnected, a message "Error" will appear. If this happens, check to see if the cable connection and settings are done properly.

※When the camera error remains even if the connection is done properly, restart the Tip Monitor.

Please follow the order below and confirm the camera setting parameter.

- ② Keep the cap tip pressurizing. (Recommend 1500N, Maximum 3000N)
- ③ Click "Testshoot".

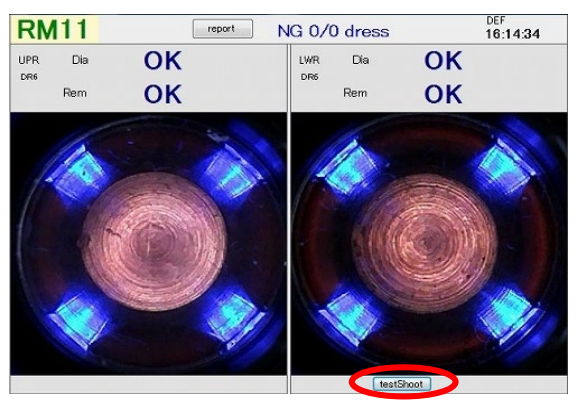

※In test shots, no judgment signal will be sent to the PLC.

④ When photo of the cap tip is taken, click the photo. A detail of the photo will appear.

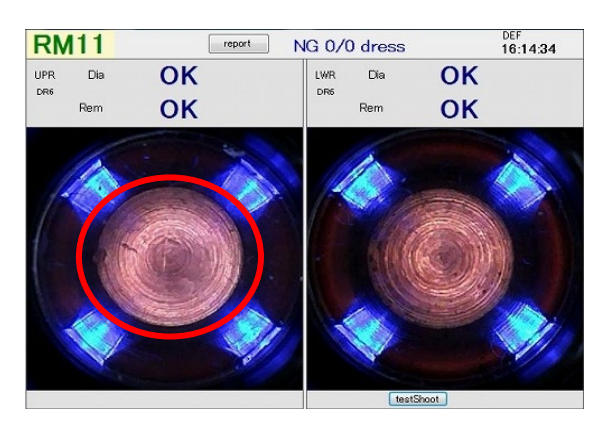

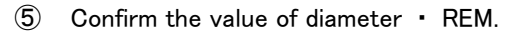

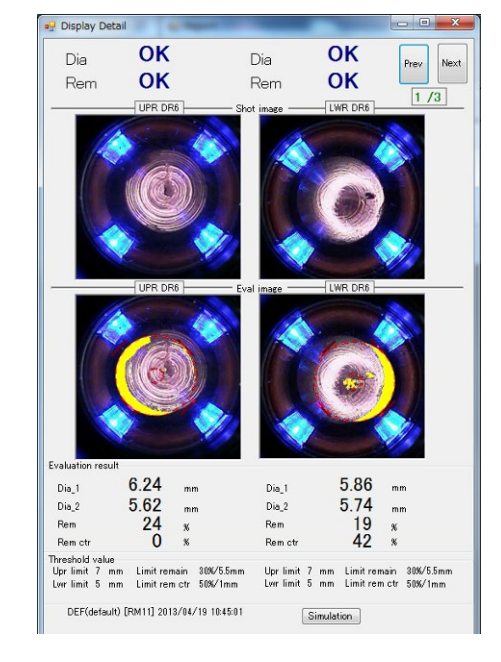

#### NG case with the diameter

 $\rightarrow$  Things concerned: The threshold value set too severe, not enough pressure, not adjusted properly to the center, blue light not adjusted properly. Please recheck the teaching pressure and follow the order written in ch.4.5 and reset.

### NG case with the BlackREM

 $\rightarrow$  Things concerned: The threshold value set too severe, tilt of a cap tip, dust adhesion of dust, lack of tip dressing. Please recheck the teaching dressing condition and follow the order written in "4.5 Setting the Camera Setting Tool" and reset.

⑥ Confirm if the shots are taken correctly by checking the signal from the PLC.

### 4.7. Explanation of "Judge-Record Software"

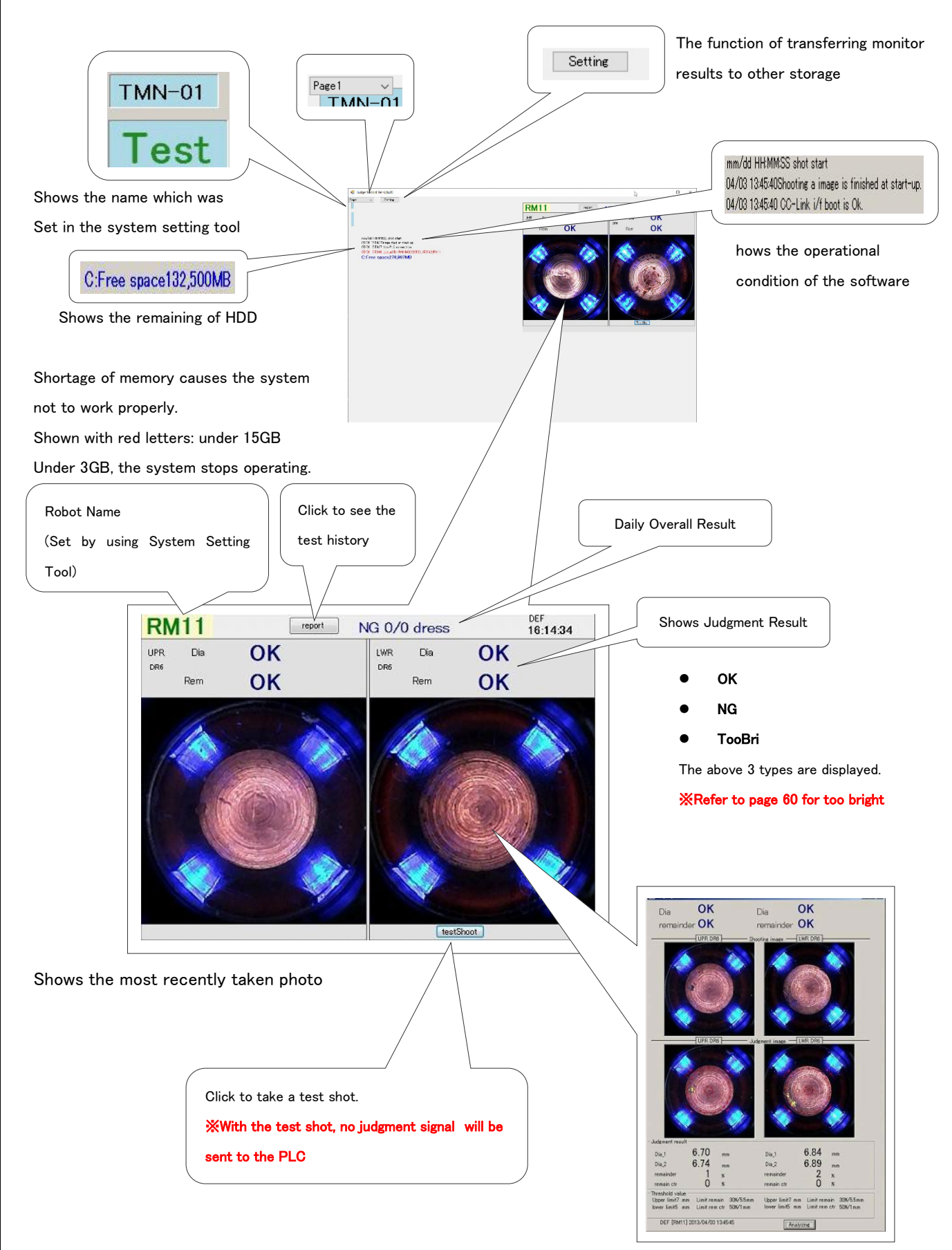

Click the photo for detailed information

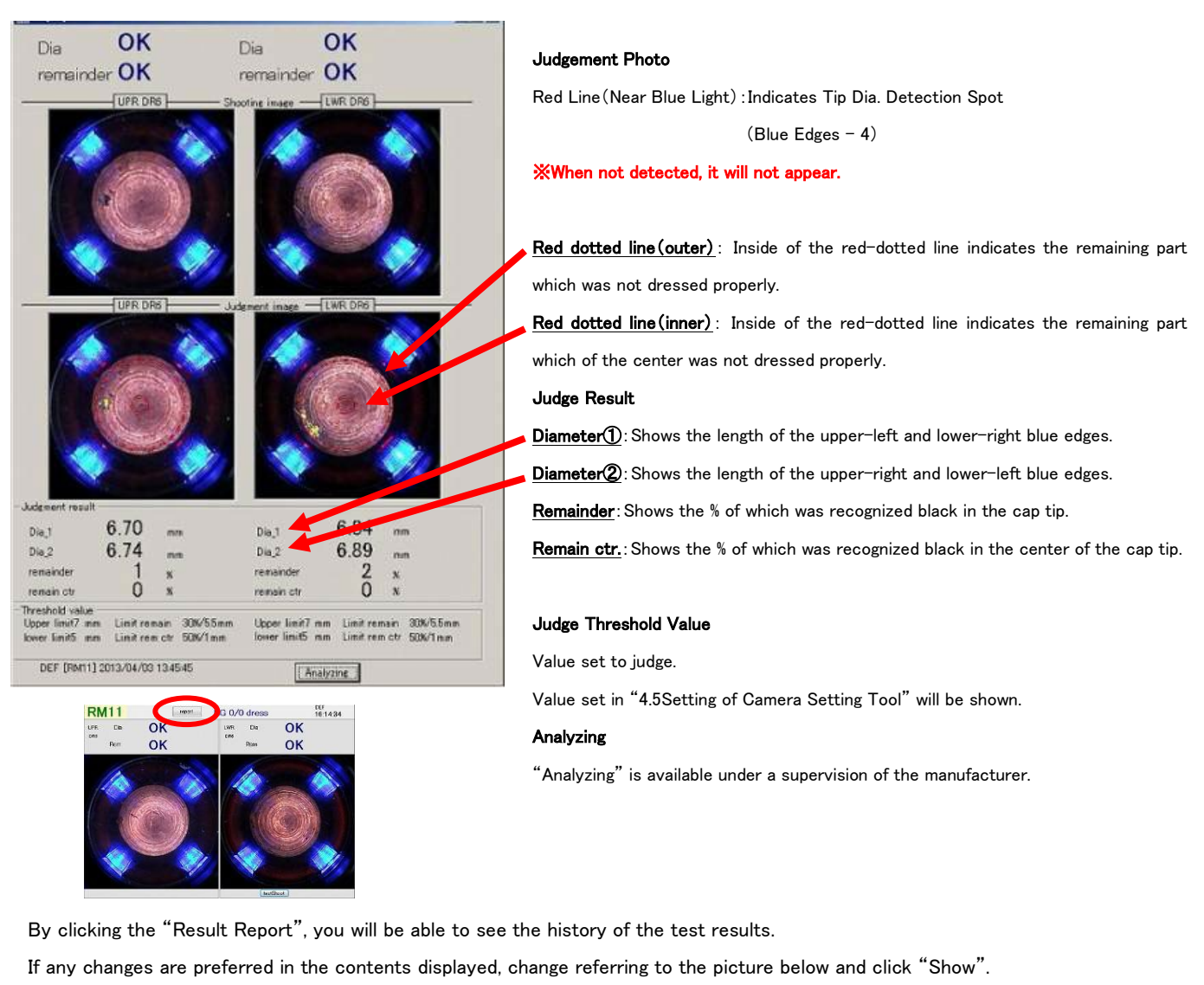

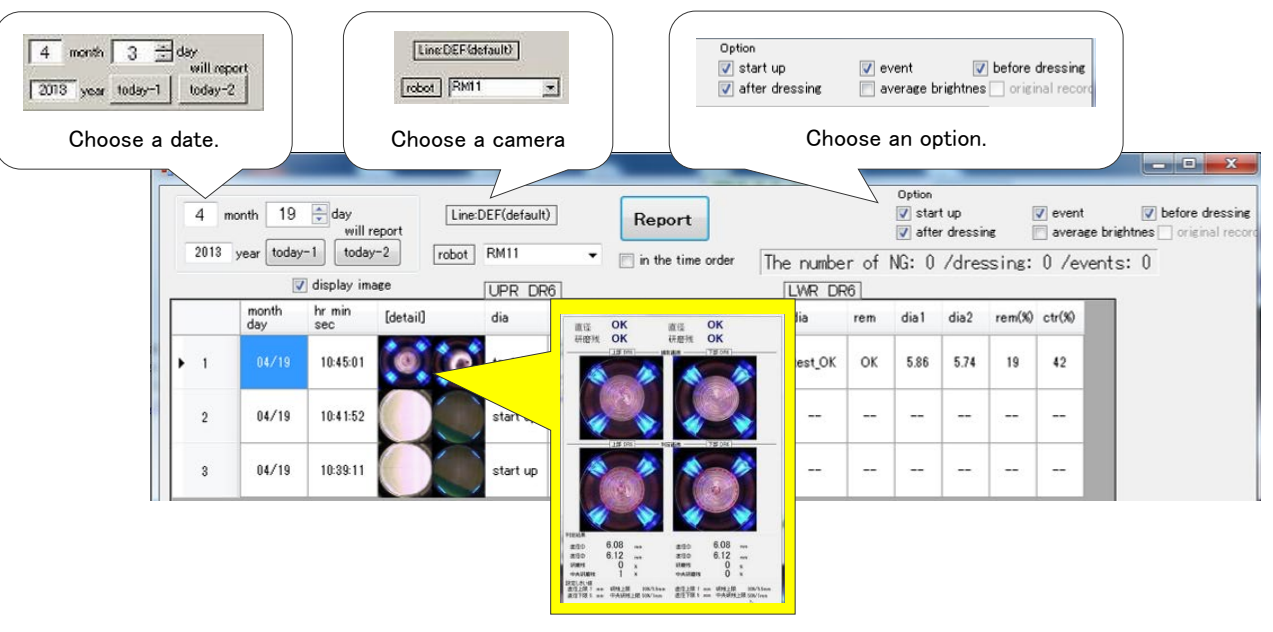

Click the photo for detailed information

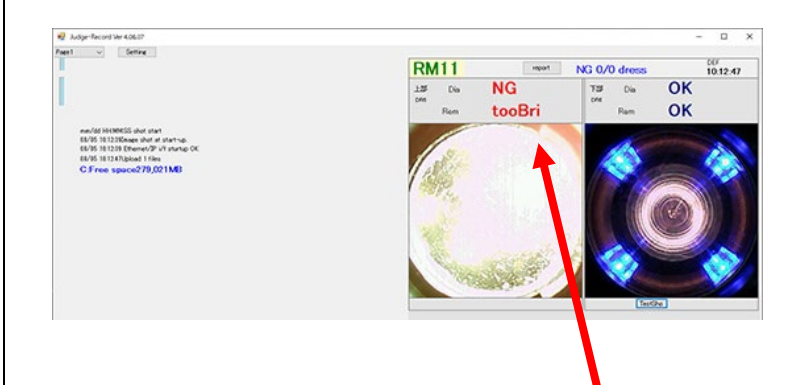

tooBri (too Bright) Appears when the captured image is too bright.

※In the case of a chip that becomes too bright when photographed (Example: When did camera setting with a blackened cap tips)

※When the type of cutter is changed in the middle and the surface roughness is improved too much

(Example: If you set the KTW cutter, but then changed the cutter type and did not camera setting again)

※If the timing of pressure release is too early and the camera shoots the lighting equipment on the ceiling, etc.

Displayed under the above or other conditions.

### 4.8. Functions in Setting Menu

### ■Page Name Settig

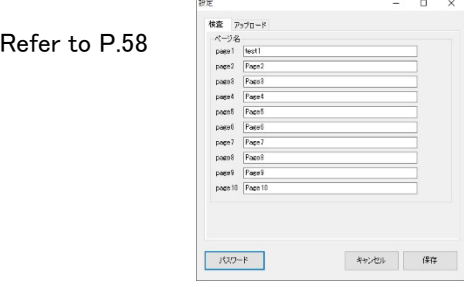

### **Transfer to external storage / automatically delete old data**

The function of transferring monitor results to storage and automatic deletion of old monitor results can be configured. ※Can use it as a backup by saving it in an external storage on the network.

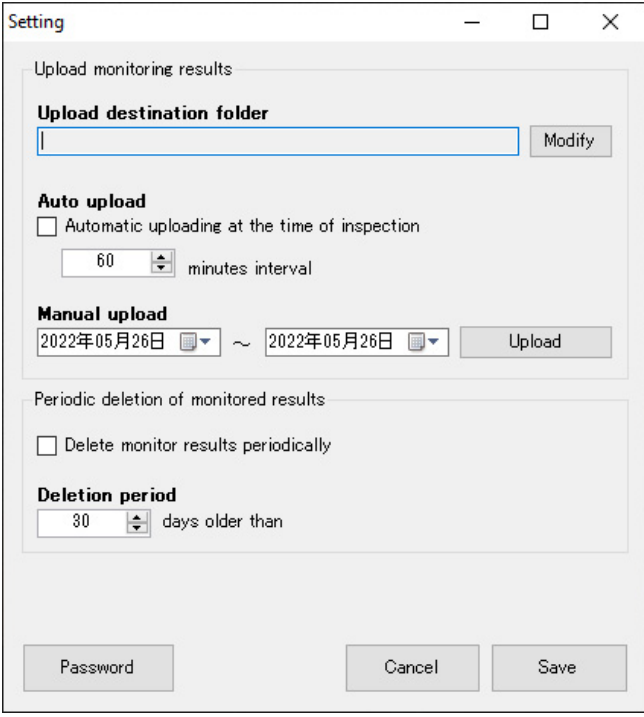

If you want to transfer the monitoring results automatically, please turn on the "Auto Upload" checkbox.

If the transfer does not complete successfully due to network problems, etc., the results monitored up to the previous day will be attempted to be transferred again at the set time interval.

For unsent data older than 2 days, please upload manually by specifying the date.

If you want to delete old monitor results, check ON the "Delete monitor results periodically" checkbox. Data prior to the specified number of days is automatically deleted when the software is started or when the date changes.

If a user password has been set in "4.4. User Password Setting", operations other than "Manual Upload" are prohibited when the menu is displayed.

Press the "Password" button and enter the user password to use all functions.

### 4.9. PLC Auto Reconnection Software

Auto Reconnection Function is equipped in "Verify/Record Software".

It is selectable to use the auto reconnection function.

It reconnects every time as set in "Connection Retry Timer".

Please remover check mark in "Automatic Reconnection" Box when it is not necessary.

※PLC Auto Reconnection Software will appear with a minimized window above the start icon when starting up for the first time.

※If connected cameras are invalid or disconnected, PLC Auto Reconnection Software will have connection error (PLC disconnection).

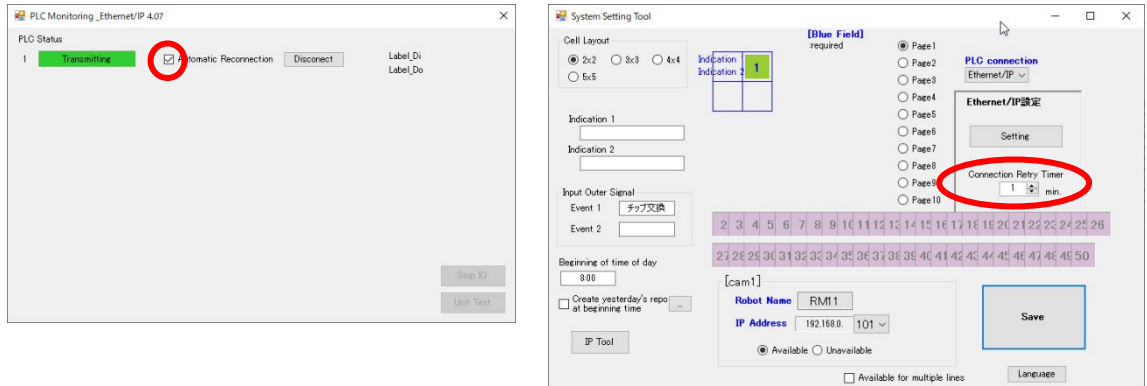

#### [Under PLC Disconnection]

A window "Connection Error" pop up when it disconnects to PLC.

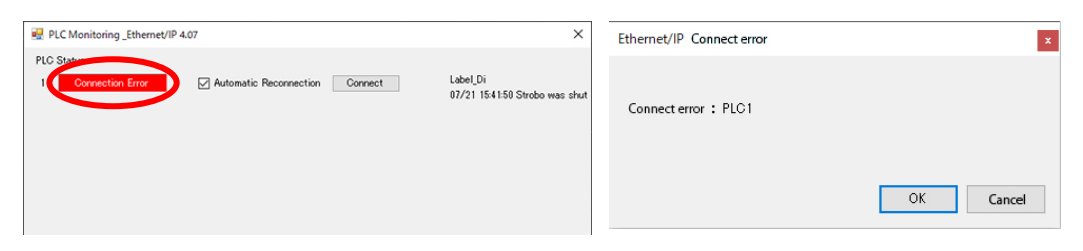

Press "OK" and the pop-up window is closed.

Press "Cancel" and reconnect as set up in "Reconnection Retry Timer".

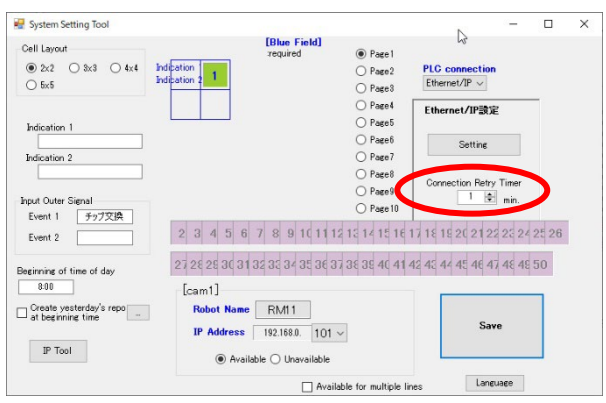

※Please keep in mind that frequent reconnection may become load on PC.

### 4.10. How to change the IP address of PC

After installation, if the IP address of the PC changes due to changes in the network configuration, etc., change the software settings according to the following procedure.

① Start System Setting Tool from TMN Launcher and click "IP Tool".

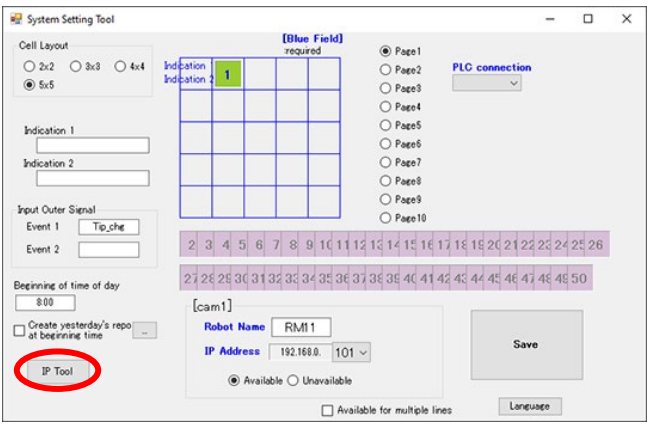

② Select the IP address to use and click "Change IP Address".

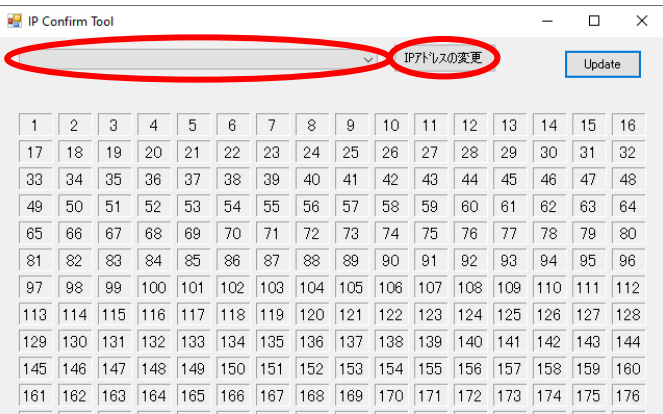

③ A confirmation dialog will be displayed. Click "Yes".

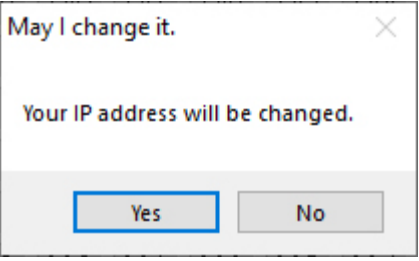

※For the details of changing the Tip Monitor's IP address, see "4.4 Setting the System Setting Tool".

## 5. Instruction of Report

### ■Screen image

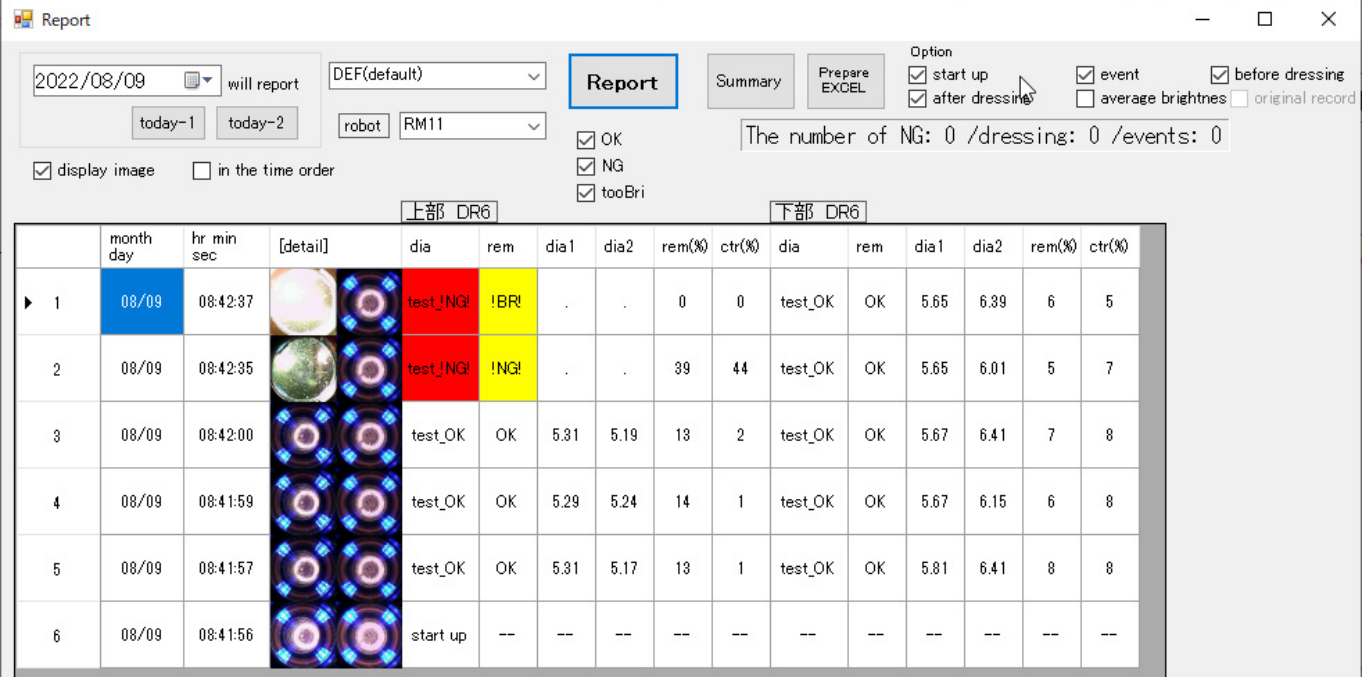

※Click "Report" after when updating the date, TMN channel, or other indications. The screen will NOT automatically switch to latest information.

### ■Summary Sheet

A function to display the number of errors that occurred per day in the past week.

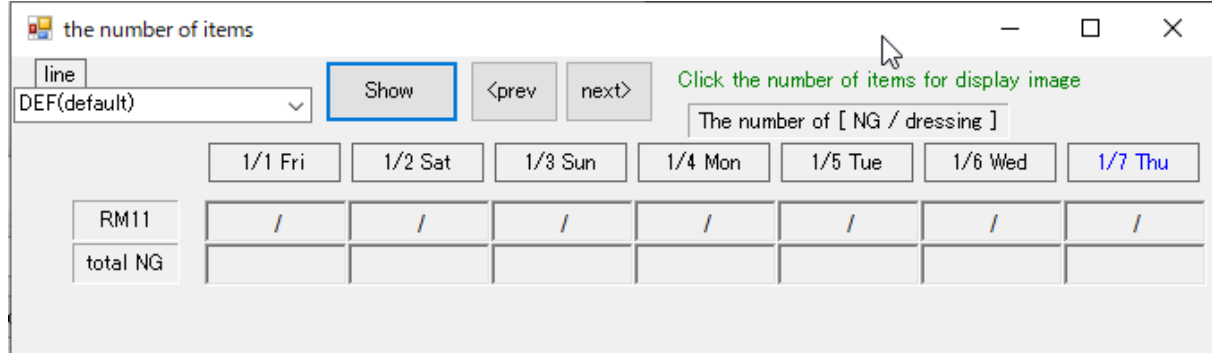

### ■Export to EXCEL Format

A function to export Result Report to Excel format.

① Click "Report" of Judge-Record Software.

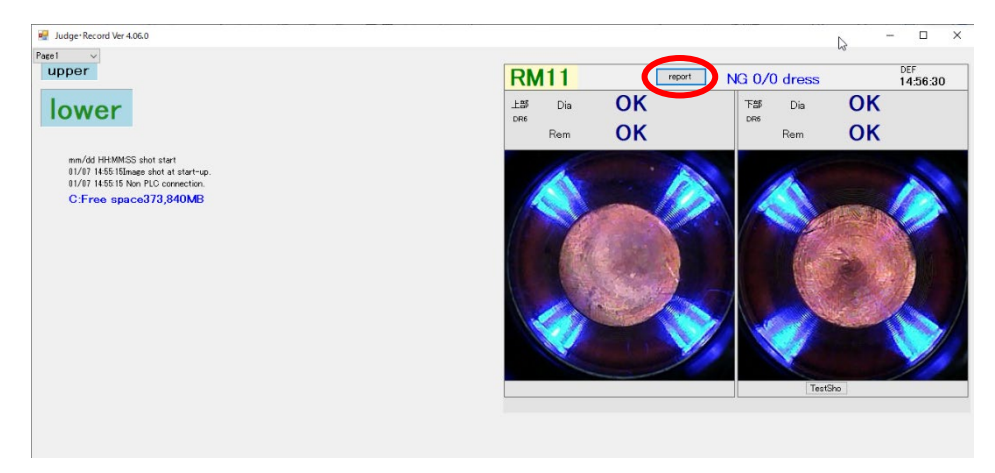

② When the screen below opens, click "Prepare EXCEL".

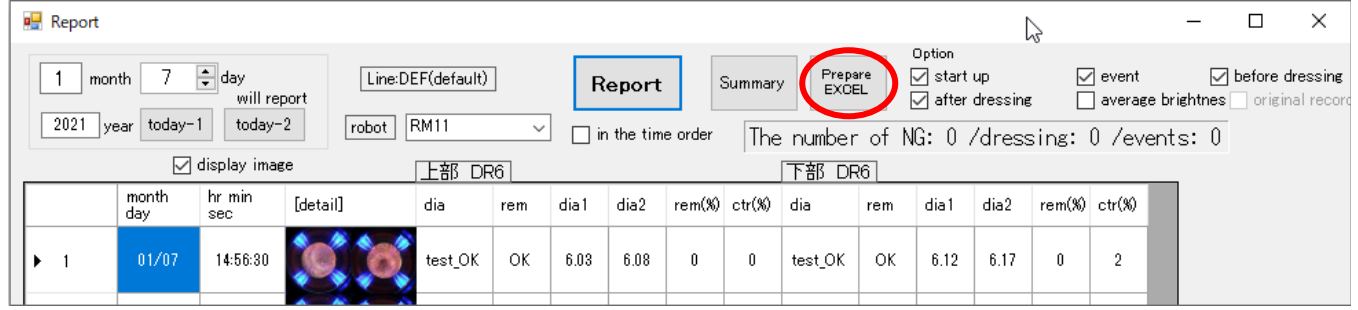

③ The report will be downloaded in the folder which was selected at "P.34 ⑨-3. Assign download location". The window below will appear if succeeded. Click "OK".

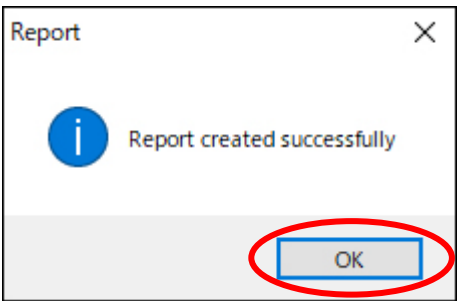

④ Downloaded EXCEL file will be like the image below.

※The Excel of the report is saved in the "temp" folder in the C drive.

※Since the file path of the software cannot be changed, this folder cannot be moved or renamed.

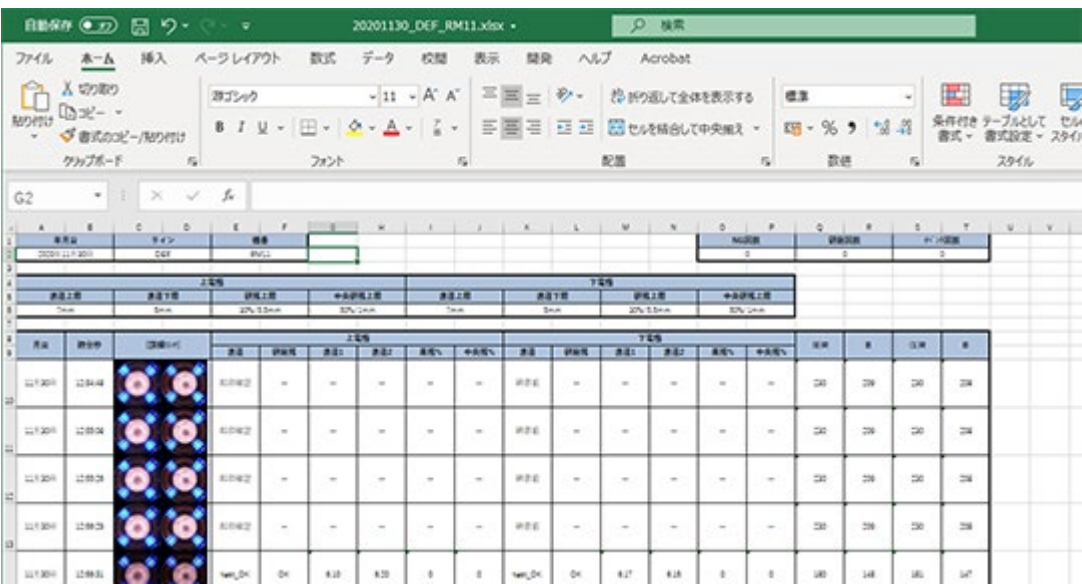

### ■Sort Function 1

It is a function to sort by clicking the title.

Click again to toggle between ascending and descending order.

### ※The default sort oder is "hours, minutes, seconds", so if you want to return to the default, click "hr, min, sec".

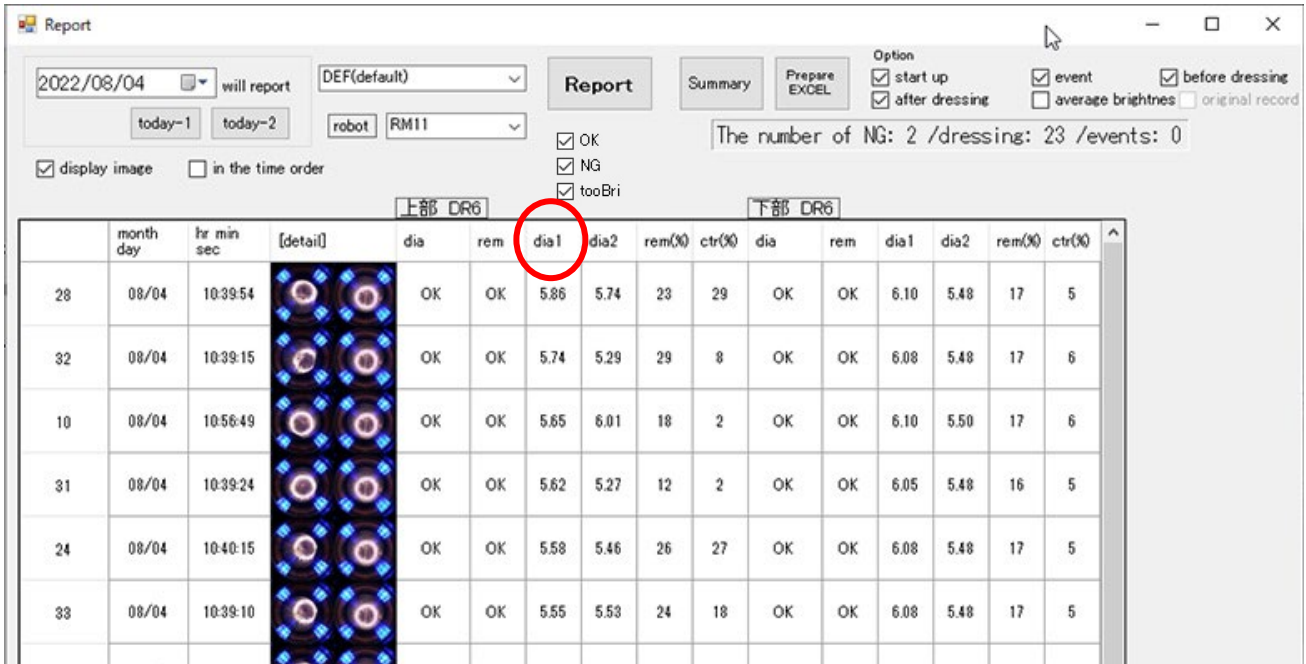

### ■Sort Function 2

The data to be displayed can be only the content of the checkbox.

Check OK, NG, and too bright (BR), and click Display.

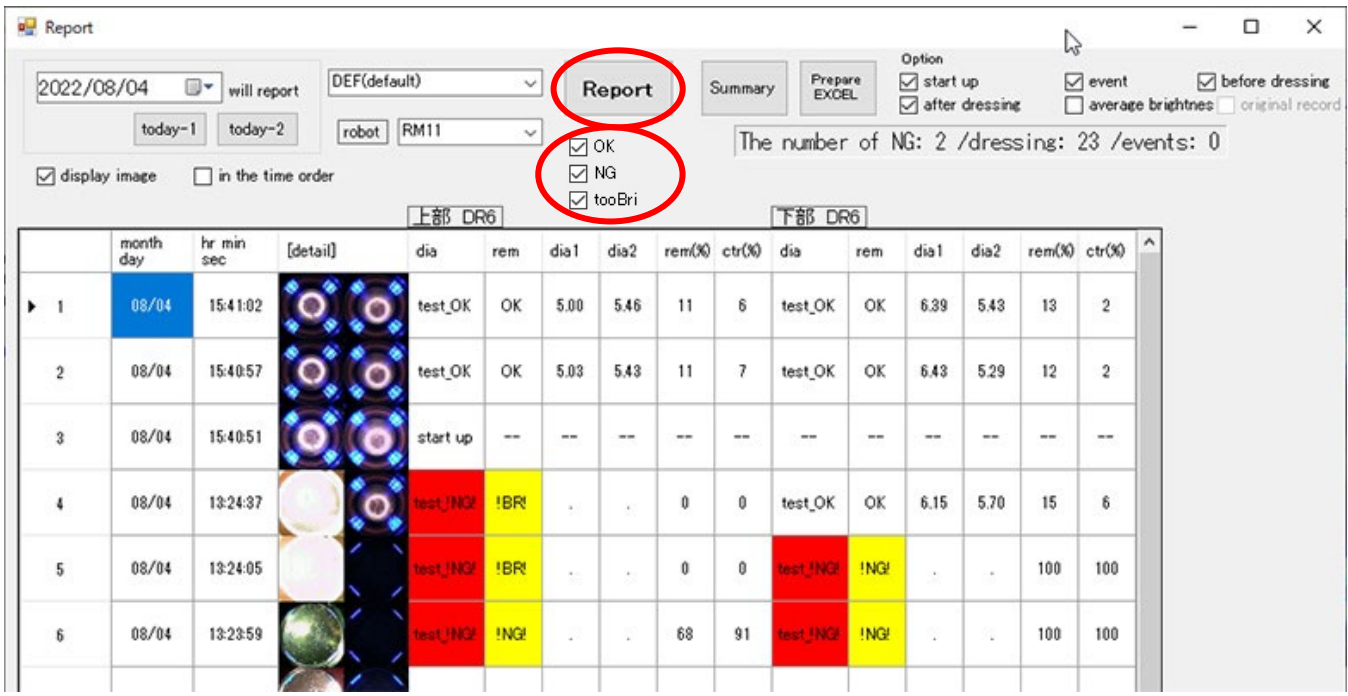

### ■For Multiple Production Lines

You can now select the set line name from the pull-down menu.

You can browse line by line.

### ※Please refer to Support for "Multiple Production lines".

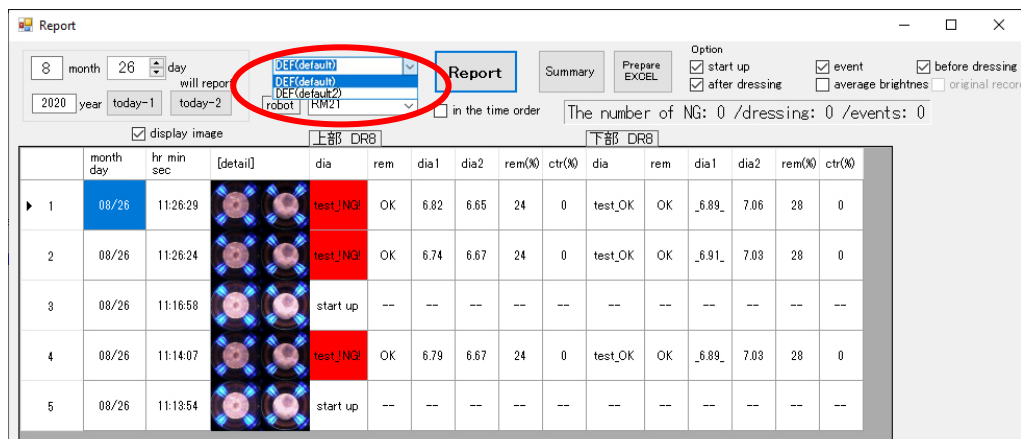

## 6. Maintenance

### ※This product needs maintenance.

### ■Parts

- Pressure Plate ••• Needs to be changed when deformed by gun pressure.
- Protection Lens ••• Needs to be changed when it has a damage which may cause misjudgments.

### ■Way to Replace

1. Remove the 3 screws.

※Screws attached on Pressure Plate are special screws that have a function of anti-loosening. These screws will be reused. Be careful not to lose it. Do not replace with ordinary screws. Contact us if you lost the screws.

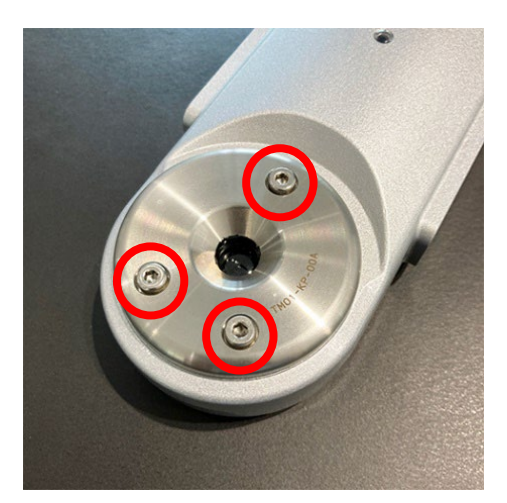

2. Remove the Pressure Plate.

※Pressure Plate and Protection Lens are tightened together.

※When disassembling the monitor, make sure any contaminations or water drops DO NOT enter inside of the monitor.

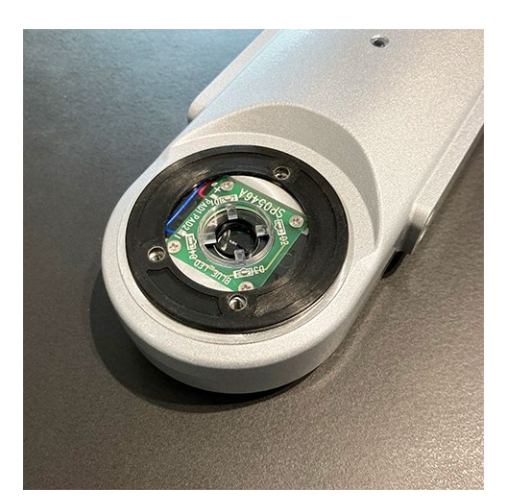

3. Change the Protection Lens and O-ring

※The part should be assembled this way. From the bottom; Tip Monitor, Protection Lens, O Ring, Pressure Plate. ※There is a bump on one side of the O-ring. Careful with the facing way and attach to the monitor.

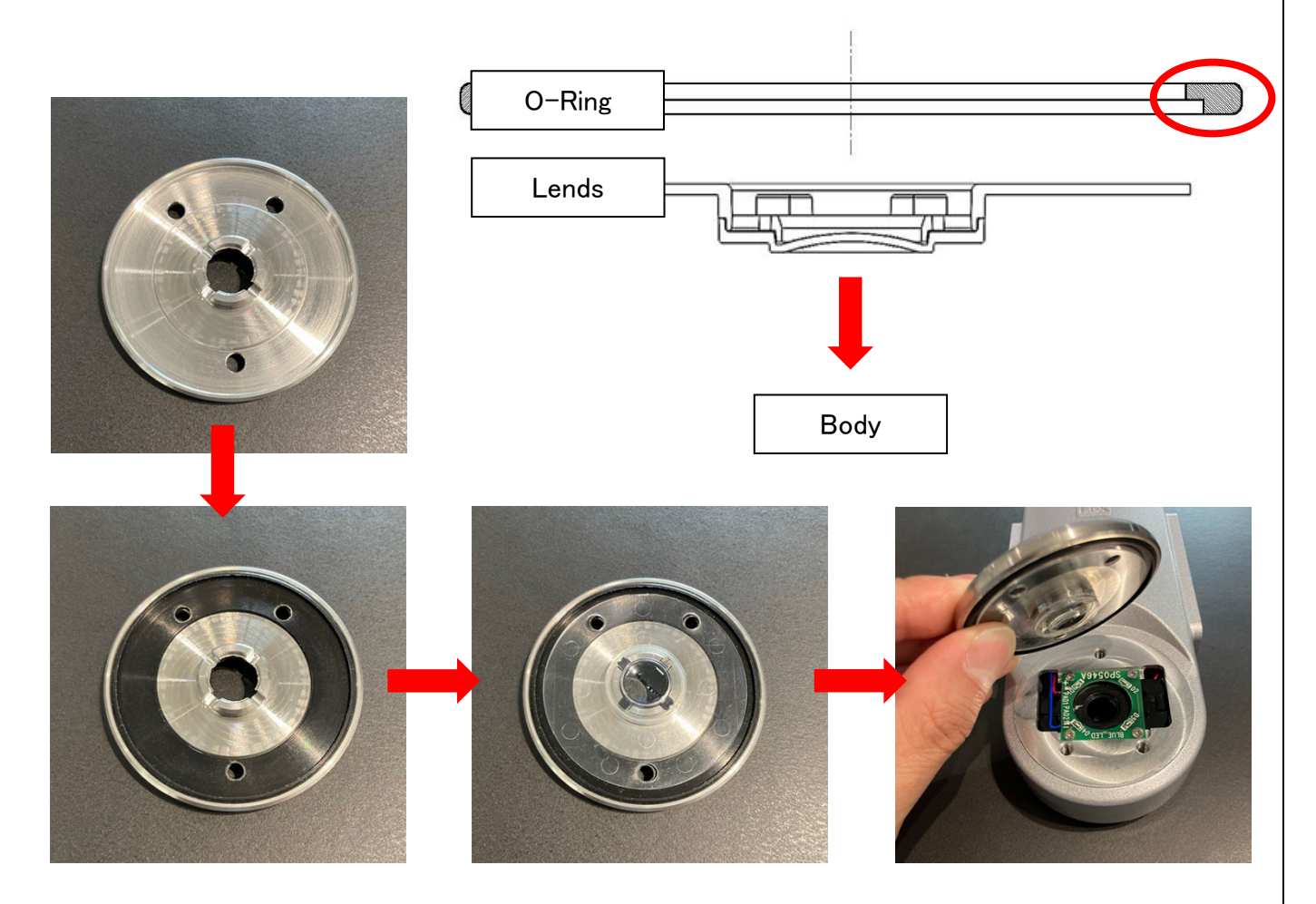

#### Caution  $\bigwedge$

※Protection Lens are combined with three parts that are glued together. It may be dismantled like the image below by aging degradation or strong pushing. If the lens is dismantled, we recommend replacing with new Protection Lens to maintain the quality.

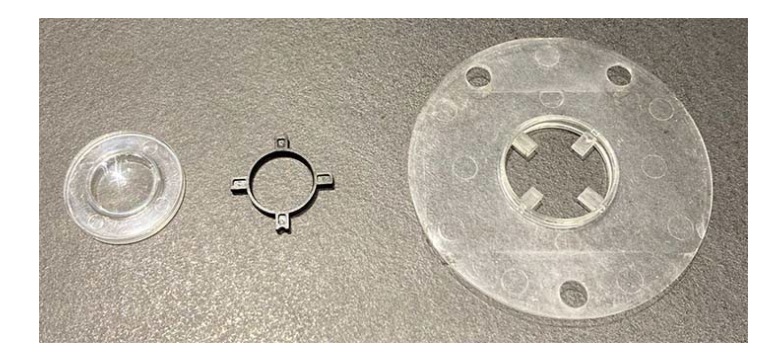

4. Assembled the Pressure Plate with the recycle bolt.

※Tightening torque is 3.0 N/m.

### ※Screws attached on the Pressure Plate are special screws that have a function of anti-loosening. Do not replace with ordinary screws.

Contact us if you lost the screws.

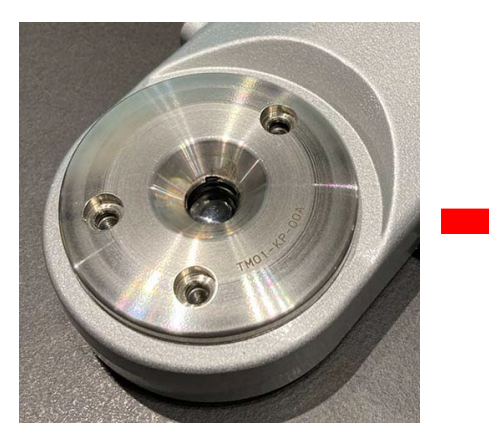

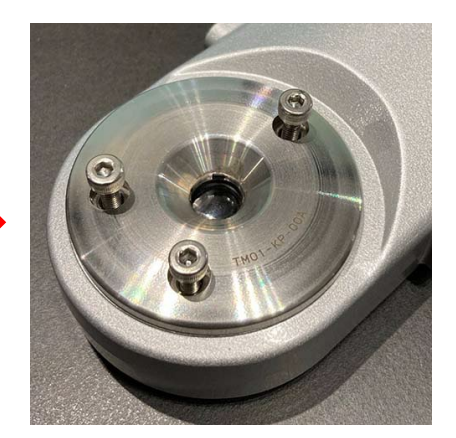

#### 5. Complete.

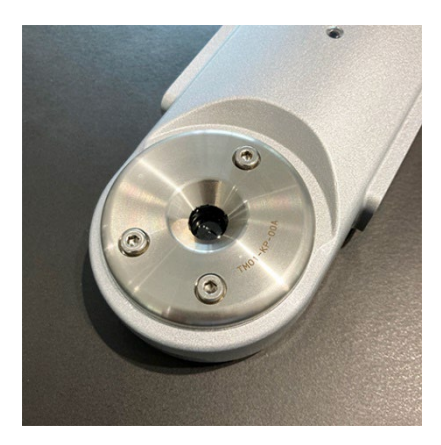

### ■ Daily Maintenance

Dusts and water drops can be a cause of miss judgments. To prevent this, remove them softly from the lens without damaging the lens.

※Please DO NOT rub the lens hard. It is recommended to use soft cloth or cotton swab when removing. ※Please DO NOT use Oil Removal Spray on the lens.

### ■Attention at Working

- ① When removing the pressure plate, absolutely do not work method to remove the pressure plate by inserting the driver etc. from the gap as shown on the right. There is a risk of damaging the inside base and the waterproof seal.
- ② Please DO NOT disassemble any parts except the parts above.

※If the stickers on the back of the monitor has been removed, any warranties or repair services are no longer available.

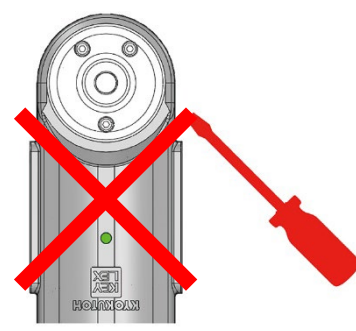

## 7. List of Consumption Parts

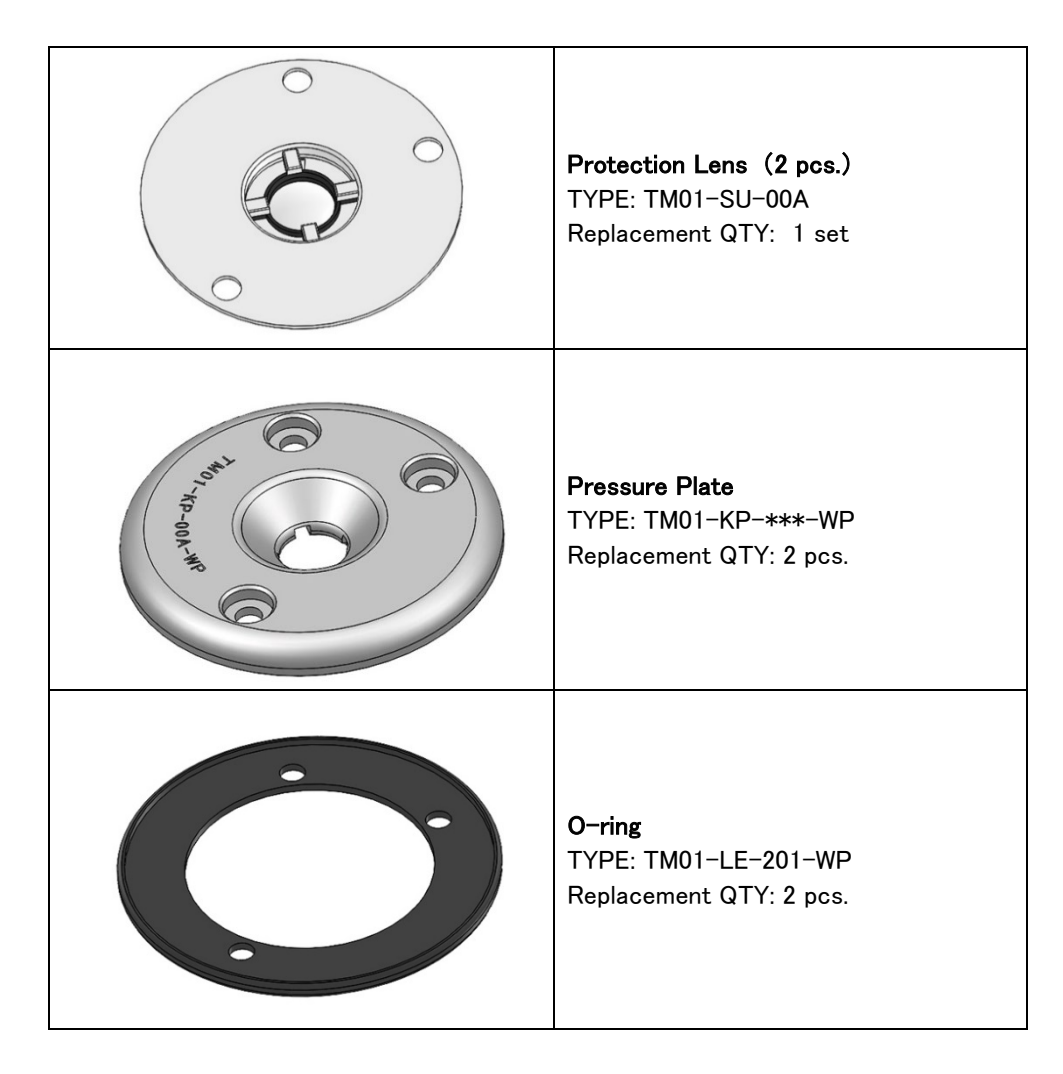

## 8. Troubleshooting

- Please read the safety manual before using the tip monitor.
- To simplify the repairing progress, please record any problems that have been caused to the monitor. (Type, Date, Place)
- If the same problem occurs repeatedly, it is considered there is a big problem. (ex. consumption of parts)

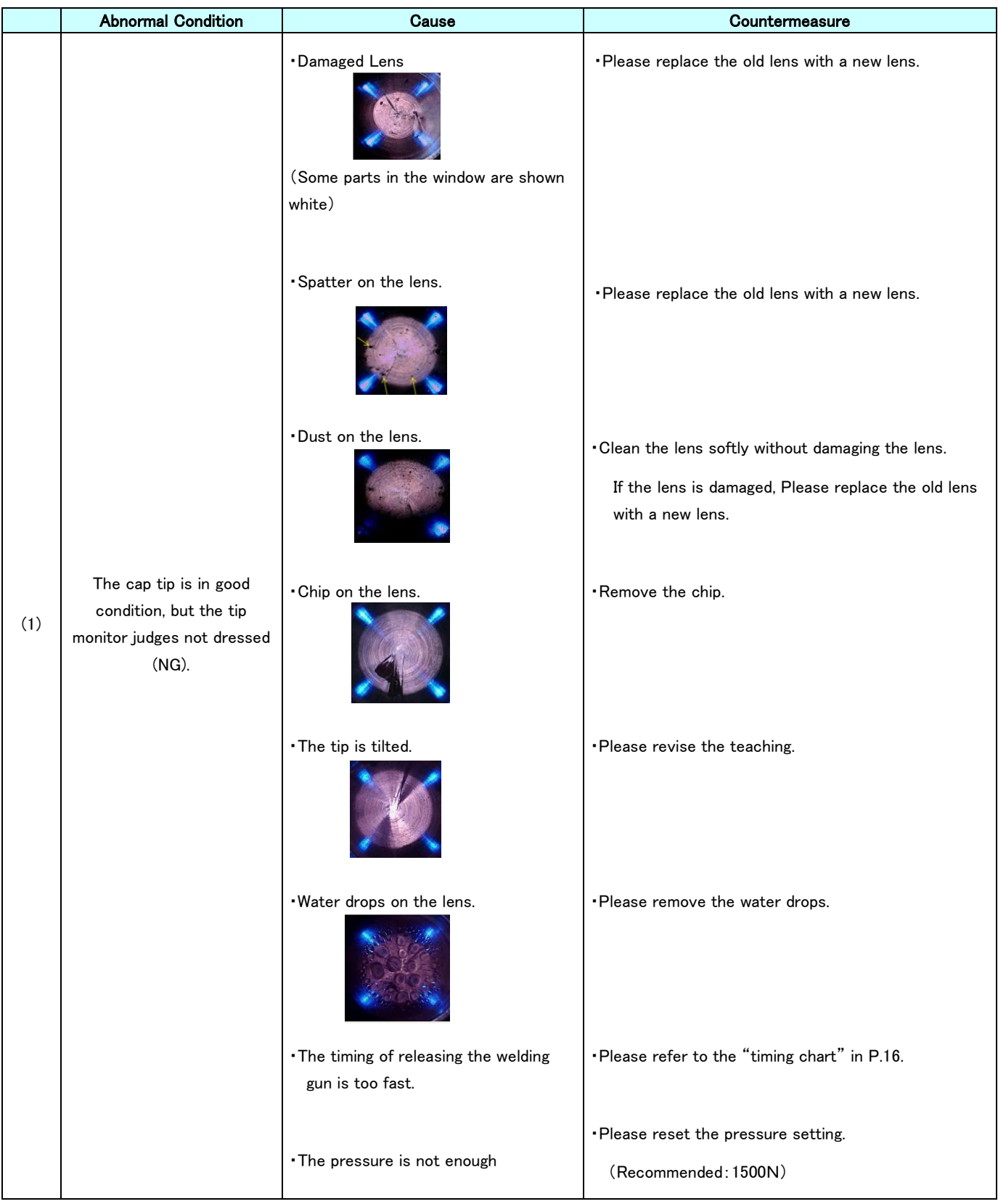

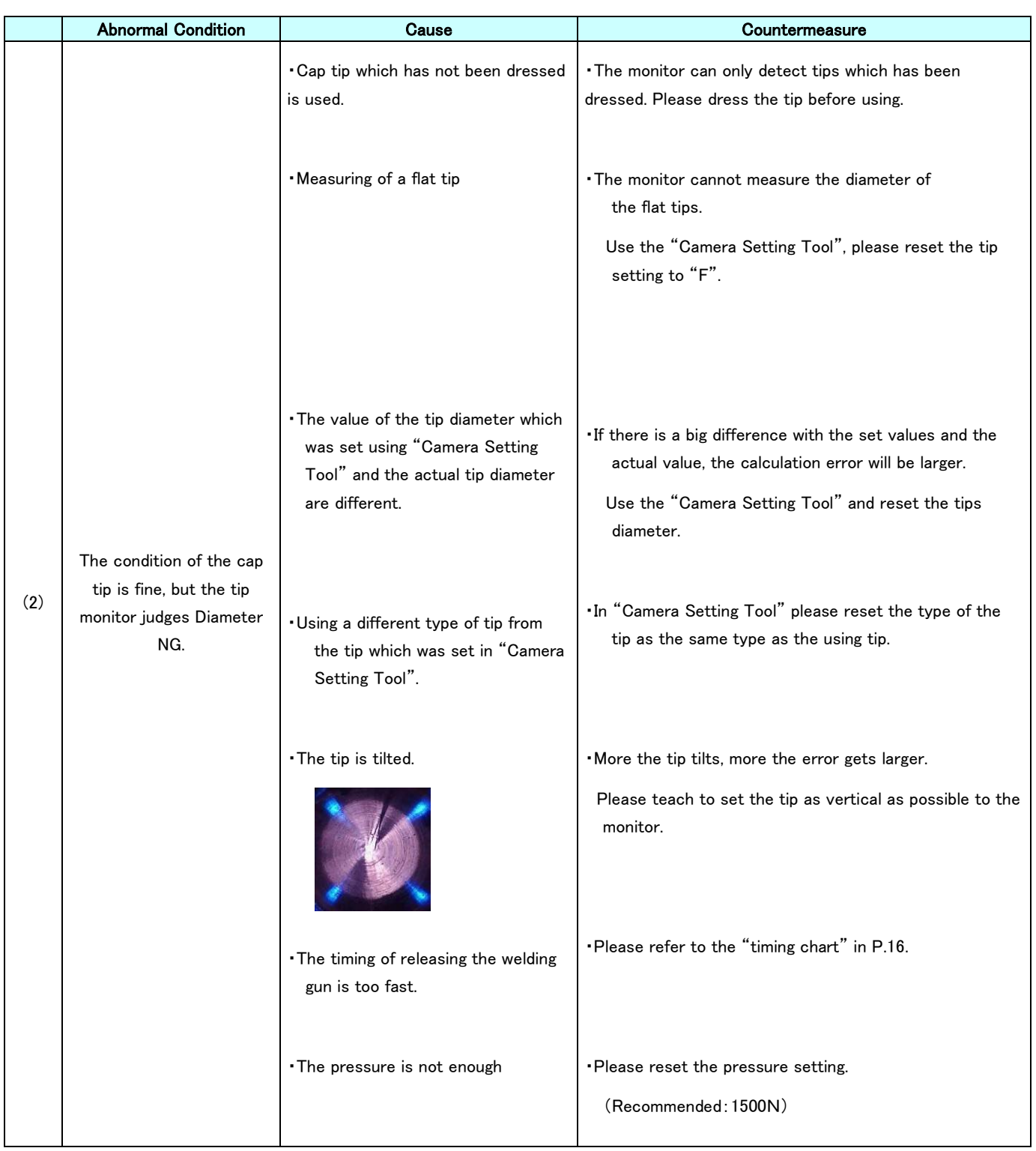

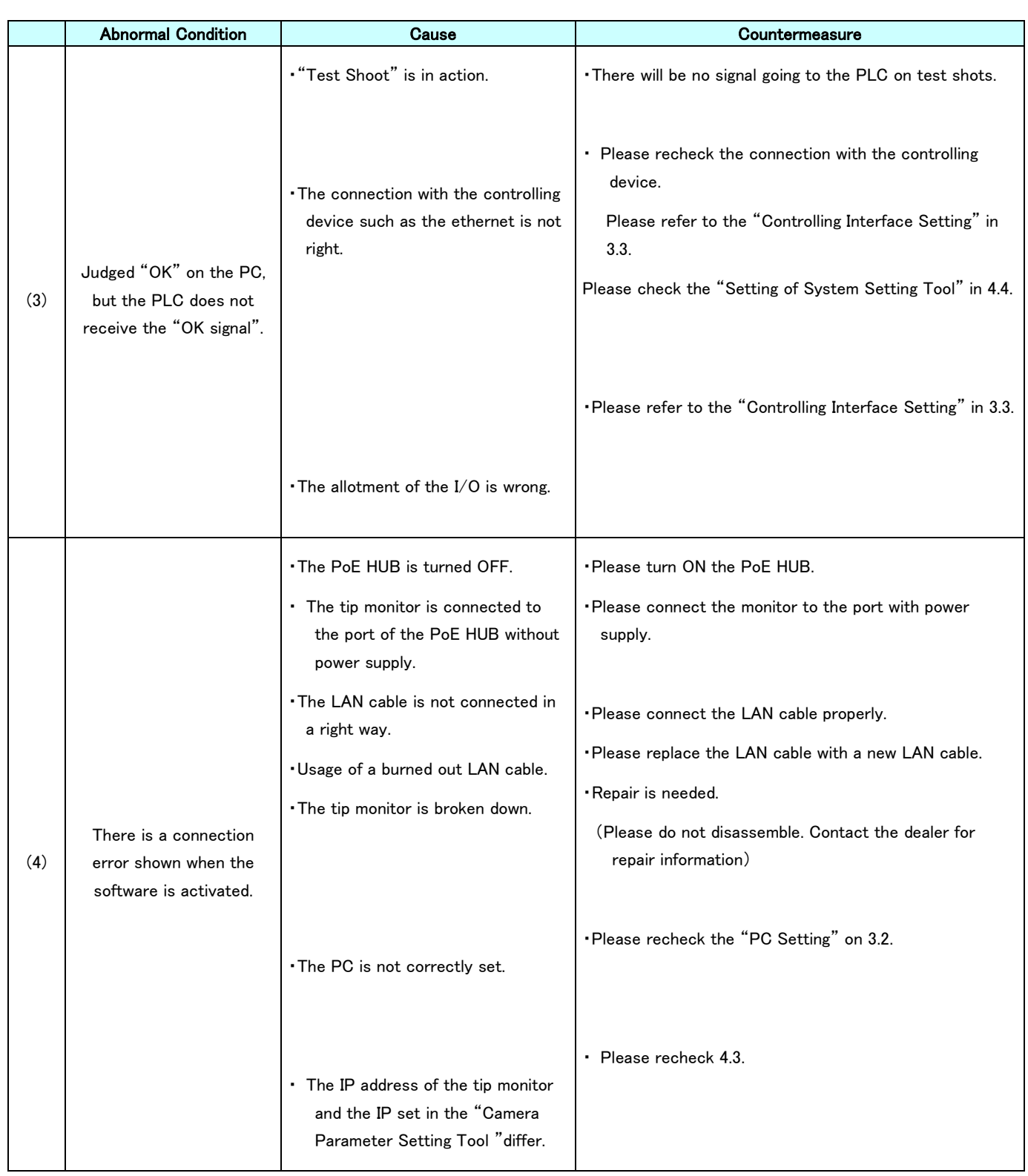

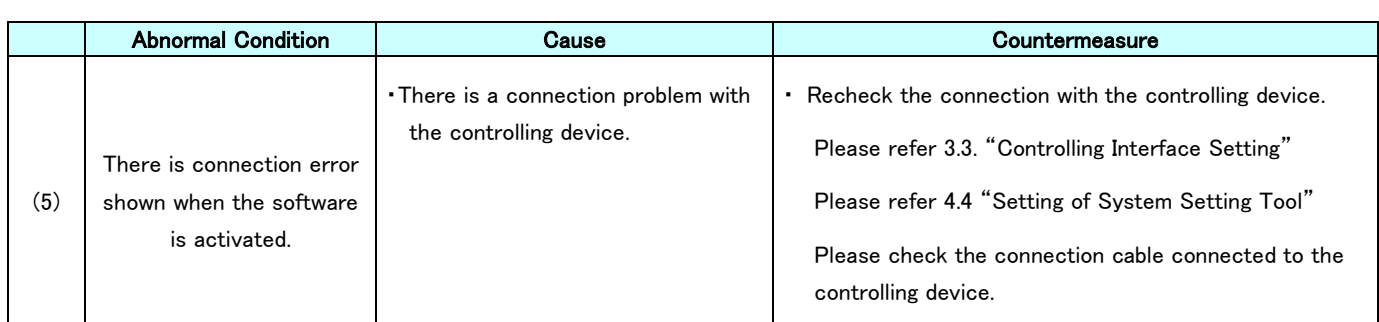

## 【CAUTIONS】

The monitor is strictly factory-inspected. However, in the event of a failure, please contact the dealer for details of the failure.

If the stickers on the back of the monitor has been removed, any warranties or repair services will no longer be available.

## 9. Warranty

### ① Target product

The warranty does not cover the consumption parts listed in the "Consumption Parts List". (Ch.6)

### ② Warranty Period

The warranty period shall be for one year from the date that the product has been delivered to the location specified by the purchaser.

#### ③ Warranty Coverage

If a failure attributable to us occurs within the abovementioned warranty period, we will repair the product without charge. After the replacement or repair, the starting day of the warranty period will still be the day the product was first delivered. However, the following cases shall be excluded from the warranty coverage.

- Any failure resulting from improper conditions, improper environments, improper handling, or improper usage other than described in the instruction manual.
- When the stickers on the back of the monitor has been removed.
- Any failure resulting from factors other than a defect of our product, such as the purchaser's equipment or the design of the purchaser's software.
- Any failure that can be certainly be prevented when the consumption part(s) is maintained or replaced correctly as described in the instruction manual.
- Any failure caused by factors which could not be foreseen at a technological/scientific level at the time when the product has been shipped from us.
- Any failure caused by natural disasters such as fire, earthquake, and flood or any other external factor, such as abnormal voltage, for which we are not liable.
- KYOKUTOH assumes no liability for any purchaser's secondary damage (damage of equipment, loss of opportunities, loss of profits, etc.) or any other damage resulting from a failure of our product.

# **MEMO**

### Contact us

Please contact us if there is any damage to or mechanical malfunction with our products.

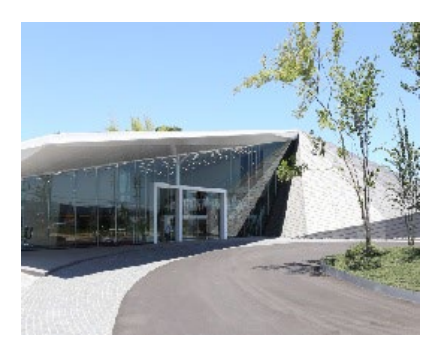

#### KYOKUTOH CO., LTD.

181-1, Nakayashiki, Orido-cho, Nisshin, Aichi

470-0115

TEL : 0561-72-8811 FAX : 0561-72-8831

E-mail : sales@kyokutoh.com

Homepage : http://www.kyokutoh.com

#### SAITAMA Sales Office

TEL +81-49-277-4324 FAX +81-49-277-4325

#### HIROSHIMA Sales Office

TEL +81-82-569-6227 FAX +81-82-569-6228

#### FUKUOKA Sales Office

TEL +81-92-410-6977 FAX +81-92-410-6988

CHANGER & DRESSER CORPORATION 1527 ITC Way, Anniston, AL 36207 U.S.A TEL +1-256-832-4392 FAX +1-256-832-4393

http://www.changer-dresser.com

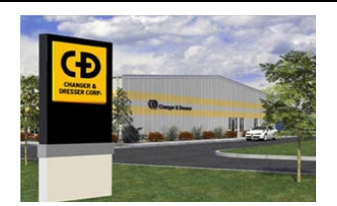

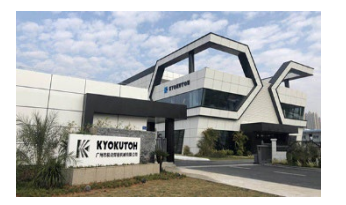

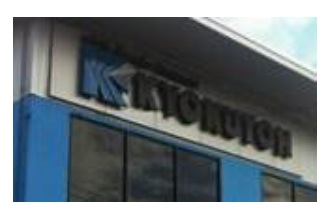

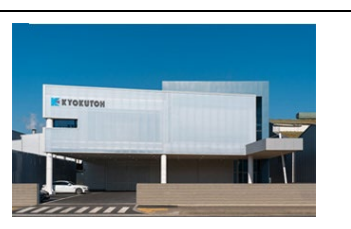

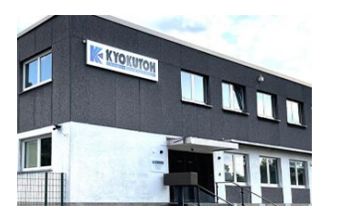

## KYOKUTOH CHINA

73 Huagang Street, Xiuquan Town, Huadu District, GuangZhou City, GuangDong Province, China. TEL +86-20-86980880 FAX +86-20-86980890 http://www.kyokutoh.com.cn

#### KYOKUTOH THAILAND

339/2 Soi Phattanakarn 69, Phattanakarn Road, Prawet, Bangkok 10250 THAILAND TEL +66-272-162-82 FAX +66-272-162-84 http://www.kyokutoh.co.th

### KYOKUTOH KOREA

738-6,Wonsi-dong (Byeolmang-ro 511), Danwon-gu, Gyeonggi-do, KOREA 15600 TEL +82-31-414-8730 FAX +82-31-414-8731

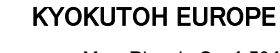

Max-Planck-Str.4 59423 Unna Germany TEL +49-2303-93-615-00 FAX +49-2303-93-615-29 http://www.kyokutoh.de

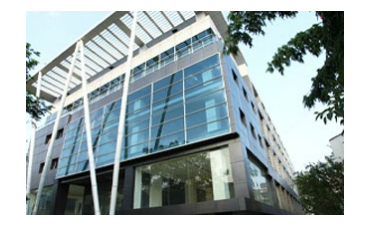

### KYOKUTOH WELD INDIA

Office No.19, 3rd Floor, Aditya Centeegra, FC Road, Deccan, Pune - 411004 TEL +91-20-68297011 FAX +91-20-68297011